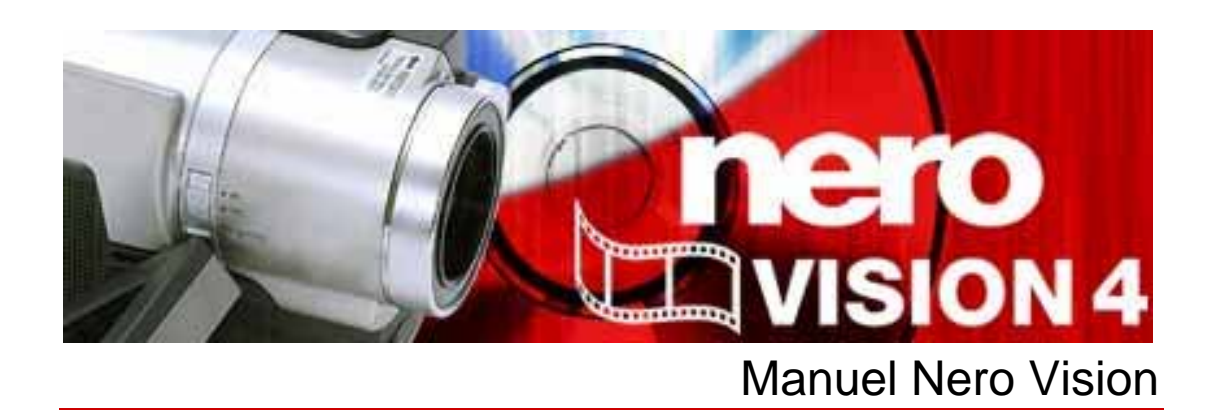

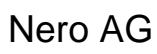

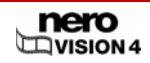

#### **Copyright et marques**

Le manuel Nero Vision et l'ensemble de son contenu sont protégés par copyright et sont la propriété de Nero AG. Tous droits réservés. Ce manuel contient des informations protégées par les lois internationales sur le copyright. Toute copie, transmission ou reproduction intégrale ou partielle de ce manuel faite sans l'autorisation expresse et écrite de Nero AG est illicite.

Nero AG décline toute responsabilité au-delà des clauses des droits associés à la garantie. Nero AG décline toute responsabilité quant à l'exactitude du contenu du manuel Nero Vision. Le contenu du logiciel fourni ainsi que le contenu du manuel Nero Vision peuvent faire l'objet de modifications sans préavis.

Tous les noms de marques appartiennent à leurs propriétaires respectifs.

Les marques mentionnées dans ce document ne le sont qu'à titre d'information.

Copyright © 2007 Nero AG, Karlsbad, Allemagne.

REV 7.0 – 4.9.0.18

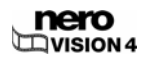

# **Table des matières**

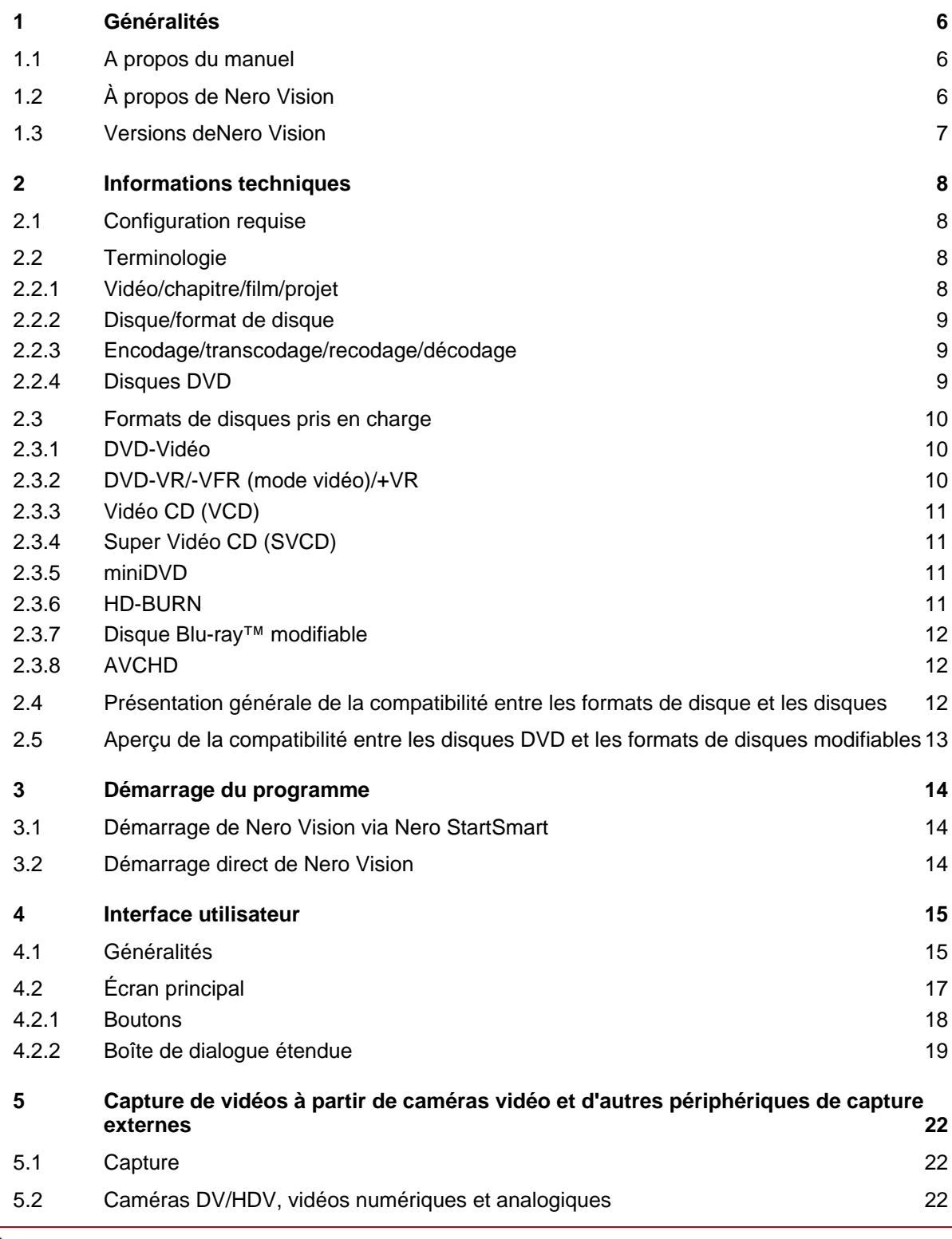

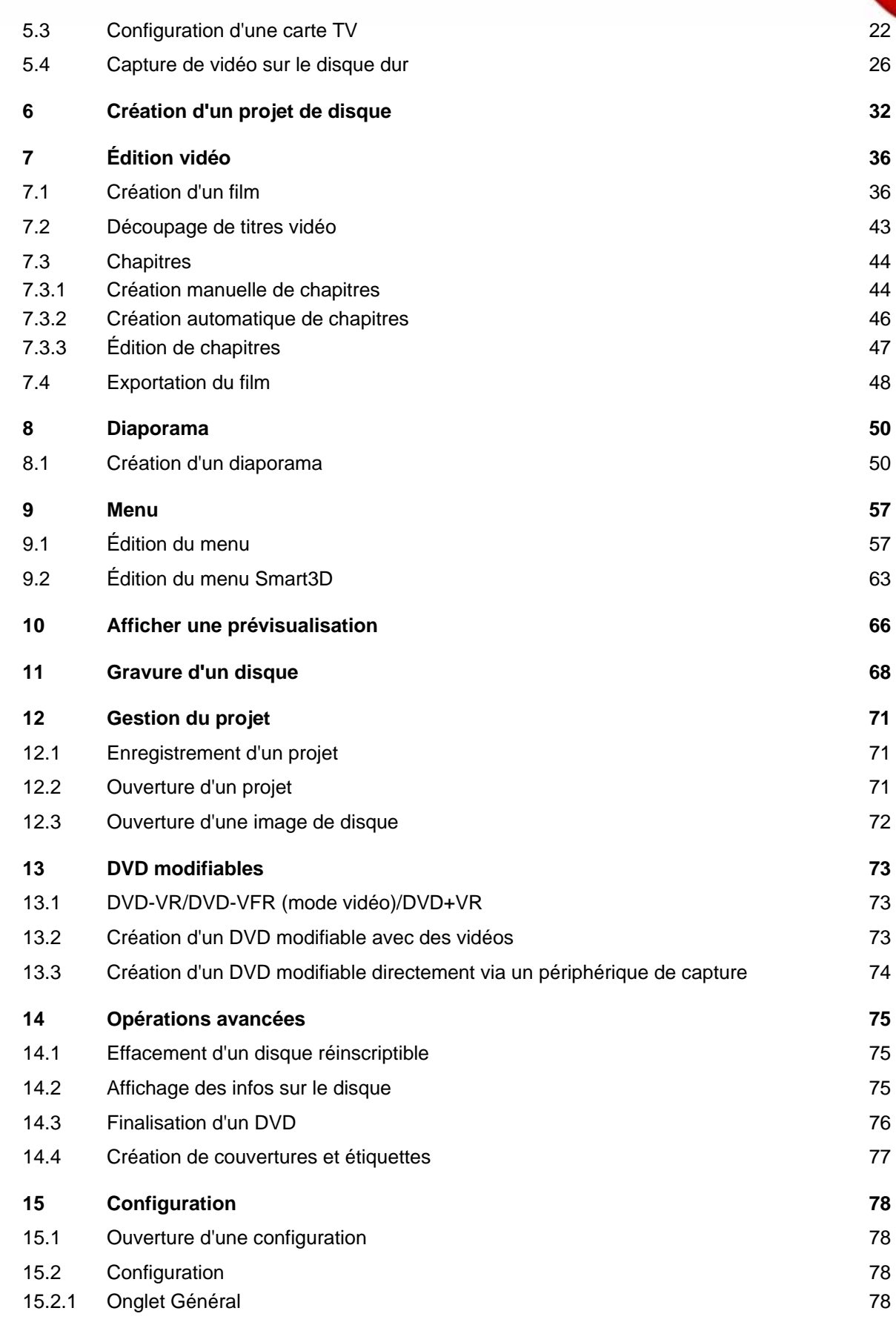

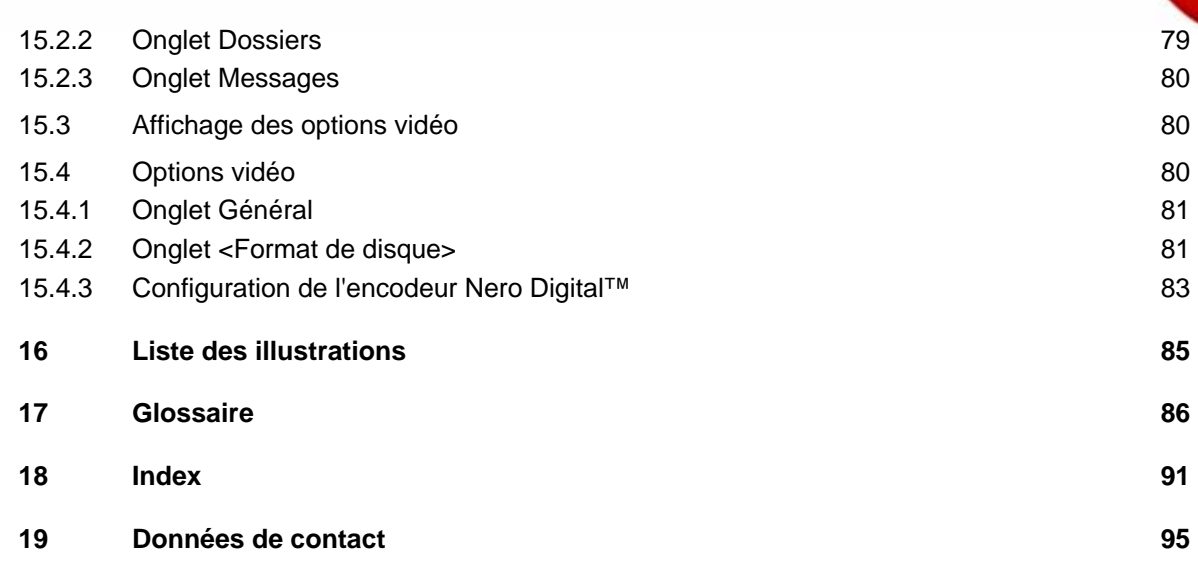

# <span id="page-5-0"></span>**1 Généralités**

### **1.1 A propos du manuel**

Le présent manuel est destiné à tous les utilisateurs qui souhaitent savoir comment travailler avec Nero Vision. Il se base sur les processus et explique étape par étape comment atteindre un objectif spécifique.

Afin d'optimiser l'utilisation de ce manuel, veuillez prendre connaissance des conventions suivantes :

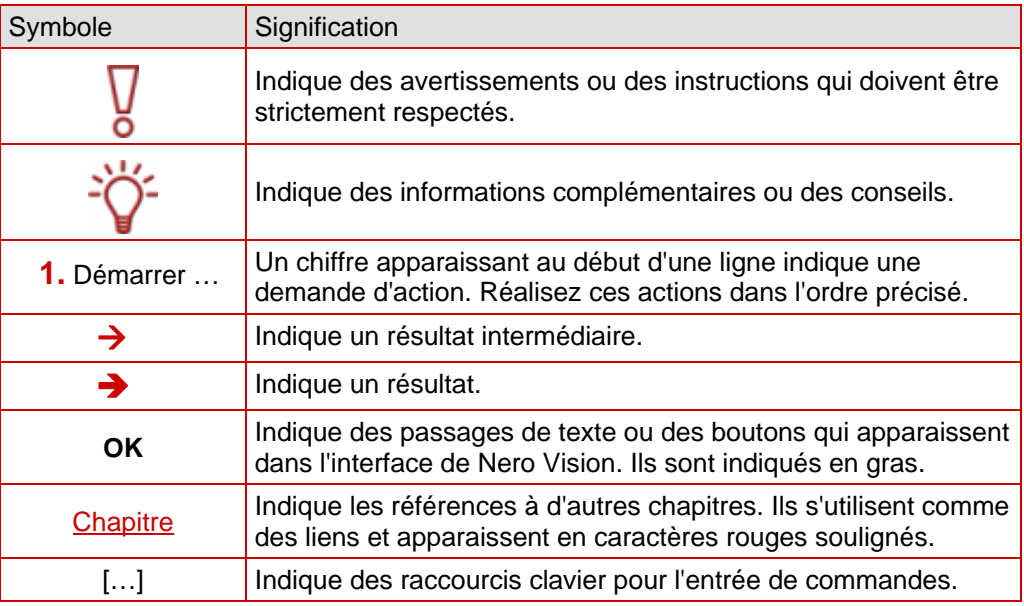

## **1.2 À propos de Nero Vision**

Le logiciel Nero Vision dispose d'une interface utilisateur extrêmement conviviale et vous permet d'enregistrer, d'éditer et de graver des films et des diaporamas. Vous pouvez utiliser Nero Vision pour lire vos vidéos sur votre PC à partir de caméras vidéo DV ou d'autres appareils vidéo externes et pour les graver sous forme de DVD-Vidéo, de DVD-VR/-VFR (mode vidéo)/+VR, Vidéo CD (VCD), Super Vidéo CD (SVCD), miniDVD, BD-AV (disque Blu-ray™ modifiable), AVCHD ou HD-BURN ou les enregistrer dans un dossier sur votre disque dur.

Les nombreuses fonctionnalités de ce puissant logiciel multimédia sont autant de possibilités de créer et de conserver vos souvenirs. Même si vous débutez dans le monde de la vidéo, vous constaterez la facilité d'utilisation de Nero Vision.

Nero Vision vous permet de ...

- délimiter rapidement et facilement les vidéos et y ajouter des effets,
- créer des chapitres à l'aide de la fonctionnalité de détection automatique de scènes et définir manuellement des marques de chapitre,
- créer vos propres menus à partir de modèles de menus prédéfinis avec des boutons animés,

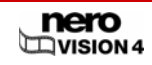

- <span id="page-6-0"></span>ajouter des images d'arrière-plan et des textes personnalisés,
- utiliser l'écran de prévisualisation et la télécommande virtuelle pratique pour visualiser votre projet,
- ... et bien plus encore !

Grâce à votre caméra vidéo DV, une carte FireWire® et le matériel adéquat, vous pouvez importer vos vidéos depuis votre caméra.

Si vous disposez d'une carte de capture vidéo compatible DirectShow®, vous pouvez utiliser Nero Vision pour enregistrer vos vidéos directement à partir de la carte de capture vidéo. Si vous ne disposez d'aucun matériel vidéo, vous pouvez travailler sur des fichiers vidéo qui se trouvent sur votre ordinateur ou téléchargés sur Internet.

## **1.3 Versions deNero Vision**

Nero Vision est disponible dans des versions qui offrent des fonctionnalités différentes. En plus de la version complète de **Nero Vision**, il existe d'autres versions aux fonctionnalités limitées.

Les fonctions suivantes ne sont pas disponibles dans **Nero Vision Essentials** :

■ Le nombre de modèles de menus Smart3D est restreint

Les fonctions suivantes ne sont pas disponibles dans **Nero Vision Essentials SE** :

- Créer un nouveau film...
- Créer des disques Blu-ray™/Créer des disques Blu-ray™ modifiables
- Éditer le film
- **Exporter le film dans un fichier**
- Exporter le film vers une caméra vidéo DV
- **Enregistrer directement sur DVD-VR**
- **Enregistrer directement sur disques Blu-ray™**
- Créer un DVD éditable (DVD-VR/DVD-VFR (mode vidéo)/DVD+VR)
- Menus Smart3D

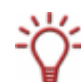

Pour créer un disque au format DVD-Vidéo, SVCD, miniDVD ou HD-BURN, les fichiers de la source vidéo doivent être encodés au format vidéo MPEG-2. Les disques peuvent être lus sur des lecteurs DVD compatibles.

Si les données originales ne sont pas disponibles au format compatible, vous aurez besoin du plug-in DVD-Vidéo pour le créer ; celui-ci n'est pas inclus dans les versions Nero Vision Essentials ou Nero Vision Essentials SE. Vous pouvez vous le procurer sur le site [www.nero.com.](http://www.nero.com/)

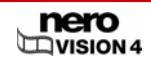

# <span id="page-7-0"></span>**2 Informations techniques**

## **2.1 Configuration requise**

En plus de la configuration système générale requise pour le pack de programmes Nero, la configuration système individuelle suivante s'applique à Nero Vision :

■ Microsoft® DirectX<sup>®</sup> 9.0c ou version ultérieure

#### **En option :**

- Contrôleur FireWire® (IEEE 1394) pour capture DV
- Périphérique de capture USB (webcam)
- Carte TV analogique ou numérique (analogique, DVB-T, DVB-S, DVB-C et ATSC) compatible avec le pilote BDA
- $\blacksquare$  Carte de capture vidéo compatible DirectShow®
- Graveur compatible Blu-ray<sup>™</sup> et disque Blu-ray<sup>™</sup>

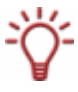

L'installation des derniers pilotes de périphériques certifiés WHQL est recommandée. WHQL est l'abréviation de Windows Hardware Quality Labs et signifie que le pilote du périphérique certifié par Microsoft® est compatible avec Microsoft® Windows® et le matériel correspondant.

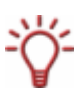

Pour créer un disque au format DVD-Vidéo, SVCD, miniDVD ou HD-BURN, les fichiers de la source vidéos doivent être encodés au format vidéo MPEG-2. Les disques peuvent être lus sur des lecteurs DVD compatibles.

Si les données originales ne sont pas disponibles au format compatible, vous aurez besoin du plug-in DVD-Vidéo pour le créer ; le plug-in DVD-Vidéo est déjà inclus dans la version complète de Nero Vision.

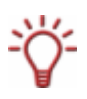

Même si vous n'avez pas de graveur capable de graver des DVD ou des CD, vous pouvez encore utiliser le graveur d'image pour graver une image disque et l'enregistrer sur votre disque dur pour une utilisation ultérieure. Après avoir connecté le graveur approprié au système, vous pouvez graver à tout moment les images disque sur de véritables disques à l'aide de Nero Vision, Nero Burning ROM ou Nero Express.

## **2.2 Terminologie**

### **2.2.1 Vidéo/chapitre/film/projet**

 **Vidéo** désigne un seul fichier vidéo stocké sur le disque dur, comme la vidéo de vos vacances, par exemple. On ne fait aucune différence entre une vidéo que vous avez créée vous-même et une vidéo que vous avez importée. Dès que vous ouvrez un fichier vidéo dans Nero Vision et que vous travaillez dessus, il devient un **titre vidéo**. L'édition inclut la création de transitions, le découpage ou la génération d'une piste son.

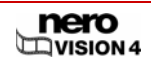

- <span id="page-8-0"></span> **Chapitre** désinge une section d'un titre vidéo, le début de celui-ci est défini par une marque de chapitre.Plus le titre vidéo a de marques, plus il contient de chapitres. Chaque titre vidéo comprend au moins un chapitre. Les chapitres ont l'avantage de vous permettre de sauter d'un chapitre précis à un autre lors de la lecture de la vidéo sans avoir à utiliser l'avance rapide ou le retour arrière.
- **Film** signifie une compilation complète d'un ou plusieurs titres vidéo généralement édités. Par exemple, un ensemble de clips vidéo de vos dernières vacances peut constituer un film.
- **Projet** se réfère au processus à partir duquel les vidéos sont ouvertes jusqu'àu moment où le film est exporté. Un projet peut être enregistré avec toutes ses modifications dans un fichier de projet et peut être rouvert ultérieurement ; le fichier de projet porte l'extension \*.nvc (Nero Vision Compilation).

En résumé : l'objectif d'un projet est un film terminé composé de plusieurs titres vidéo, tous subdivisés en chapitres.

#### **2.2.2 Disque/format de disque**

- Le **Disque** est un support de données sur lequel sont enregistrées les données. CD-R, DVD-R et DVD+R sont des exemples de disques à écriture unique gravés par un graveur et lus par un lecteur. Il existe des disques du même type présentant différentes capacités de stockage, par exemple des DVD-R de 4,38 Go ou des DVD-R DL (Dual Layer, à double couche de données) de 7,95 Go.
- Le **format de disque** fait référence au format d'organisation des données sur le disque. Par exemple, le format de disque DVD-VR n'est pris en charge que par les disques DVD-RW et DVD-RAM et ne peut être utilisé qu'avec ceux-ci. Inversement, le principe suivant s'applique : les formats de disques Vidéo CD (VCD), Super Vidéo CD (SVCD), miniDVD et HD-BURN peuvent être créés sur les disques de type CD-R et CD-RW. Le format de disque détermine les options techniques disponibles, comme par exemple le sous-titrage ou les pistes audio multiples.

#### **2.2.3 Encodage/transcodage/recodage/décodage**

- L'**encodage** est la création d'une vidéo dans un format vidéo spécifique, par exemple MPEG-2 ou Nero Digital™ (MPEG-4). Un encodeur adéquat est nécessaire pour chaque format vidéo.
- Le **transcodage** est la conversion d'une vidéo existante d'un format vidéo à un autre, par exemple de Xvid à MPEG-2.
- Le recodage est la conversion d'une vidéo existante présentant des propriétés spécifiques (par exemple un débit de 2 500 kbps) au même format vidéo mais présentant des propriétés différentes (par exemple un débit de 1 990 kbps).
- Le **décodage** est l'ouverture ou la lecture d'une vidéo encodée dans un format vidéo spécifique.

#### **2.2.4 Disques DVD**

Les disques DVD inscriptibles sont subdivisés en plusieurs catégories :

Volumes

**DVD** Digital Versatile Disc. Identifie le volume optique.

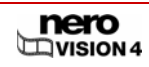

<span id="page-9-0"></span>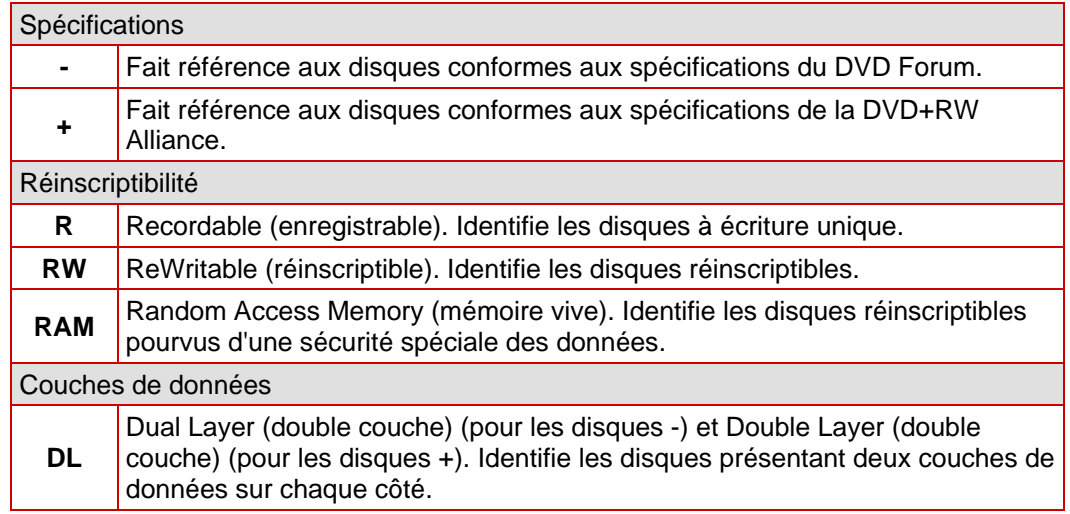

Un DVD-R DL est donc un disque à écriture unique à double couche de données, il a une capacité de 7,95 Go.

## **2.3 Formats de disques pris en charge**

Nero Vision prend en charge différents formats de disques. Cette section vous explique les avantages et les inconvénients de chacun des formats. Pour savoir plus précisément quel format de disque est disponible sur quels disques, consultez [Présentation générale de la](#page-11-0) [compatibilité entre les formats de disque et les disques.](#page-11-0)

### **2.3.1 DVD-Vidéo**

Grâce au codec vidéo MPEG-2 utilisé pour compresser des fichiers vidéo, un DVD-Vidéo peut contenir jusqu'à 135 minutes de vidéo sur un disque DVD-R/-RW/+R/+RW de 4,38 Go avec une qualité nettement supérieure à celle d'une VHS vidéo ou d'un Vidéo CD. Le disque peut être lu sur la plupart des lecteurs DVD, ce qui permet d'obtenir un stockage de très haute qualité de toutes vos vidéos personnelles. Vous pouvez également lire des DVD sur votre ordinateur si vous disposez du logiciel adéquat et d'un lecteur DVD-ROM.

Un disque DVD-DL permet de doubler la capacité de stockage du disque et donc l'espace pour un DVD-Vidéo.

### **2.3.2 DVD-VR/-VFR (mode vidéo)/+VR**

Les DVD-VR, DVD-VFR (mode vidéo) et DVD+VR sont des types spéciaux de DVD-Vidéo qui fournissent trois options qu'un DVD-Vidéo seul n'offre pas :

- L'enregistrement direct et en temps réel de vidéos sur le disque est possible (option : **Enregistrer directement sur le disque**).
- Les données enregistrées sur le disque peuvent être ultérieurement éditées et modifiées.
- D'autres titres vidéo peuvent être ajoutés s'il reste de l'espace disponible sur le disque.

Cela signifie qu'un DVD-VR/DVD-VFR (mode vidéo)/DVD+VR est similaire à une cassette vidéo mais permet une qualité nettement supérieure.

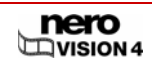

<span id="page-10-0"></span>Il existe toutefois des différences entre les formats individuels de disques :

- Le DVD-VR est spécifiquement conçu pour enregistrer directement sur le disque. Bien que le menu graphique ne soit pas pris en charge, des sélections sont créées à la place. De plus, la piste son ne peut être modifiée, c'est-à-dire que vous ne pouvez pas apporter de modifications ou ajouter des fichiers à la piste existante. Le DVD-VR n'est pas compatible avec le DVD-Vidéo et peut uniquement être lu sur des lecteurs DVD spécifiques.
- Le DVD-VFR (mode vidéo) tout comme le DVD-Vidéo vous permet de créer des menus mais pas de créer des menus de chapitres ou des sélections. Une fois le disque finalisé, un DVD-VFR est essentiellement compatible avec le DVD-Vidéo et peut être lu sur la plupart des lecteurs de DVD.
- Une fois le disque finalisé, le format DVD-VFR est essentiellement compatible avec le DVD-Vidéo et peut être lu sur la plupart des lecteurs de DVD. La capacité de stockage est doublée pour la gravure sur un disque DVD+R double couche par rapport à une gravure sur DVD+VR.

### **2.3.3 Vidéo CD (VCD)**

Grâce au codec vidéo MPEG-1 de compression des fichiers vidéo, un VCD offre une qualité relativement similaire à celle d'une VHS vidéo et peut contenir jusqu'à 74 ou 80 minutes de vidéo et de son stéréo sur des CD de respectivement 650 et 700 Mo. Les VCD peuvent être lus sur la plupart des lecteurs DVD et sur votre ordinateur si vous disposez du logiciel approprié et d'un lecteur permettant de lire les disques CD-R/CD-RW.

### **2.3.4 Super Vidéo CD (SVCD)**

Ce format utilise le codec vidéo MPEG-2 pour stocker les fichiers vidéo à une qualité relativement similaire à celle du format S-VHS et peut contenir jusqu'à 30 ou 40 minutes de vidéo et de son stéréo sur des CD de respectivement 650 et 700 Mo. Les SVCD peuvent être lus sur un nombre croissant de lecteurs DVD et sur votre ordinateur si vous disposez du logiciel approprié et d'un lecteur permettant de lire les disques CD-R/-RW.

### **2.3.5 miniDVD**

En principe, un miniDVD n'est rien d'autre qu'un CD-R ou un CD-RW sur lequel une structure de DVD a été écrite au format UDF. Il offre les mêmes avantages et qualités techniques qu'un DVD mais il permet de créer des chapitres ou de menus, il prend en charge les sous-titres et plusieurs pistes audio (même en son real digital multichannel). Les miniDVD peuvent se lire facilement sur un PC mais leur reproduction n'est pas garantie avec tous les types de lecteurs DVD.

### **2.3.6 HD-BURN**

La création d'un CD HD-BURN n'est prise en charge que par certains graveurs spécifiques. En principe, un CD HD-BURN n'est rien d'autre qu'un CD-R ou un CD-RW pour lequel une procédure spéciale est utilisée afin de doubler la capacité de stockage d'un CD. Il possède également une structure de DVD écrite au format UDF. Il offre les mêmes options et qualités techniques qu'un DVD-Vidéo, c'est-à-dire qu'il peut créer des chapitres ou des menus et prendre en charge les sous-titres et plusieurs pistes audio (y compris le son real digital multichannel).

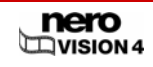

#### <span id="page-11-0"></span>**2.3.7 Disque Blu-ray™ modifiable**

La création d'un disque Blu-ray™ n'est prise en charge que par certains graveurs spécifiques. Les disques Blu-ray™ sont gravés au un laser bleu. Plus le longueur d'onde de ce laser est courte (405 nm), plus il est possible de régler précisément le faisceau laser. Les données peuvent être "empaquetées" de façon plus condensée et donc prendre moins de place sur le disque.

Un disque Blu-ray™ modifiable (BD-AV) est une variante spéciale du disque Blu-ray™ qui vous permet d'enregistrer des vidéos encodées au format DV ou MPEG-2. Les données du disque peuvent être éditées, modifiées ou étendues en y ajoutant des titres vidéo supplémentaires ultérieurement.

### **2.3.8 AVCHD**

L'AVCHD (Advanced Video [Codec](http://de.wikipedia.org/wiki/Codec) High Definition) est un nouveau format pour les enregistrements HD sur DVD, carte de stockage ou disque dur. Ce format haute résolution est utilisé principalement par les nouveaux modèles de caméras vidéo. Le matériel vidéo est compressé à l'aide du codec MPEG-4 AVC/H.264. Les données audio sont stockées au format Dolby® Digital (AC3) ou, dans le cas des normes NTSC et PAL, au format PCM linéaire.

### **2.4 Présentation générale de la compatibilité entre les formats de disque et les disques**

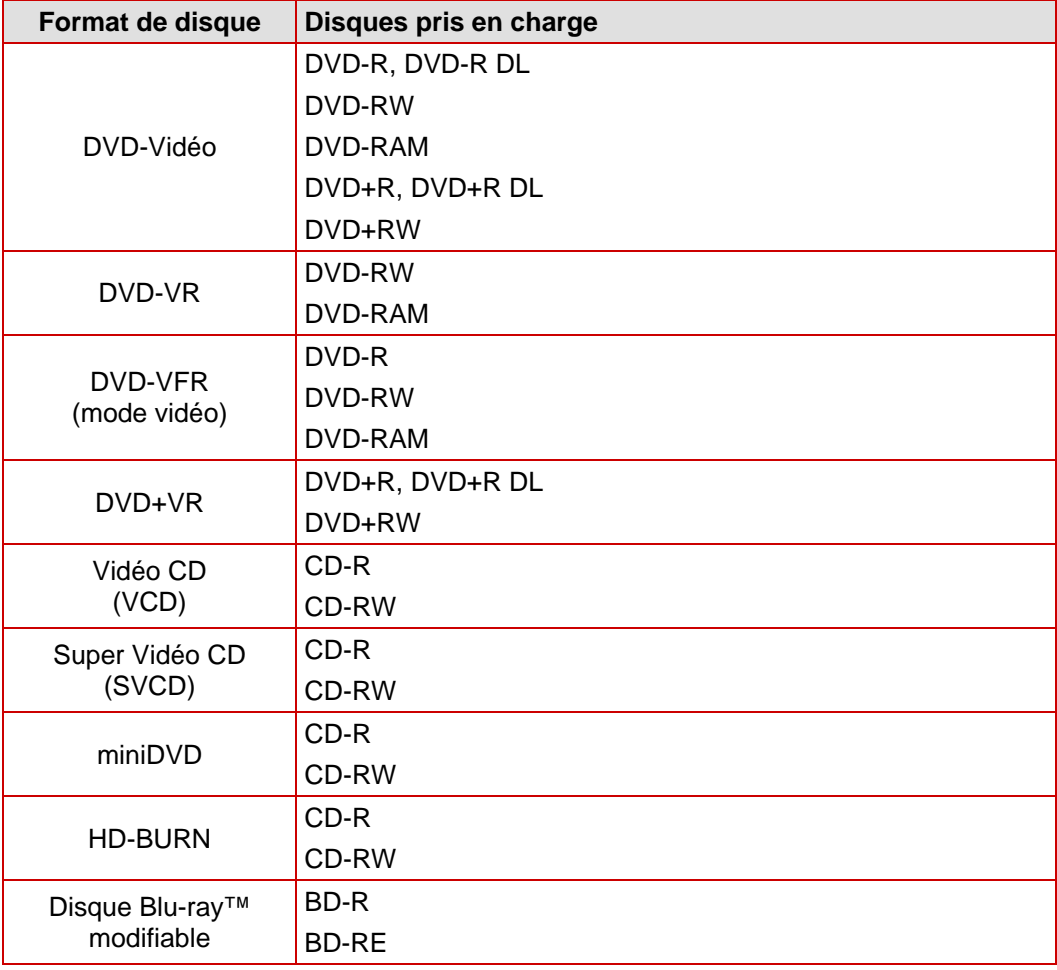

<span id="page-12-0"></span>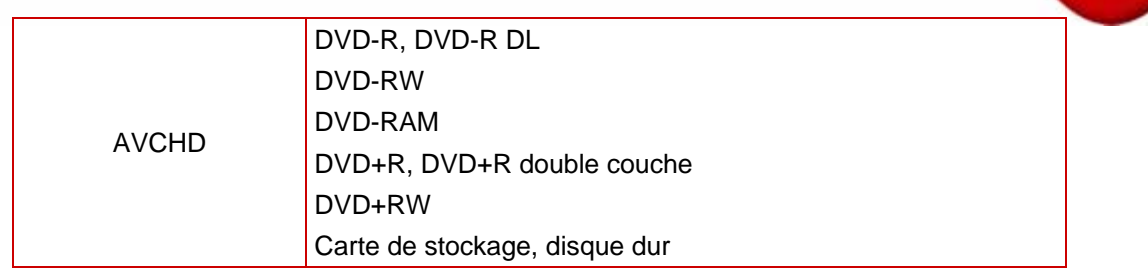

Pour graver un disque DVD-Vidéo ou DVD-VR/DVD-VFR (mode vidéo)/DVD+VR, un graveur de DVD compatible doit être connecté à l'ordinateur. Pour graver des disques VCD/SVCD/miniDVD/HD-BURN, un graveur de CD et/ou de DVD compatible doit être connecté à votre système.

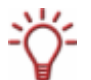

Consultez le site [www.nero.com](http://www.nero.com/) pour obtenir une liste des graveurs actuellement pris en charge.

Même si vous n'avez pas de graveur capable de graver des DVD et/ou des VCD/SVCD/miniDVD/HD-BURN, vous pouvez toujours graver une image disque et l'enregistrer sur votre disque dur pour une utilisation ultérieure. Après avoir connecté le graveur approprié au PC, vous pouvez utiliser à tout moment Nero Vision, Nero Burning ROM ou Nero Express pour graver les images disque sur de véritables disques.

### **2.5 Aperçu de la compatibilité entre les disques DVD et les formats de disques modifiables**

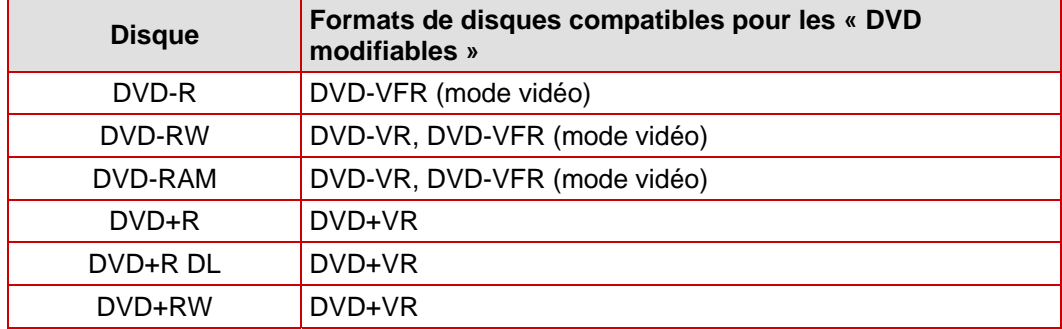

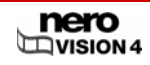

# <span id="page-13-0"></span>**3 Démarrage du programme**

## **3.1 Démarrage de Nero Vision via Nero StartSmart**

Pour démarrer Nero Vision via Nero StartSmart, procédez comme suit :

- 1. Cliquez sur l'icône **Nero StartSmart**.
	- $\rightarrow$  La fenêtre Nero StartSmart s'ouvre.
- 2. Cliquez sur la flèche du côté gauche de la fenêtre.
	- $\rightarrow$  La boîte de dialogue étendue s'ouvre.

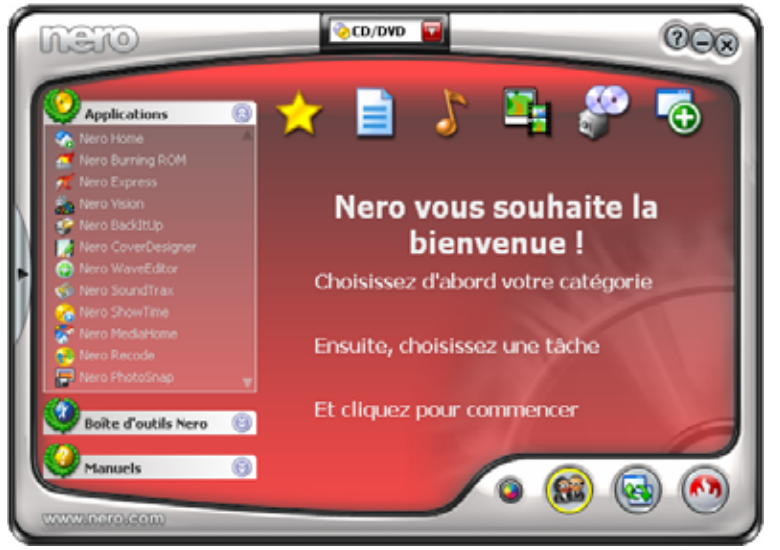

Fig. 1 : Nero StartSmart

- 3. Sélectionnez **Nero Vision** dans la liste de sélection **Applications**.
	- **→** La fenêtre **Nero Vision** s'ouvre.

→ Vous avez lancé Nero Vision via Nero StartSmart.

## **3.2 Démarrage direct de Nero Vision**

Pour démarrer Nero Vision directement, procédez comme suit :

- 1. Si vous utilisez le menu Démarrer Windows XP, cliquez sur **Démarrer > Programmes > Nero 7 (Premium) > Photo et Vidéo > Nero Vision.** Si vous utilisez le menu Démarrer classique, cliquez sur **Démarrer > Programmes > Nero 7 (Premium) > Photo et Vidéo > Nero Vision**.
	- $→$  La fenêtre **Nero Vision** s'ouvre.

→ Vous avez démarré Nero Vision.

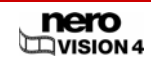

# <span id="page-14-0"></span>**4 Interface utilisateur**

### **4.1 Généralités**

A la base, l'interface utilisateur consiste à sélectionner une tâche dans l'écran **Démarrer**.Vous terminez ensuite la tâche en navigant dans les différentes étapes, une fenêtre individuelle s'affiche pour chaque étape.

Un projet est essentiellement composé de quatre étapes :

#### 1. **Choisir une tâche.**

Sélectionnez ce que vous souhaitez faire en déplaçant le curseur de la souris sur l'élément de menu souhaité. Un texte explicatif s'affiche lorsque vous survolez l'élément de menu. Cliquez sur le bouton gauche de la souris pour lancer la tâche.

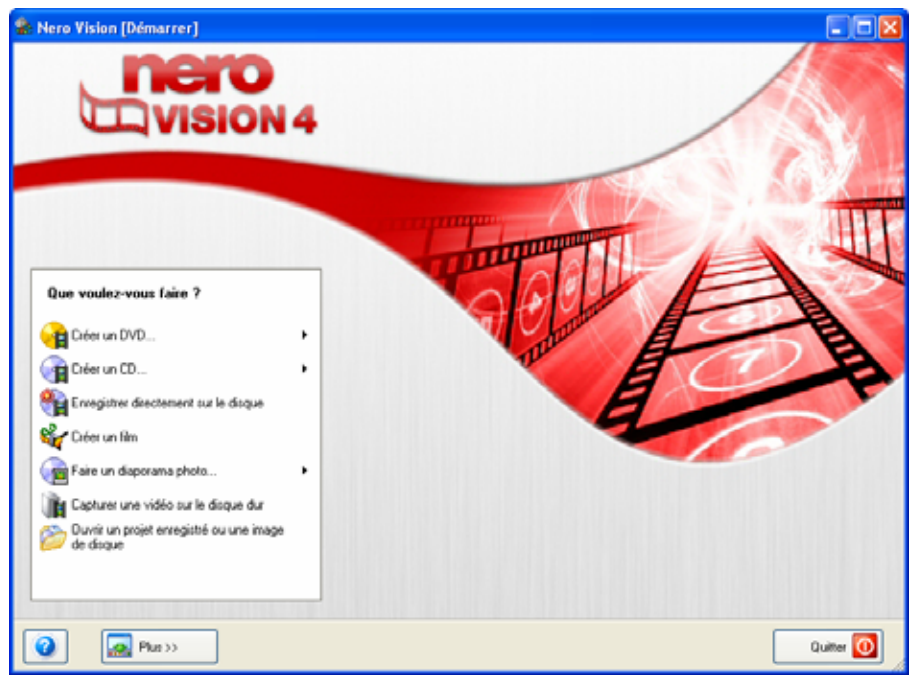

Fig. 2: Ecran **Démarrer** 

Ce manuel consacre à chacune des tâches un chapitre expliquant les étapes de sa réalisation.

2. Réaliser une tâche.

En fonction de la tâche choisie, vous devrez effectuer différentes étapes avant de terminer. Chaque étape individuelle est présentée dans un nouvel écran. Pour vous aider à vous situer et vous indiquer la procédure à suivre, chaque écran s'accompagne d'un nom et d'une brève description. Pour passer à l'écran suivant ou revenir à l'écran précédent, utilisez les boutons **Suivant** ou **Précédent** dans la barre de navigation.

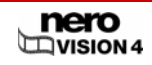

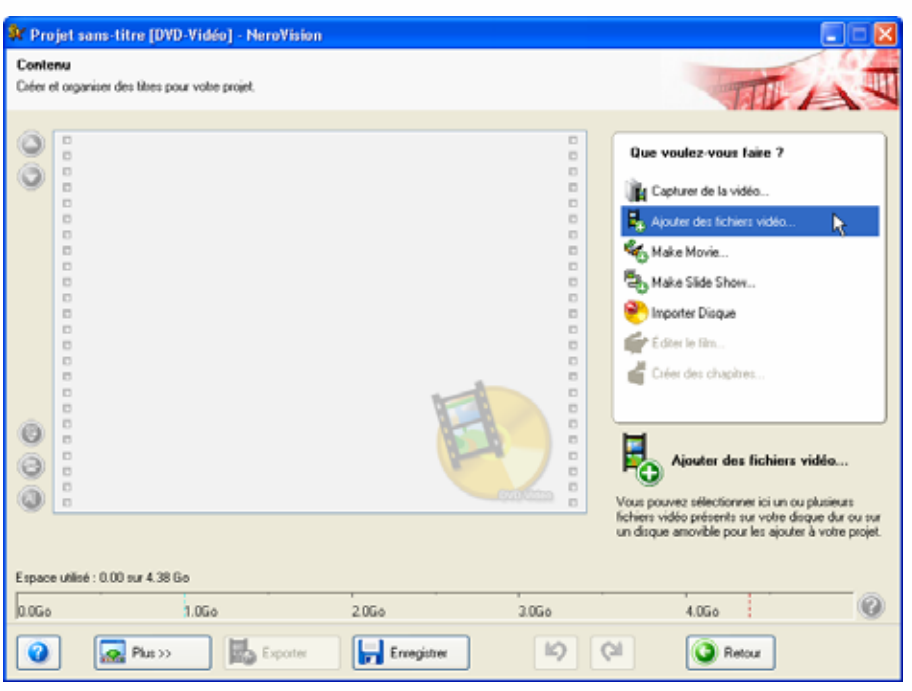

Fig. 3 : écran **Contenu**

Certains écrans comprennent un menu. Lorsque le pointeur de la souris passe sur une option, un texte explicatif s'affiche sous l'option.

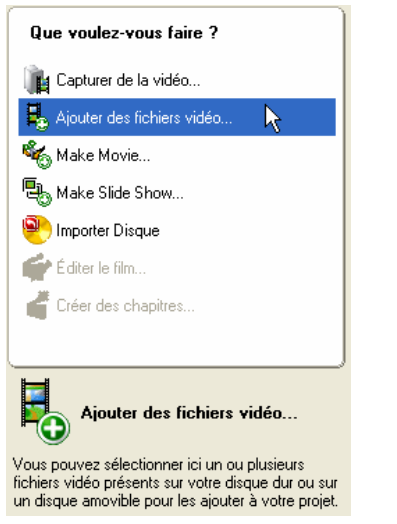

Fig. 4 : écran **Contenu** – menu **Que voulez-vous faire ?**

Les boutons **Annuler** et **Actualiser** sont disponibles dans des écrans permettant d'effectuer différentes actions. Ils vous permettent d'annuler simplement une action ou de restaurer les dernières actions que vous avez annulées. Vous pouvez donc essayer un grand nombre de fonctions de Nero Vision sans devoir annuler la totalité du projet si vous n'êtes pas satisfait.

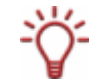

Chaque écran contient des infobulles activées au passage de la souris, des informations détaillées sur les boutons, les icônes ou les menus. Laissez le pointeur de la souris pendant quelques secondes sur un élément pour en savoir plus à son sujet.

#### <span id="page-16-0"></span>3. **Graver.**

La gravure marque la fin d'un projet. Pour cela, vous devez définir les paramètres de gravure puis cliquer sur le bouton **Graver**. En fonction du type de projet sur lequel vous travaillez et du graveur connecté à votre système, un certains nombre d'entrées différentes s'offrent à vous.

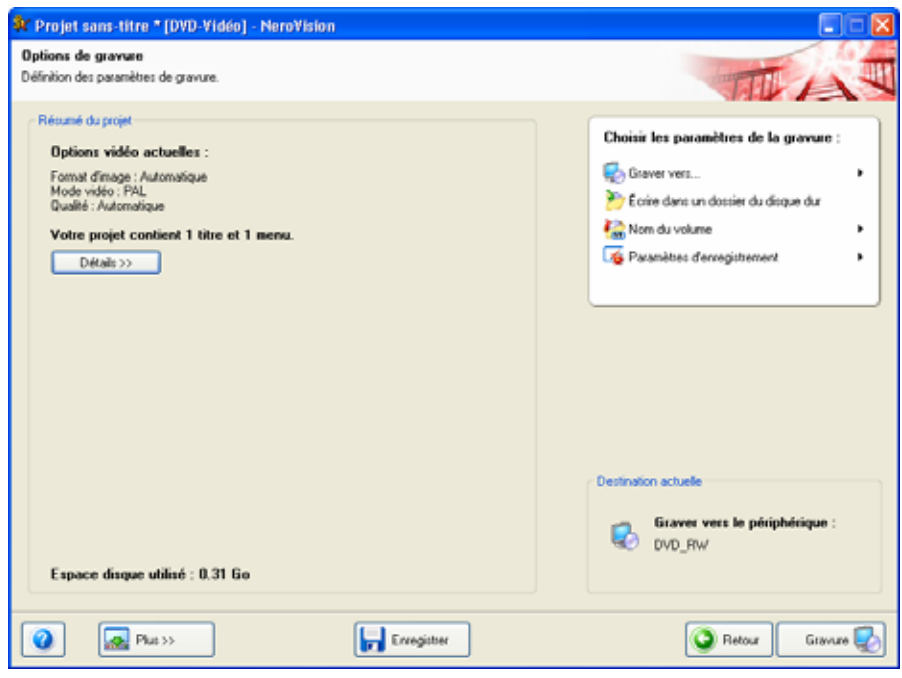

Fig. 5 : écran **Options de gravure** 

4. Après le processus de gravure. Lorsque la gravure est terminée, vous pouvez décider de ce que vous voulez faire ensuite : démarrer Nero ShowTime et visualiser votre projet ou créer des jaquettes ou des étiquettes pour le disque à l'aide de Nero CoverDesigner. Vous pouvez bien entendu aussi enregistrer le projet ou en démarrer un nouveau.

## **4.2 Écran principal**

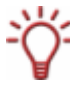

Seuls les boutons et les commandes nécessaires s'affichent dans l'interface utilisateur de Nero Vision – en fonction de l'écran dans lequel vous vous trouvez. Ceci rend l'interface facile d'utilisation.

Lorsque vous cliquez sur le bouton **Plus**, une boîte de dialogue étendue supplémentaire s'ouvre (Cf. [Boîte de dialogue étendue](#page-18-0)).

### <span id="page-17-0"></span>**4.2.1 Boutons**

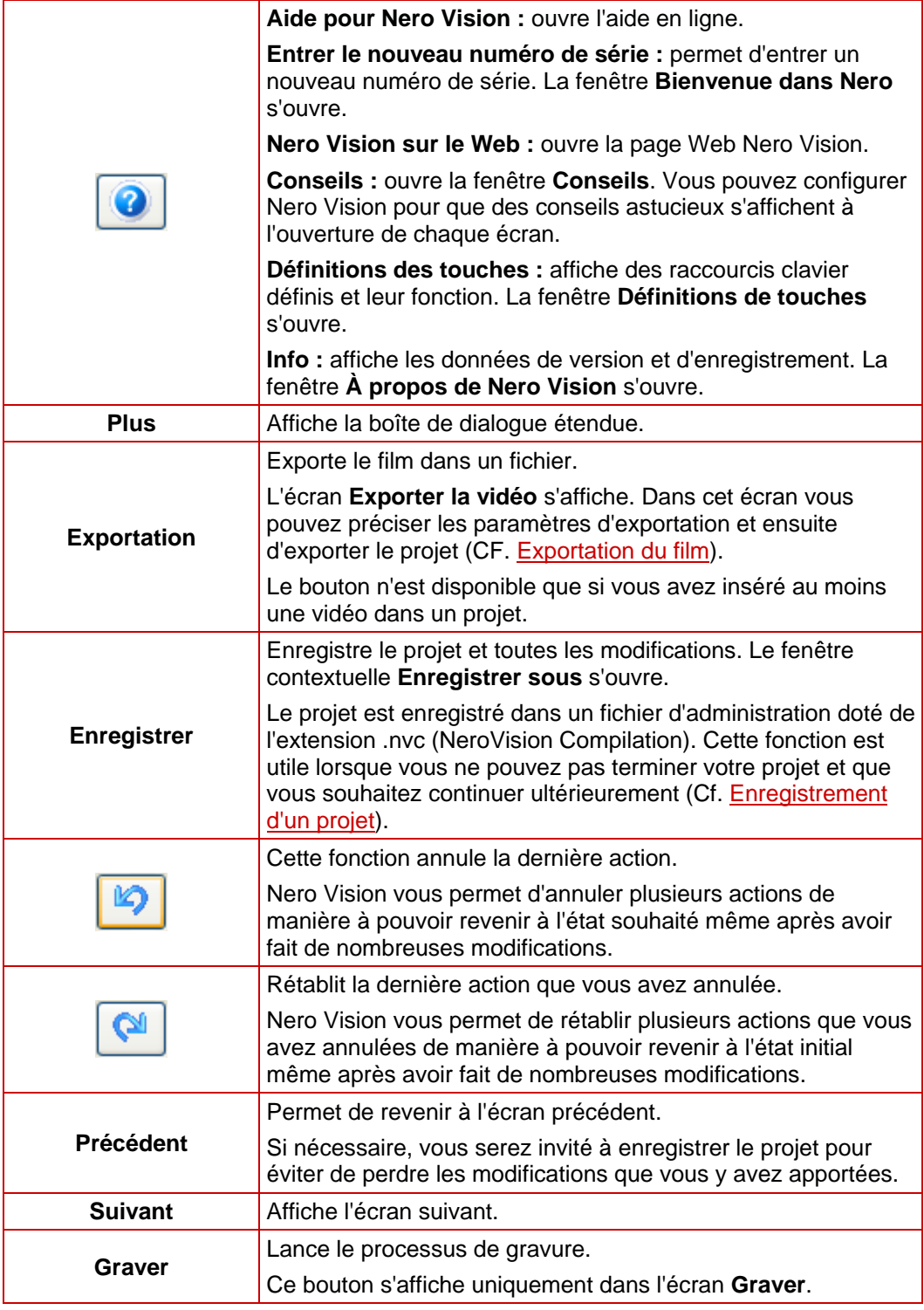

#### <span id="page-18-0"></span>**4.2.2 Boîte de dialogue étendue**

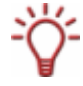

Seuls les boutons et les commandes nécessaires s'affichent dans l'interface utilisateur de Nero Vision – en fonction de l'écran dans lequel vous vous trouvez. Ceci rend l'interface facile d'utilisation.

Lorsque vous cliquez sur le bouton **Plus**, une zone étendue supplémentaire s'ouvre.

La boîte de dialogue étendue se ferme à nouveau en mode normal lorsque vous passez à l'écran suivant. En mode d'affichage étendu, la boîte de dialogue étendue reste affichée jusqu'à ce que vous cliquiez à nouveau sur le bouton **Plus**.

L'icône -v de la boîte de dialogue étendue affiche son mode actuel. Cliquez sur cette icône pour modifier le mode.

**La** La boîte de dialogue étendue est en mode normal.

La boîte de dialogue étendue est en mode "sticky".

#### **4.2.2.1 Cases à cocher**

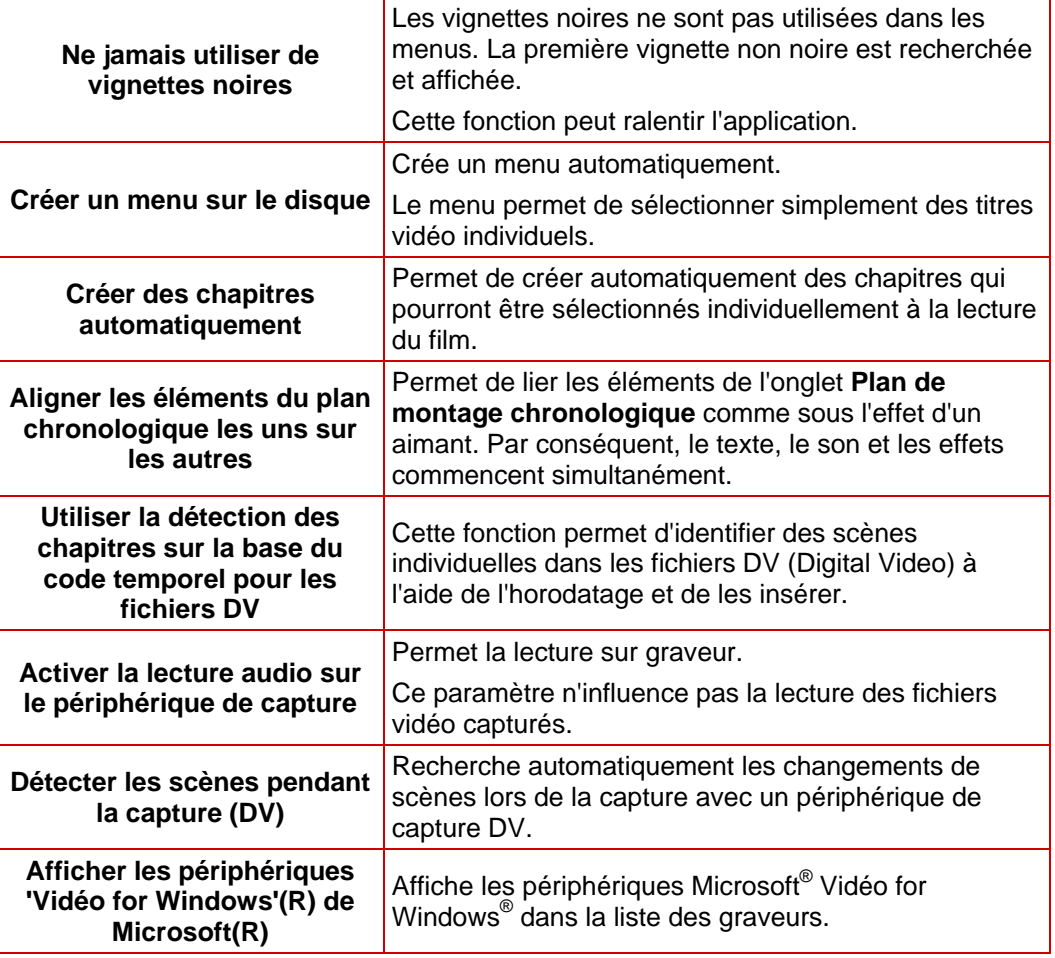

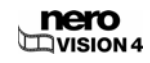

#### **4.2.2.2 Menu racine**

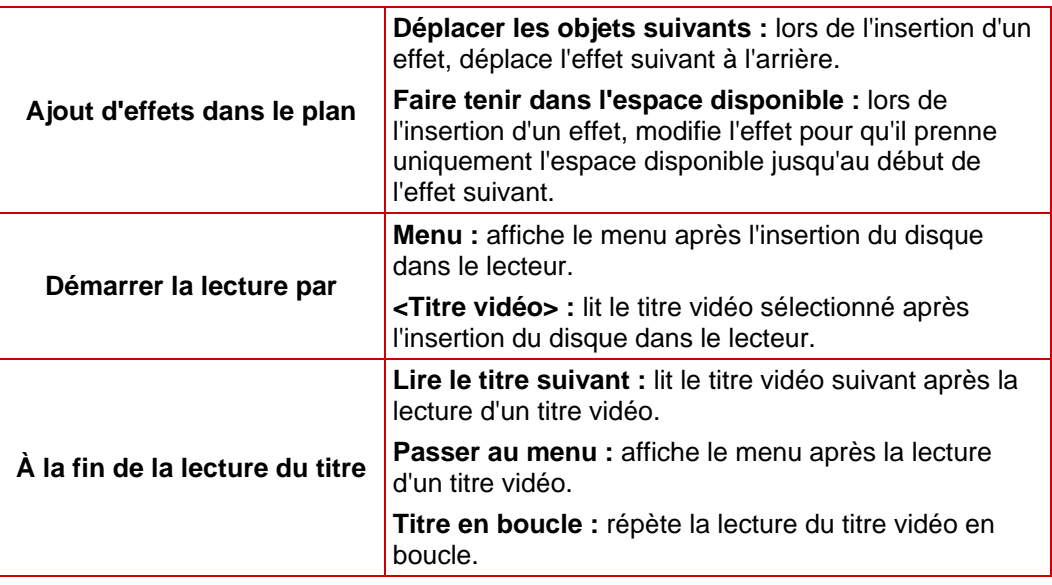

### **4.2.2.3 Cases d'option**

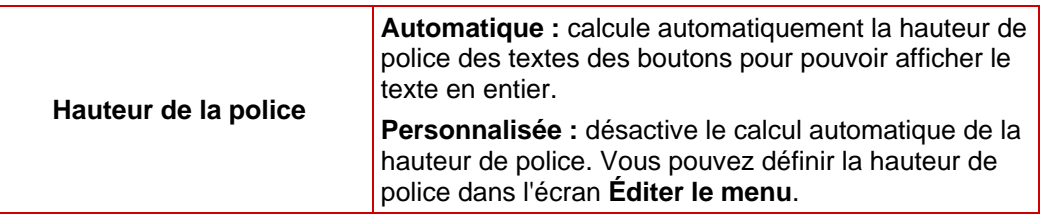

#### **4.2.2.4 Boutons**

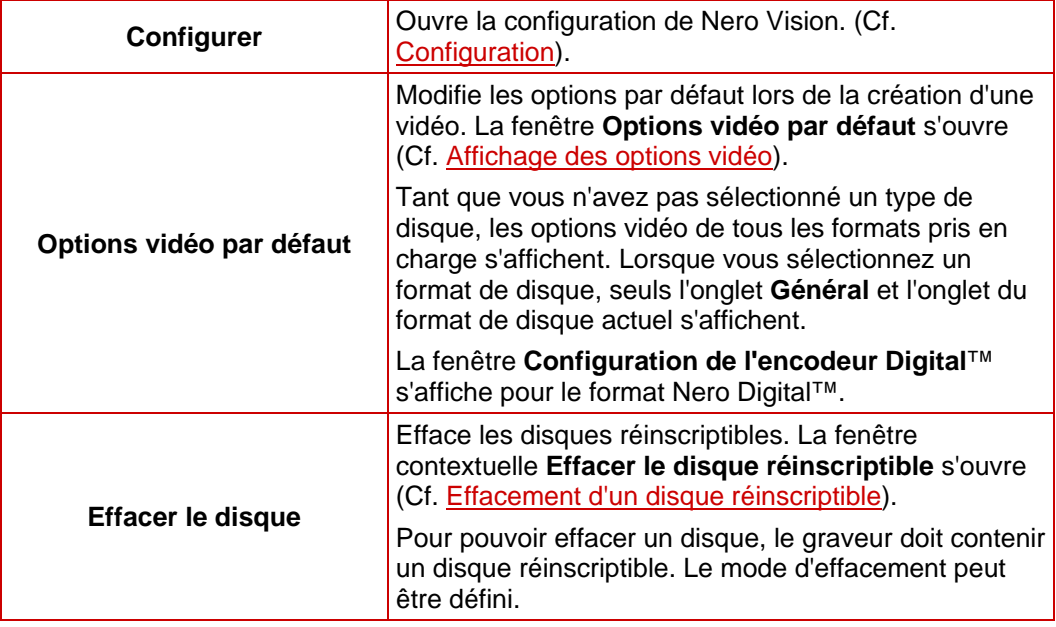

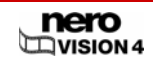

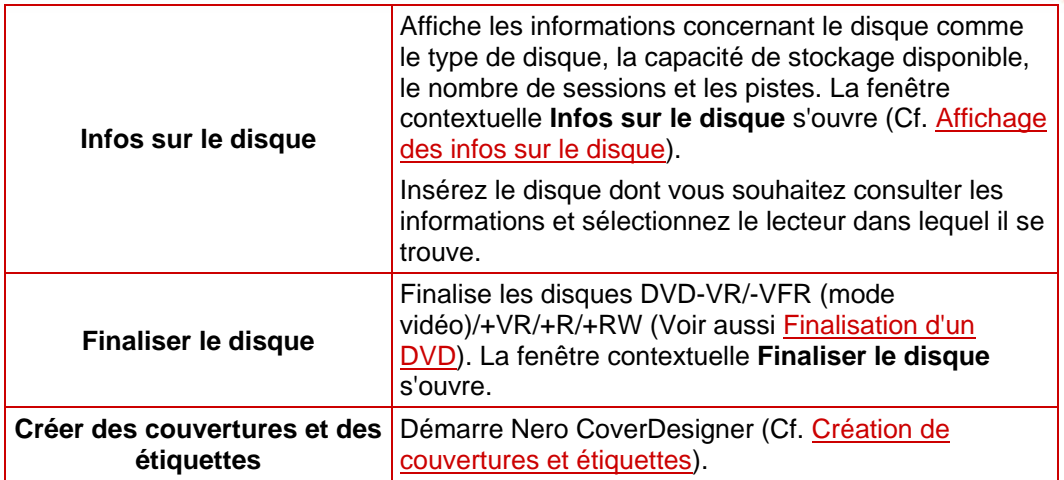

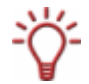

Nero CoverDesigner est une application de la suite de programmes Nero 7 et est automatiquement installée en même temps que Nero 7. Grâce à Nero Cover Designer, vous pouvez créer et imprimer des étiquettes et des livrets pour les CD/DVD que vous avez gravés.

Consultez le manuel utilisateur de Nero CoverDesigner pour obtenir les instructions complètes concernant la procédure de création de jaquettes et d'étiquettes dignes des professionnels.

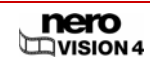

Page 21

# <span id="page-21-0"></span>**5 Capture de vidéos à partir de caméras vidéo et d'autres périphériques de capture externes**

### **5.1 Capture**

La capture consiste à extraire du matériel vidéo à partir d'une caméra vidéo DV ou d'un autre périphérique de capture vidéo connecté à la carte de capture vidéo pour le mettre sur votre PC. Le périphérique de capture est l'appareil qui transmet les signaux vidéo à capturer, par exemple, une caméra vidéo DV, une carte de capture vidéo ou une carte TV.

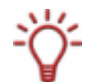

Vous trouverez une liste des périphériques pris en charge sur notre page Web à l'adresse suivante ::

[http://www.nero.com/nero7/deu/all\\_capture\\_devices.php?ascd=nvision4](http://www.nero.com/nero7/deu/all_capture_devices.php?ascd=nvision4)

Si vous souhaitez simplement transférer la vidéo d'un périphérique de capture externe au PC pour l'utiliser ultérieurement, suivez les instructions de la section [Configuration d'une](#page-21-0) [carte TV.](#page-21-0)

Si vous souhaitez créer un disque et également capturer un vidéo pour ce projet spécifique, vous devez sélectionner l'option correspondante **Créer un DVD** (ou un VCD, SVCD, miniDVD, HD-BURN) dans l'écran **Démarrer** puis sélectionner l'option **Capture vidéo** dans l'écran **Contenu**. De cette manière, vous pouvez capturer de la vidéo et travailler sur votre projet en même temps.

### **5.2 Caméras DV/HDV, vidéos numériques et analogiques**

Il existe trois types de périphériques de capture : les caméras numériques, analogiques et DV/HDV. Tous les trois présentent une configuration matérielle différente.

- **Caméras DV/HDV** : dans le cas d'une caméra DV ou HDV, le signal vidéo est envoyé au PC au format numérique. Tout ce que vous avez à faire pour transférer la vidéo sur votre PC est de brancher le câble à une prise appropriée et de le connecter à votre PC.
- **Vidéo analogique** : les signaux vidéo d'une source analogique doivent être convertis au format numérique pour que votre PC puisse les traiter. Les exemples de périphériques de capture analogiques comprennent notamment les magnétoscopes VHS et les caméras vidéo TV, VHS-C, 8 mm et Hi-8. À la différence des périphériques de capture DV, pour lesquels le périphérique transmet lui-même les signaux vidéo à l'ordinateur, une carte de capture vidéo doit être installée pour les signaux vidéo analogiques. Les signaux analogiques sont convertis en signaux numériques par la carte de capture vidéo.
- **Vidéo numérique (ATSC, DVB-T/S/C)** : les signaux vidéo des périphériques de captures numériques sont envoyés sur le PC au format numérique et existent au format MPEG-2 après le transfert. Les cartes TV sont des exemples type de périphériques numériques. Pour transférer de la vidéo numérique, un périphérique approprié doit être connecté au PC.

## **5.3 Configuration d'une carte TV**

Si vous avez connecté une carte TV à votre PC et que vous appelez l'écran **Capture vidéo** pour la première fois, tous les périphériques connectés sont affichés dans le menu contextuel **Périphérique de capture**.

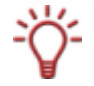

Pour configurer un périphérique de capture pour la vidéo numérique ou analogique, une carte d'enregistrement répondant à la configuration requise du fabricant doit être installée ou doit déjà être intégrée dans le PC chez le fabricant.

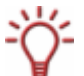

Nero Vision permet de prendre en charge simultanément un certain nombre de cartes TV, des cartes tuner TV doubles et/ou hybrides.

Vous trouverez une liste des cartes TV prises en charge sur notre page Web à l'adresse suivante ::

[http://www.nero.com/nero7/deu/capture\\_devices\\_nh.php.](http://www.nero.com/nero7/deu/capture_devices_nh.php)

La condition suivante doit être remplie :

■ Une carte TV est connectée à votre PC et est sous tension.

Pour configurer une carte TV à l'aide de l'Assistant TV, procédez comme suit :

- 1. Sélectionnez l'option **Capturer une vidéo sur le disque dur** dans l'écran **Démarrer**.
	- **→** L'écran **Capture vidéo** s'affiche.
- 2. Si vous disposez de plusieurs périphériques connectés à votre PC, sélectionnez le périphérique souhaité dans la liste contextuelle **Périphérique de capture**.
- 3. Cliquez sur le bouton  $\mathbf{F}$ .
	- **→** La fenêtre **Propriétés du périphérique vidéo** s'ouvre.
- 4. Cliquez sur l'onglet **Canaux**.
- 5. Cliquez sur l'onglet **Réglage des canaux**.
	- $\rightarrow$  Le premier écran de l'assistant TV, Rechercher canaux TV analogique, s'affiche. Cette assistant vous demande toutes les entrées nécessaires étape par étape.

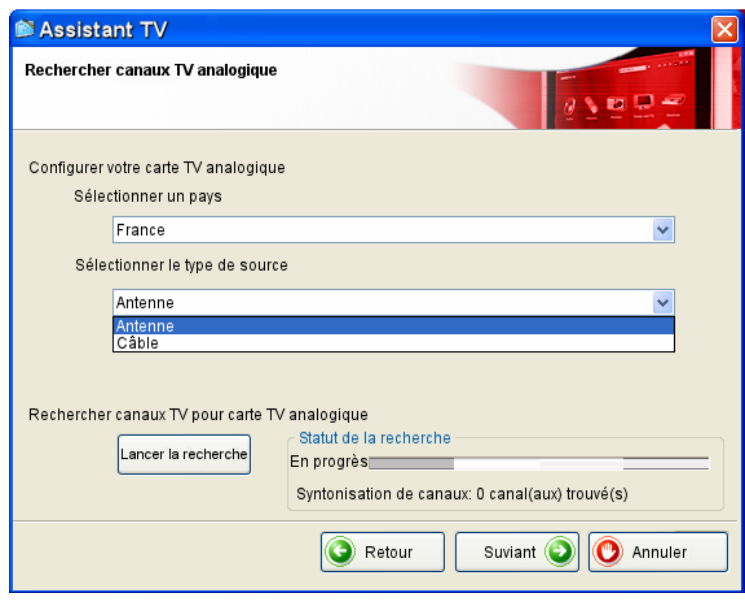

Fig. 6: Assistant TV – **Rechercher canaux TV analogique**

6. Sélectionnez votre pays dans le menu déroulant **Sélectionner le pays**.

Lors de la configuration des **Cartes TV DVB-S**, vous devez sélectionner le satellite plutôt que le pays dans le champ **Sélectionner votre configuration satellite**.

Lors de la configuration de **Cartes TV DVB-C**, vous devez sélectionner la bande de fréquences appropriée plutôt que le pays.

Choisissez **Antenne** ou **Câble** comme source du signal dans la liste déroulante **Sélectionner le type de source**.

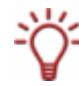

Le menu déroulant **Sélectionner le type de source** n'est pas disponible lors de la configuration de cartes TV numériques (DVB-T, DVB-S, DVB-C).

- 7. Cliquez sur le bouton **Lancer la recherche** pour démarrer la recherche.
	- $\rightarrow$  La rechercher démarre. Vous êtes tenu informé de la progression de la recherche et du nombre de canaux détectés dans la zone **Statut de la recherche**.
- 8. Cliquez sur le bouton **Suivant**.
	- $\rightarrow$  Le deuxième écran de l'assistant TV. Modification des canaux de télévision, s'affiche.

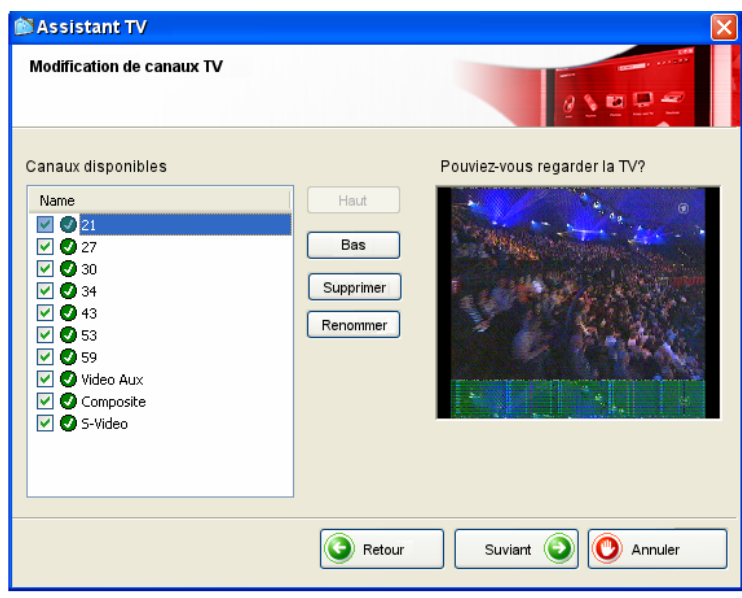

Fig. 7**:** Assistant TV **– Modification des canaux de télévision** 

- 9. Cliquez sur les boutons **Haut** et/ou **Bas** pour changer l'ordre des canaux disponibles.
- 10. Cliquez sur le bouton **Enlever** pour retirer les canaux en surbrillance.
- 11. Si vous souhaitez harmoniser les canaux de plusieurs cartes TV les unes avec les autres.

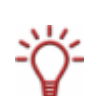

Nero Vision considère les canaux TV portant le même nom – ce que l'on appelle les canaux "physiques" – sur diverses cartes tuner comme le même canal "logique". Cela signifie qu'un canal logique peut contenir un ou plusieurs canaux physiques.

Le canaux sont automatiquement harmonisés les uns avec les autres pendant la recherche de canaux. Seuls les canaux logiques seront affichés dans Nero Vision après la configuration à l'aide de l'Assistant TV.

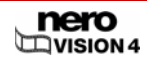

- **1.** Mettez en surbrillance le canal de votre choix.
- **2.** Cliquez sur le bouton **Renommer**.
- $→$  La fenêtre contextuelle **Renommer le canal** s'ouvre.
- **3.** Entrez le nom souhaité dans le champ de texte **Renommer le canal**.
- **4.** Cliquez sur le bouton **OK**.
- $\rightarrow$  Le canal est renommé.
- 12. Cliquez sur le bouton **Suivant**.
	- **→** Le troisième écran de l'Assistant TV, Gérer groupes de canaux TV, s'affiche.

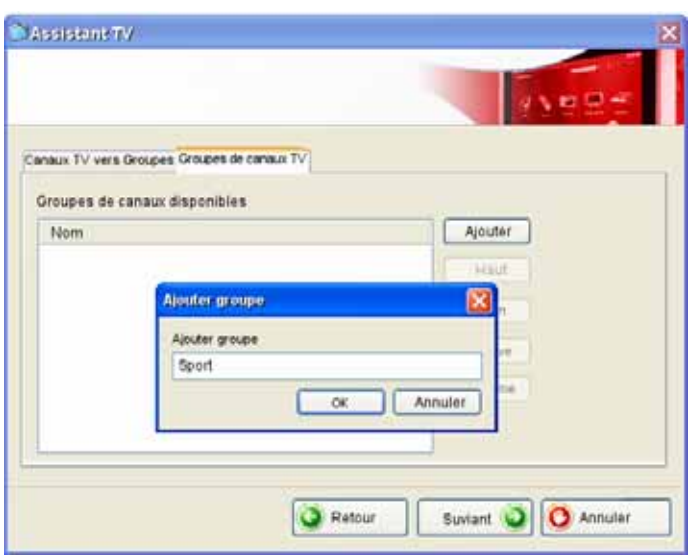

Fig. 8: Assistant TV – **Gérer groupes de canaux TV**

- 13. Cliquez sur le bouton **Ajouter** dans l'onglet **Groupes de canaux TV**.
	- **→** La boîte de dialogue **Ajouter groupe** s'affiche.
- 14. Entrez le nom de votre choix pour le groupe dans le champ de texte **Ajouter groupe**.
- 15. Cliquez sur le bouton **OK**.
	- $\rightarrow$  Le groupe est créé.
- 16. Cliquez sur l'onglet **Canaux TV vers Groupes**.

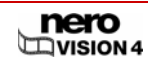

<span id="page-25-0"></span>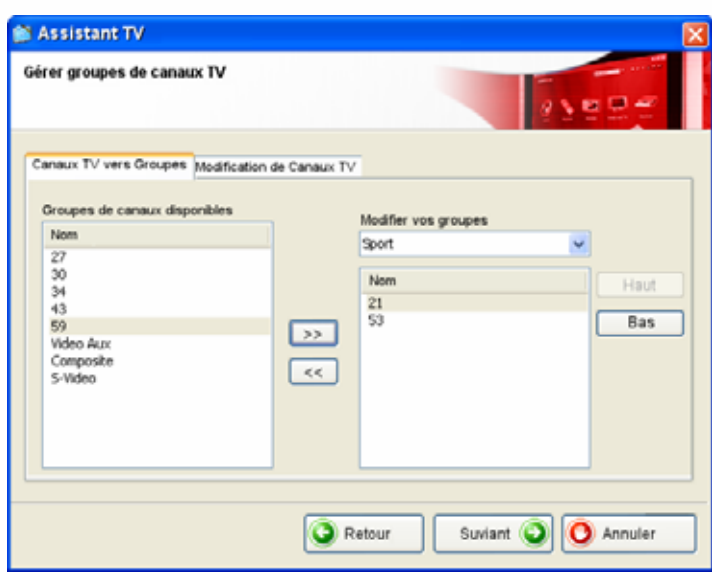

Fig. 9:: Assistant TV – Canaux TV vers Groupes

- 17. Sélectionnez le groupe que vous souhaitez modifier dans le menu déroulant **Modifier vos groupes**.
- 18. Mettez en surbrillance les canaux que vous souhaitez attribuer à ce groupe dans la zone **Canaux disponibles**.
- 19. Cliquez sur le bouton >>.
	- **→** Les canaux mis en surbrillance s'affichent dans la zone **Modifier vos groupes/Nom**.
- 20. Cliquez sur les boutons **Haut** et/ou **Bas** pour changer l'ordre des canaux au sein du groupe.
- 21. Cliquez sur le bouton **Terminer**.
	- $\rightarrow$  L'Assistant TV se ferme et l'écran **Capture vidéo** s'affiche.
		- $\rightarrow$  Vous venez de configurer la carte TV.

### **5.4 Capture de vidéo sur le disque dur**

Les conditions suivantes doivent être remplies :

- Aucune application nécessitant une grande utilisation du processeur n'est en cours d'exécution.
- Aucune application n'est exécutée en mode plein écran.
- La station de travail n'est bloquée à aucun moment pendant la totalité du processus de capture.
- L'espace disponible sur le disque dur est suffisant.

Pour capturer une vidéo sur le disque dur, procédez comme suit :

1. Connectez le périphérique de capture numérique ou analogique au PC à l'aide des câbles appropriés et mettez-le sous tension.

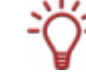

Pour configurer un périphérique de capture pour la vidéo numérique ou analogique, une carte d'enregistrement répondant à la configuration requise du fabricant doit être installée ou doit déjà être intégrée dans le PC chez le fabricant.

- 2. Sélectionnez l'option **Capturer une vidéo sur le disque dur** dans l'écran **Démarrer**.
	- Æ L'écran **Capture vidéo** s'affiche.

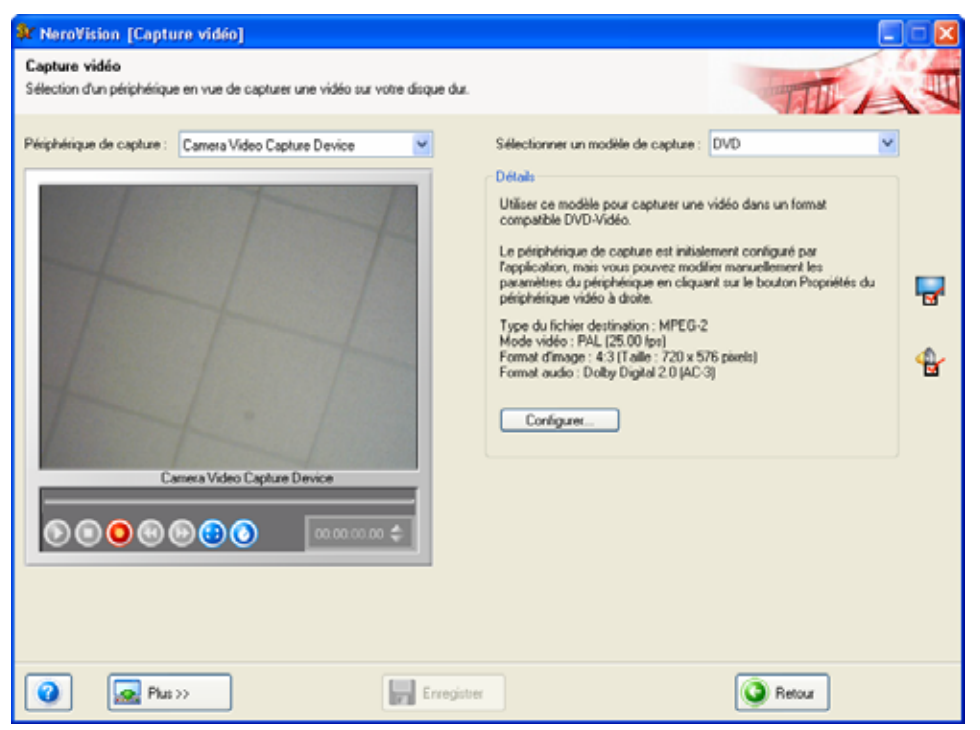

Fig. 10 : écran **Capture vidéo**

Les boutons suivants sont disponibles dans l'écran **Capture vidéo** :

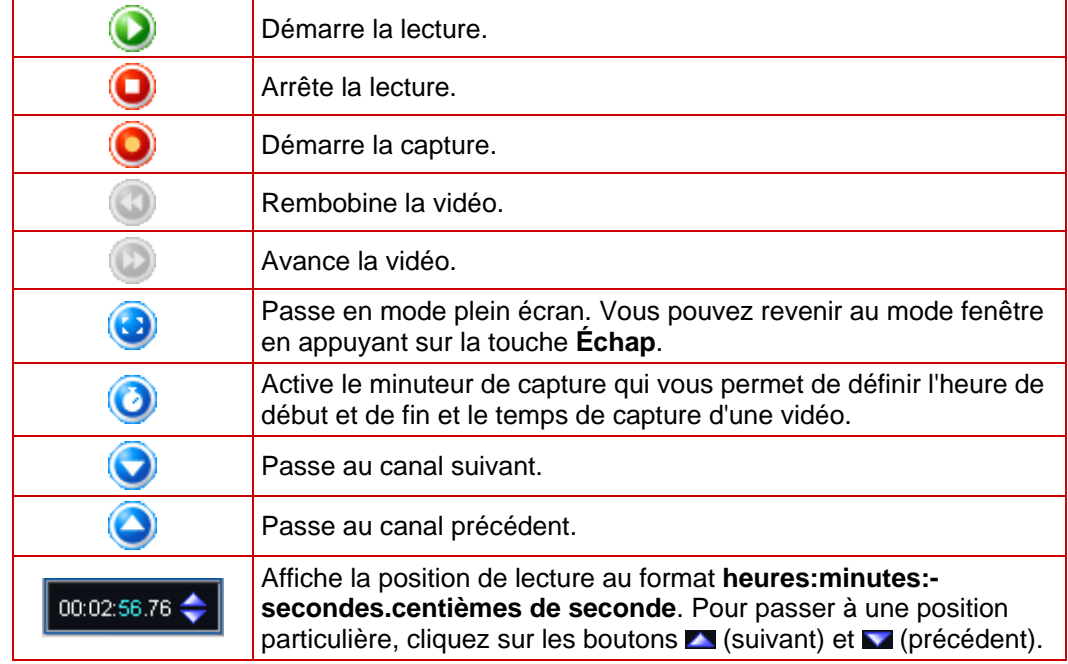

3. Sélectionnez le périphérique de capture dans le menu contextuel **Périphérique de capture**.

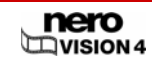

Le périphérique de capture peut être en mode **caméra** ou en mode **magnétoscope**.

En mode **caméra**, les signaux vidéo sont transmis en continu du périphérique de capture vers le PC et vous pouvez voir le signal vidéo actuel dans la boîte de dialogue de prévisualisation. Dans le cas d'une caméra vidéo DV, tout ce qui apparaît dans le cadre de la zone d'image de la caméra vidéo s'affiche dans la boîte de dialogue de prévisualisation.

Une carte TV est toujours en mode caméra puisque le signal vidéo entrant est constant et qu'il est impossible d'arrêter, d'effectuer un retour/une avance rapide ou de redémarrer le signal vidéo.

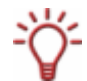

En mode **magnétoscope**, la vidéo existe déjà sur une bande (ou un autre support). Pour capturer cette vidéo, vous devez insérer ce support dans votre périphérique vidéo et le lire. Vous pouvez également effectuer un retour/une avance rapide sur l'ensemble de la bande pour lire des scènes spécifiques.

Les caméras vidéo numériques peuvent être configurées en mode « caméra » ou « magnétoscope ». Consultez les instructions du fabricant à ce sujet.

Les caméras vidéo analogiques sont automatiquement configurées en mode magnétoscope.

En fonction du mode « caméra » ou « magnétoscope » du périphérique de capture, certains boutons ne sont pas disponibles.

- **→** Si le périphérique de capture est en mode **caméra**, le signal vidéo actuel s'affiche dans la boîte de dialogue de prévisualisation.
- 4. Si vous utilisez un périphérique de capture analogique, démarrez la lecture sur le périphérique de capture.

Si vous utilisez un périphérique de capture numérique en mode **magnétoscope**, utilisez les boutons pour commander la bande.

- $\rightarrow$  La scène en cours s'affiche dans la boîte de dialogue de prévisualisation.
- 5. Vérifiez la lecture depuis le périphérique de capture dans la boîte de dialogue de prévisualisation.
- 6. Si vous souhaitez modifier les paramètres vidéo :
	- **1.** Cliquez sur le bouton  $\mathbf{F}$ .
	- **→** La fenêtre **Propriétés du périphérique vidéo** s'affiche.

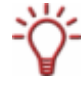

Si un périphérique de capture numérique était sélectionné dans la liste de sélection **Périphérique de capture**, seul l'onglet **Canaux** est disponible dans la fenêtre **Propriétés du périphérique vidéo.**

2. Réglez les paramètres souhaités et cliquez sur le bouton **E3**.

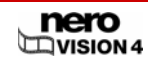

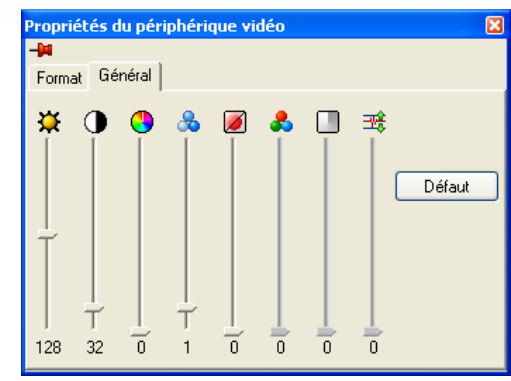

Fig. 11 : fenêtre **Propriétés du périphérique vidéo** 

Les onglets suivantes sont disponible dans la fenêtre **Propriétés du périphérique vidéo** :

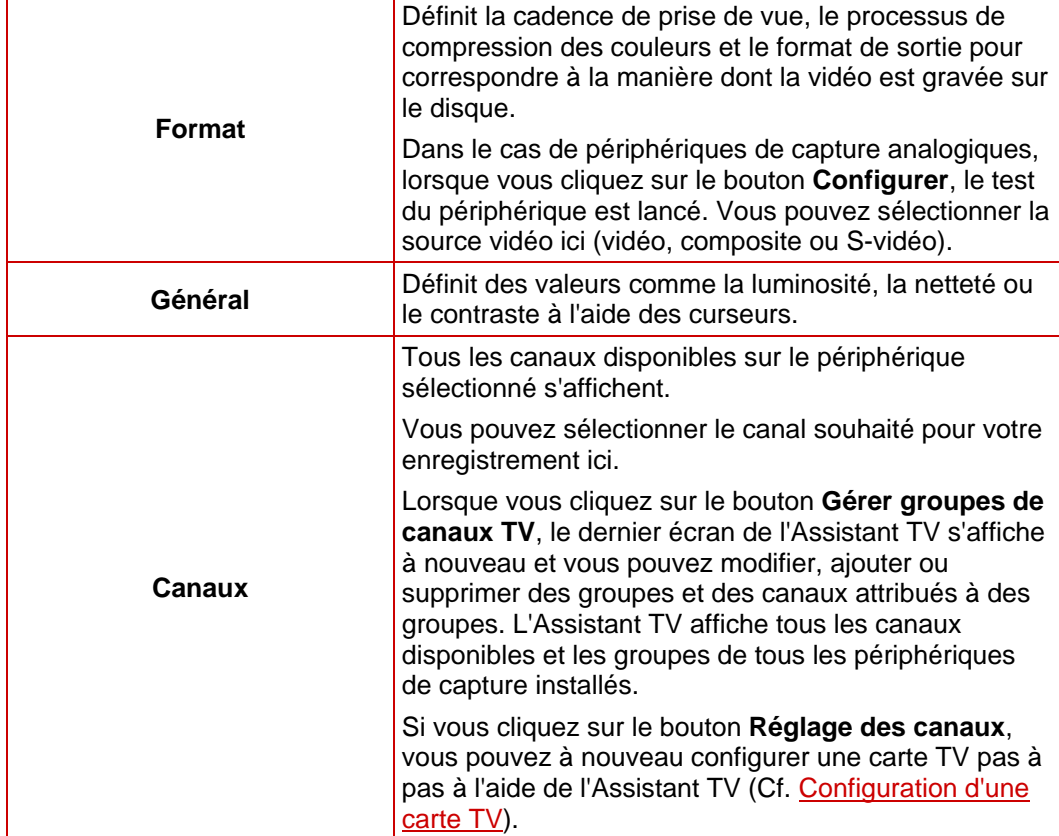

- 7. Si vous souhaitez sélectionner une source audio externe pour la capture :
	- **1.** Cliquez sur le bouton **d**.
	- **→** La fenêtre **Propriétés du périphérique audio** s'ouvre.

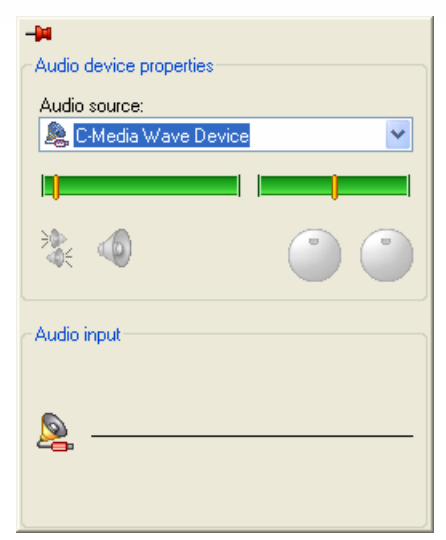

Fig. 12 : fenêtre **Propriétés du périphérique audio** 

- **2.** Sélectionnez le périphérique audio dans le menu de sélection **Source audio**.
- **3.** Cliquez sur l'icône et sélectionnez les entrées audio souhaitées dans le menu contextuel (ex. : Lecteur CD, Ligne, Microphone).
- **4.** Cliquez sur le bouton **E**
- 8. Sélectionnez le modèle de capture souhaité dans le menu déroulant **Modèle de capture**.

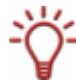

Lorsque les données sont capturées directement sur le disque, le menu de sélection **Modèle de capture** ne s'affiche pas.

9. Si vous souhaitez configurer d'autres paramètres détaillés pour la capture :

- **1.** Cliquez sur le bouton **Configurer**.
- → La fenêtre Options vidéo s'ouvre (Cf. [Options vidéo\)](#page-79-0).
- **2.** Configurez les paramètres détaillés de mode vidéo, qualité de transcodage, etc.
- **3.** Cliquez sur le bouton **OK**.
- 10. Si vous souhaitez enregistrer le fichier vidéo sous un dossier autre que **Mes documents/NeroVision/Vidéocapturée** :
	- **1.** Cliquez sur le bouton **Plus**.
	- $\rightarrow$  La boîte de dialogue étendue s'ouvre.
	- **2.** Entrez le chemin d'accès et le nom du fichier dans le champ de saisie **Fichier de capture**.

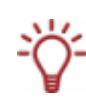

La capture vidéo nécessite une grande quantité d'espace disque. Vérifiez que l'espace disque est suffisant pour la capture vidéo complète. La capture vidéo à partir d'une carte de capture nécessite environ 3-30 Mo d'espace disque dur par seconde, en fonction de la résolution et du format de données de votre vidéo. Une capture DV via une carte FireWire® (IEEE 1394) utilise jusqu'à 3,6 Mo d'espace disque dur par seconde.

**11.** Cliquez sur le bouton  $\bigcirc$ .

 $\rightarrow$  La capture commence et l'image actuellement capturée dans Nero Vision s'affiche.

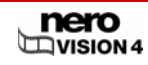

- 12. Si vous souhaitez quitter le processus de capture, cliquez sur le bouton ...
	- → Le fichier capturé apparaît dans la liste de sélection **Captures** ; qui contient les fichiers capturés qui n'ont pas encore été affectés à un projet.
- 13. Si vous souhaitez visionner la vidéo capturée :
	- **1.** Sélectionnez la vidéo choisie dans la liste de sélection **Captures**.
	- **2.** Cliquez sur le bouton  $\bigcirc$ .
	- $\rightarrow$  La vidéo capturée s'affiche dans la boîte de dialogue de prévisualisation.
- 14. Si vous souhaitez capturer d'autres vidéos de la même source, répétez les étapes 11 et 12.
- 15. Cliquez sur le bouton **Suivant**.
	- Æ L'écran du menu **Que voulez-vous faire ?** s'affiche.

 $\rightarrow$  Vous avez capturé une vidéo sur le disque dur.

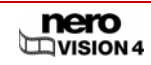

# <span id="page-31-0"></span>**6 Création d'un projet de disque**

Pour créer un projet de disque, procédez comme suit :

- 1. Dans l'écran **Démarrer**, sélectionnez **Créer un DVD > DVD Vidéo** ou **Créer un CD** et le type de disque souhaité (**Vidéo-CD**/**Super Vidéo CD**/**miniDVD**/**HD-BURN/AVCHD**).
	- $→$  L'écran **Contenu** s'affiche.

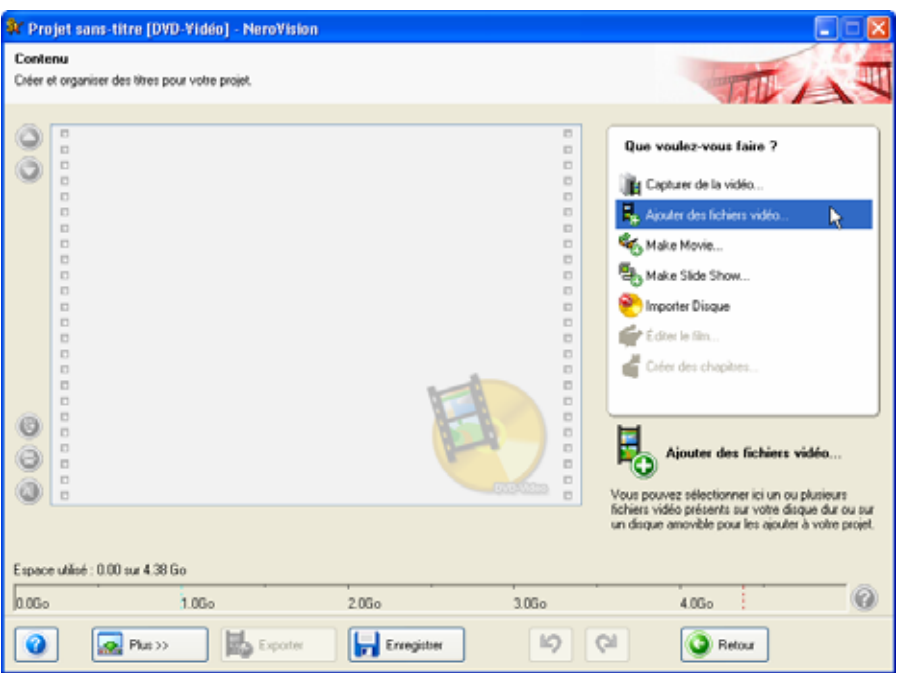

Fig. 13 : écran **Contenu –** option **Ajouter des fichiers vidéo** 

Vous pouvez sélectionner les options suivantes dans l'écran **Contenu** :

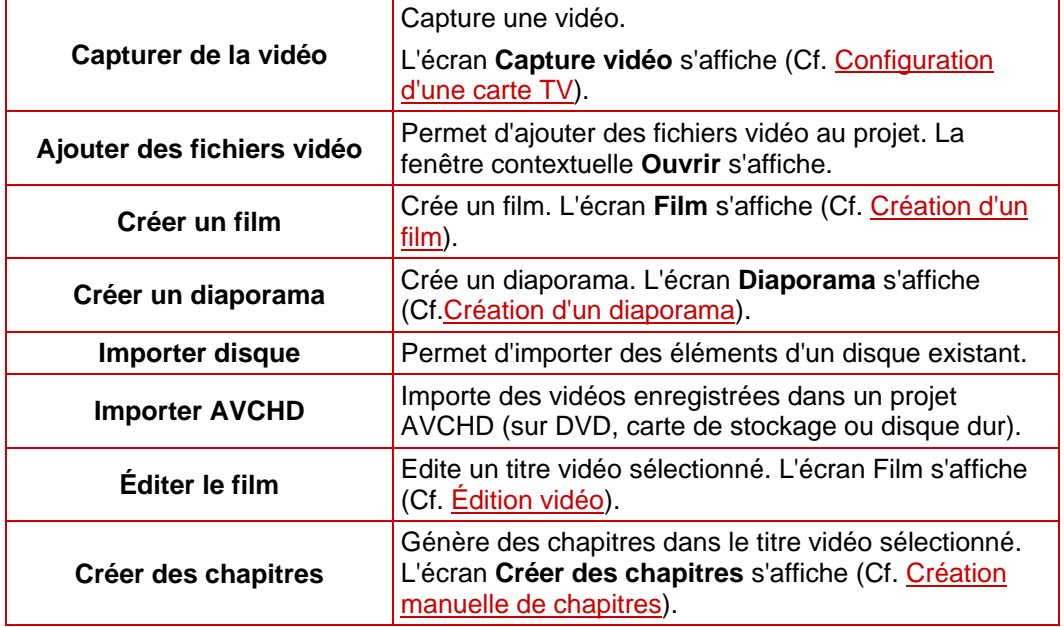

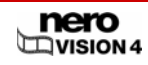

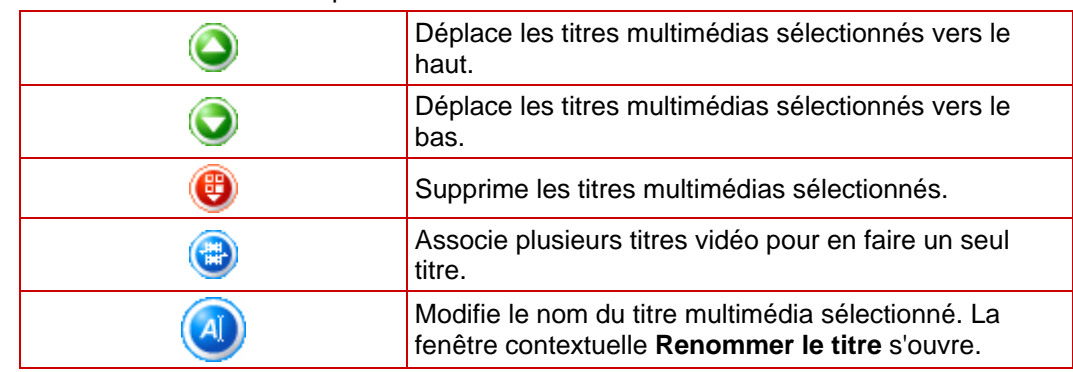

Les boutons suivants sont disponibles dans l'écran **Contenu** :

#### 2. Pour capturer une vidéo pour votre projet :

- **1.** Sélectionnez Capture vidéo.
- **→** La fenêtre **Capture vidéo** s'ouvre
- **2.** Répétez les étapes décrites dans la section [Configuration d'une carte TV.](#page-21-0)
- 3. Si vous avez déjà capturé la vidéo et ou si vous souhaitez ajouter une vidéo enregistrée sur le disque dur :
	- **1.** Sélectionnez l'option Ajouter des fichiers vidéo.
	- **→** La fenêtre contextuelle Ouvrir s'affiche.

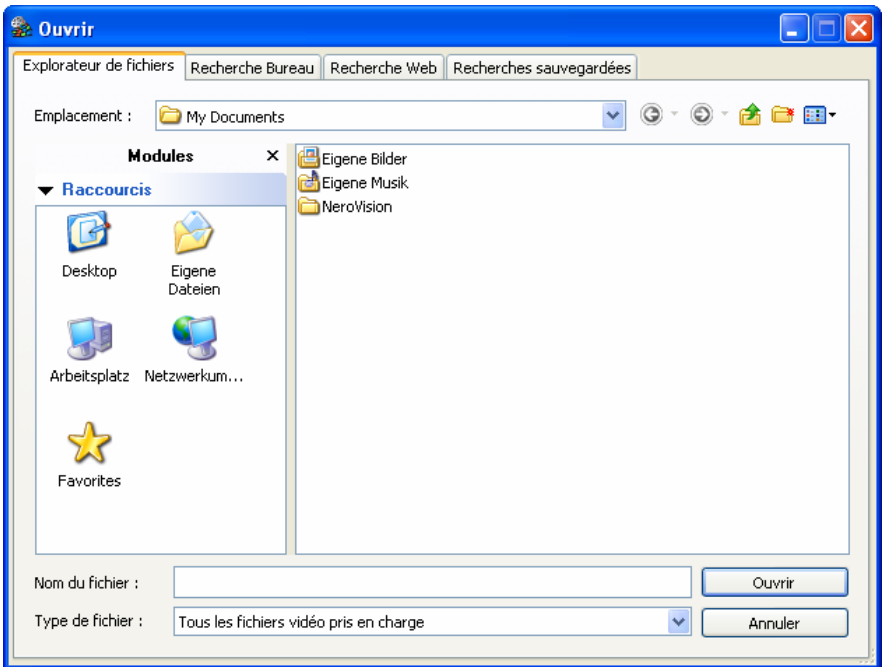

Fig. 14 : fenêtre contextuelle **Ouvrir** 

- **2.** Sélectionnez les fichiers requis et cliquez sur le bouton **Ouvrir**.
- $\rightarrow$  Les fichiers souhaités sont ajoutés au projet.
- 4. Si vous souhaitez ajouter des vidéos enregistrées sur un disque :
	- **1.** Insérez le disque dans un lecteur.
	- **2.** Sélectionnez l'option **Importer disque**.
	- **3.** Si plusieurs lecteurs sont installés, sélectionnez le lecteur dans lequel le disque est inséré dans le menu contextuel.
	- **→** La fenêtre contextuelle **Importer titre du disque** s'affiche.
	- **4.** Marquez les vidéos souhaitées et cliquez sur le bouton **OK**.
	- $\rightarrow$  Les fichiers vidéo sont ajoutés. Une petit vignette représentant le titre vidéo correspondant s'affiche pour chaque vidéo. A côté de la vignette, vous voyez également la durée de la vidéo et le nombre de chapitres.
- 5. Si le disque que vous utilisez n'est pas un DVD avec une capacité de stockage de 4,38 Go mais un DVD-1 ou DVD-9 (avec une capacité de 7,95 Go), sélectionnez le type de disque dans le menu de sélection situé dans la partie inférieure droite de l'écran. Si le disque que vous utilisez est un CD, déterminez dans le menu si sa capacité est de 74 ou 80 minutes.
	- $\rightarrow$  La barre de capacité située dans le coin inférieur de l'écran, qui indique l'espace disponible, est automatiquement modifiée. La capacité de stockage totale disponible sera déterminée par le projet sur lequel vous travaillez.
- 6. Si vous souhaitez déplacer un titre multimédia :
	- **1.** Mettez le titre en surbrillance.
	- **2.** Cliquez sur le bouton  $\bigcirc$  ou  $\bigcirc$
	- $\rightarrow$  Le titre du média est déplacé à l'emplacement souhaité.
- 7. Si vous souhaitez renommer un titre multimédia :
	- **1.** Mettez le titre en surbrillance.
	- **2.** Cliquez sur le bouton  $\boxed{A}$
	- **3.** La fenêtre contextuelle **Renommer le titre** s'ouvre.
	- **4.** Entrez un nouveau titre dans le champ de saisie et cliquez sur le bouton **OK**.
	- $\rightarrow$  Le titre multimédia a été renommé.
- 8. Si vous souhaitez supprimer un titre multimédia d'un projet.
	- **1.** Mettez le titre en surbrillance.
	- **2.** Cliquez sur le bouton
- - $\rightarrow$  Le titre multimédia est supprimé du projet.
- 9. Si vous souhaitez associer plusieurs titres vidéo pour qu'ils forment un seul titre, procédez comme suit :
	- **1.** Mettez le titre en surbrillance.
	- **2.** Cliquez sur le bouton
	- $\rightarrow$  Une boîte de dialogue s'ouvre.
	- **3.** Cliquez sur le bouton **Oui**.

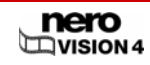

- $\rightarrow$  Les titres vidéo sélectionnés sont associés pour former un seul nouveau titre.
- 10. Si vous souhaitez éditer individuellement les titres vidéo :
	- **1.** Mettez les titres vidéo en surbrillance.
	- **2.** Sélectionnez l'option **Éditer le film**.
	- → L'écran **Film** s'affiche (Cf. [Édition vidéo\)](#page-35-0).
- 11. Cliquez sur le bouton **Suivant**.
	- → L'écran **Sélectionner menu** est affiché (Cf. *Édition du menu*).
		- I Vous venez de créer un projet de disque et vous pouvez à présent créer un menu pour votre projet.

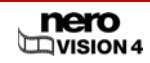

# <span id="page-35-0"></span>**7 Édition vidéo**

## **7.1 Création d'un film**

Ñ

Nero Vision Essentials SE ne vous permet pas d'éditer des vidéos ou de créer vos films.

Pour créer un film, procédez comme suit :

- 1. Dans l'écran **Démarrer**, sélectionner l'option **Créer un film**.
	- $→$  L'écran **Film** s'affiche. Cet écran est composé de trois boîtes de dialogue : Aperçu, Multimédia et Contenu.

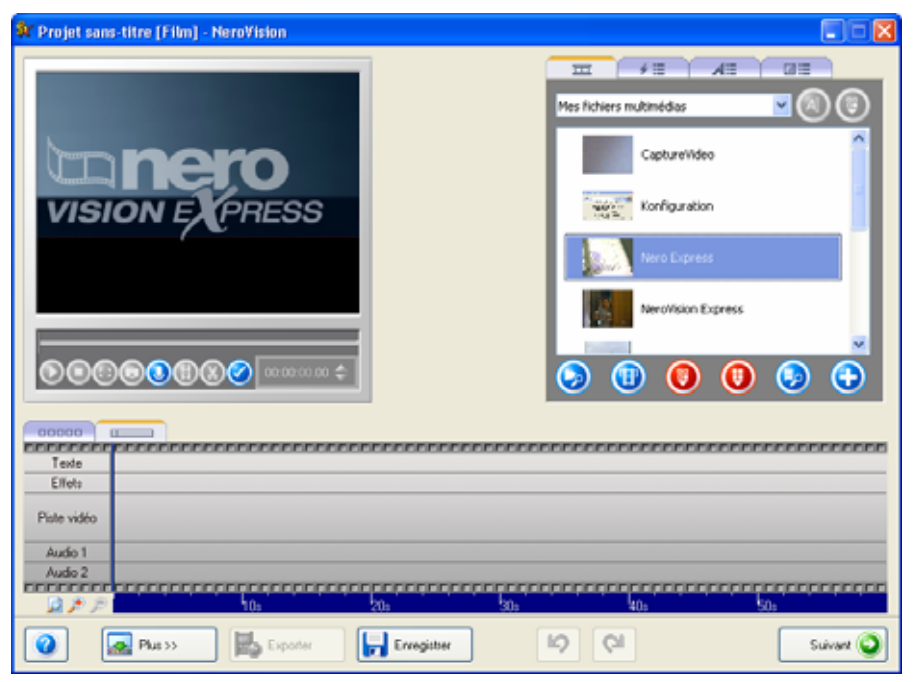

Fig. 15 : écran **Film** 

 $\rightarrow$  Si des fichiers multimédias sont déjà disponibles, ils s'affichent dans la boîte de dialogue supérieure droite, multimédia.

Les onglets suivants sont disponibles dans la boîte de dialogue multimédia :

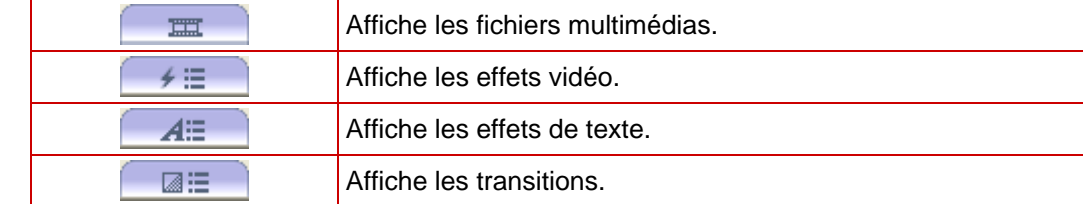

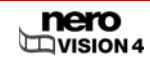
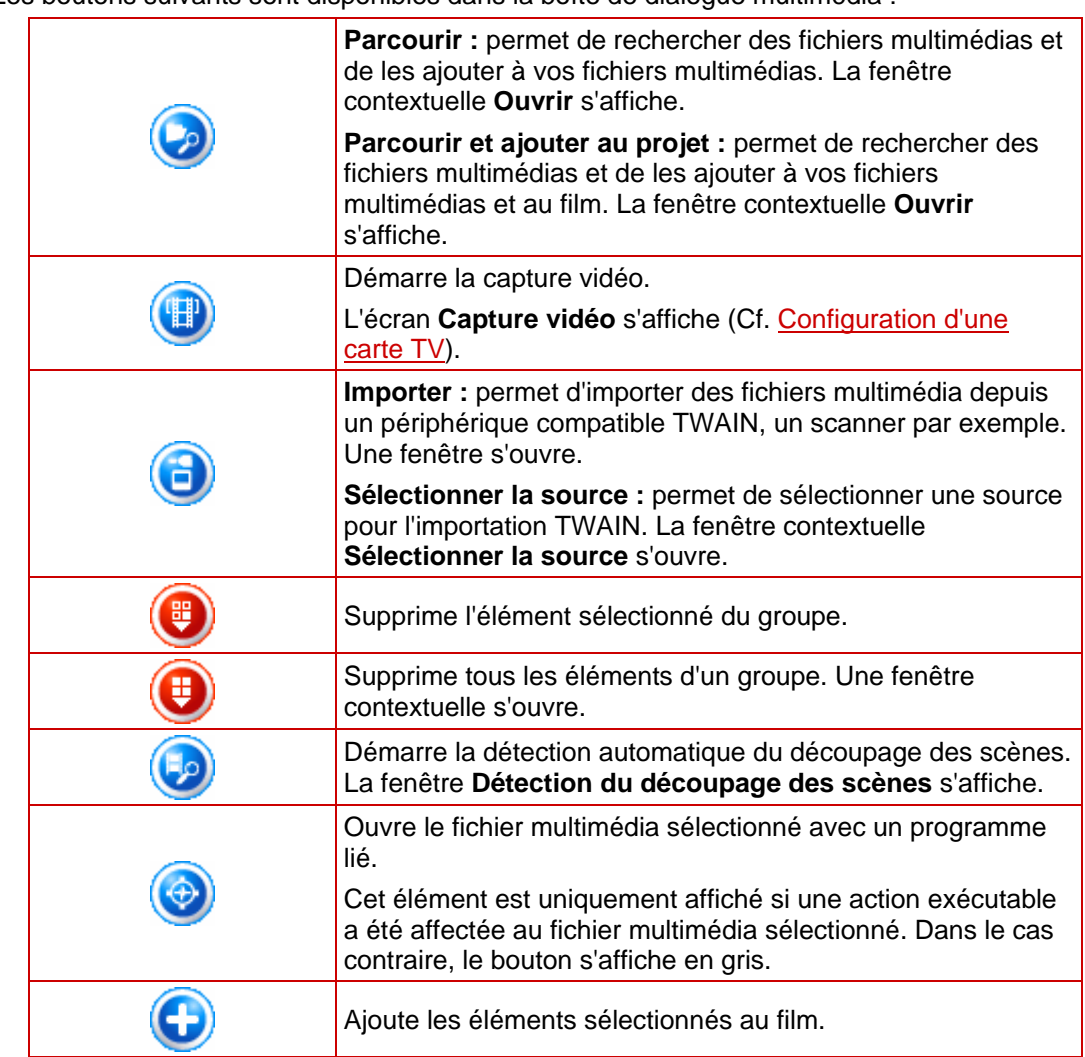

Les boutons suivants sont disponibles dans la boîte de dialogue multimédia :

2. Si vous souhaitez choisir un autre groupe, sélectionnez-le dans la boîte de dialogue multimédia dans le menu de sélection.

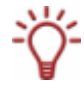

Par défaut, l'entrée affichée est **Mes fichiers multimédias**.

- 3. Si vous souhaitez créer un nouveau groupe :
	- **1.** Sélectionnez l'option <**Créer nouveau groupe>** dans la boîte de dialogue multimédia dans le menu de sélection.
	- Æ La fenêtre contextuelle **Créer groupe d'éléments** s'ouvre.
	- **2.** Entrez le nom souhaité dans le champ de saisie et cliquez sur le bouton **OK**.
	- → Le nouveau groupe est affiché dans le menu de sélection et est ouvert automatiquement.
- 4. Si vous souhaitez ajouter au film des fichiers multimédias stockés sur votre PC, cliquez sur  $\ket{\text{e}}$  bouton  $\bigotimes$  **Parcourir.**

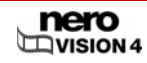

- **→** La fenêtre contextuelle Ouvrir s'affiche.
- 5. Sélectionnez les fichiers multimédia requis et cliquez sur le bouton **Ouvrir**.
- 6. Mettez en surbrillance les fichiers que vous souhaitez ajouter à votre film.
- 7. Cliquez sur le bouton
	- $\rightarrow$  Les fichiers multimédia sont insérés dans la boîte de dialogue de contenu de l'onglet **Storyboard ELECTER** et s'affichent sous forme de miniature.

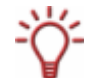

Vous pouvez ajouter des fichiers vidéo et image à votre film.

Les images sont indiquées dans les onglets **Storyboard** et **Plan de montage chronologique avec l'icône** en haut à gauche.

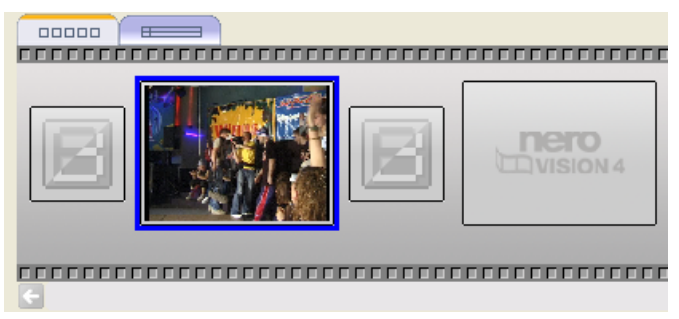

Fig. 16 : onglet **Storyboard** 

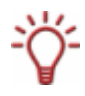

Outre l'onglet **Storyboard**, l'onglet **Plan de montage chronologique** est également disponible dans la boîte de dialogue de contenu. L'onglet **Plan de montage chronologique** s'ouvre automatiquement lorsque vous ajoutez un fichier audio, une vidéo ou un effet de texte à votre film ou lorsque vous cliquez sur l'onglet correspondant.

8. Dans la boîte de dialogue de contenu, cliquez sur l'onglet **Plan de montage chronologique**.

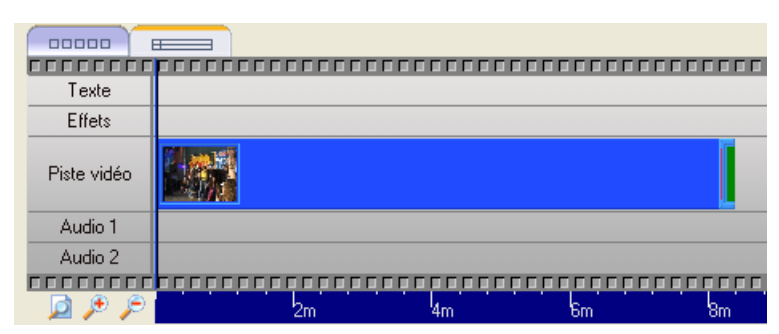

Fig. 17 : onglet **Plan de montage chronologique** 

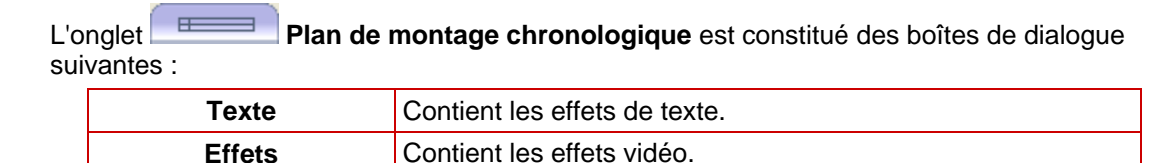

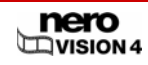

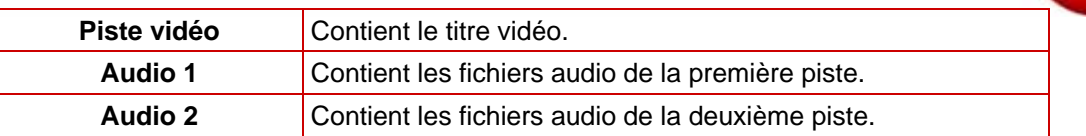

Les boutons suivants sont disponibles sur l'onglet **Plan de montage chronologique** :

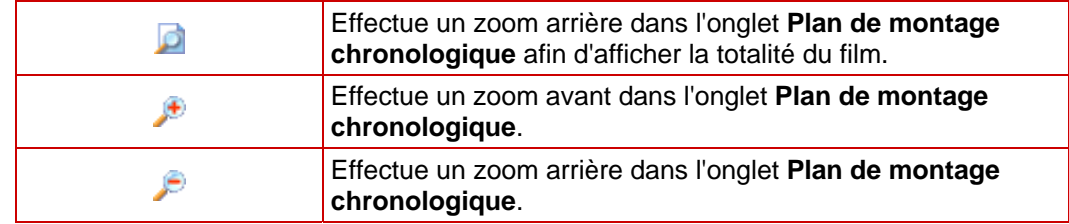

9. Pour ajouter un effet à un fichier multimédia :

**1.** Cliquez sur l'onglet  $\rightarrow \equiv$  dans la boîte de dialogue multimédia.

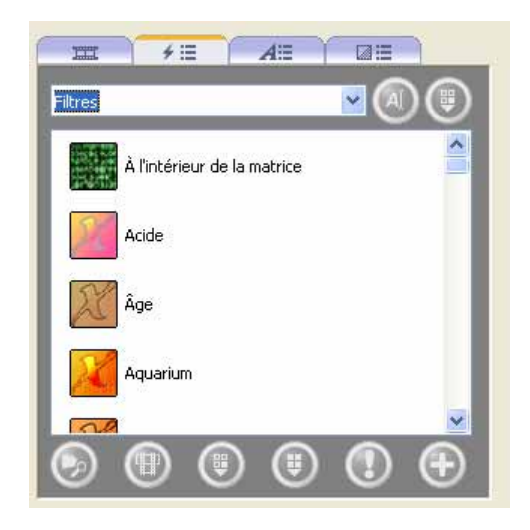

Fig. 18 : onglet **Effets vidéo** 

- **2.** Sélectionnez l'effet souhaité.
- **3.** En maintenant bouton gauche de la souris enfoncé, déplacez l'effet vers l'emplacement souhaité dans la boîte de dialogue **Effets**.
- **4.** Faites glisser l'extrémité gauche de la barre d'effets bleue jusqu'à la position de démarrage souhaitée.
- **5.** Faites glisser l'extrémité droite de la barre d'effet bleue vers la position de fin souhaitée.

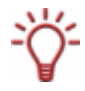

Les fichiers multimédia avec des effets vidéo sont indiqués dans l'onglet 00000 **Storyboard** avec l'icône **1**.

- 10. Pour ajouter un effet de texte à un fichier multimédia :
	- **1.** Cliquez sur l'onglet **dial**dans la boîte de dialogue multimédia.

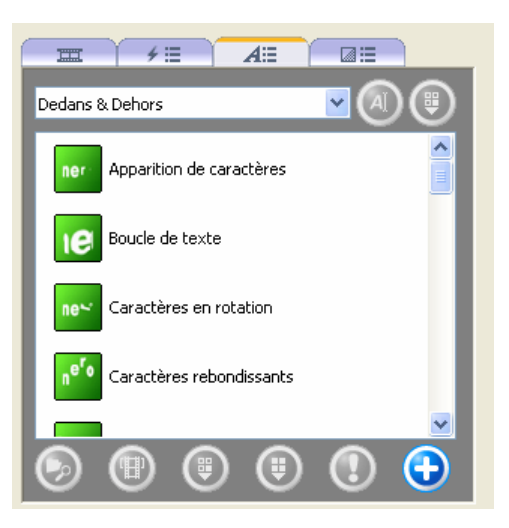

Fig. 19 : onglet **Effets de texte** 

Fig. 20 : fenêtre **Propriétés** 

- **2.** Mettez l'effet de texte souhaité en surbrillance.
- **3.** En maintenant le bouton de gauche de la souris enfoncé, déplacez l'effet de texte jusqu'à l'emplacement désiré dans la boîte de dialogue **Texte**.
- **→** La fenêtre **Propriétés** s'ouvre.

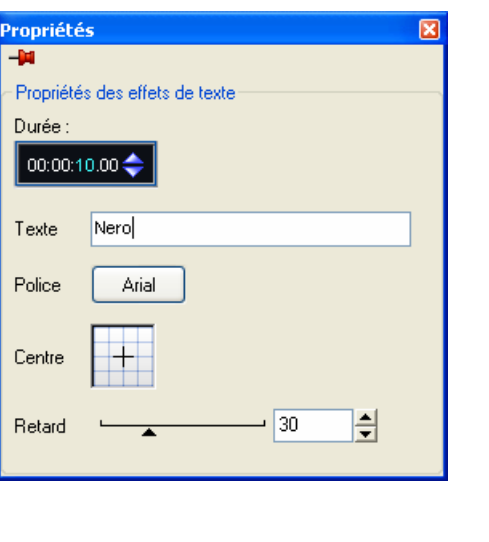

**4.** Entrez la durée d'affichage dans le champ de saisie **...** 00.00.04.00

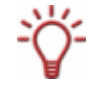

Le champ de saisie affiche la durée au format **heures:minutes:secondes.centièmes de seconde**. Pour cela, cliquez sur le groupe de chiffres que vous souhaitez modifier et cliquez ensuite sur le bouton  $\blacksquare$  ou  $\blacksquare$ .

- **5.** Saisissez le texte choisi dans le champ de saisie **Texte**.
- **6.** Définissez les autres paramètres si nécessaire.

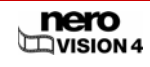

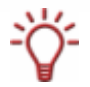

Le reste des paramètres va varier en fonction de l'effet de texte que vous avez sélectionné.

- **7.** Cliquez sur le bouton **X**.
- **8.** Faites glisser l'extrémité gauche de la barre d'effets bleue jusqu'à la position de démarrage souhaitée.
- **9.** Faites glisser l'extrémité droite de la barre d'effets bleue jusqu'à la position de fin souhaitée.

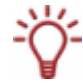

00000 Les fichiers multimédia avec des effets de texte sont indiqués dans l'onglet Storyboard avec l'icône **A**.

#### 11. Si vous souhaitez insérer une piste audio dans le film :

- **1.** Cliquez sur l'onglet **dans la boîte de dialogue multimédia.**
- **2.** Mettez le fichier audio souhaité en surbrillance.
- **3.** En maintenant le bouton de gauche de la souris enfoncé, déplacez le fichier audio jusqu'à l'emplacement désiré dans la boîte de dialogue **Audio 1** ou **Audio 2**.

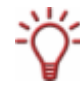

Avec deux pistes audio, vous pouvez également superposer plusieurs fichiers audio. Par exemple, vous pouvez insérer un commentaire dans la piste Audio 2 qui sera lu en même temps que de la musique sur la piste Audio 1.

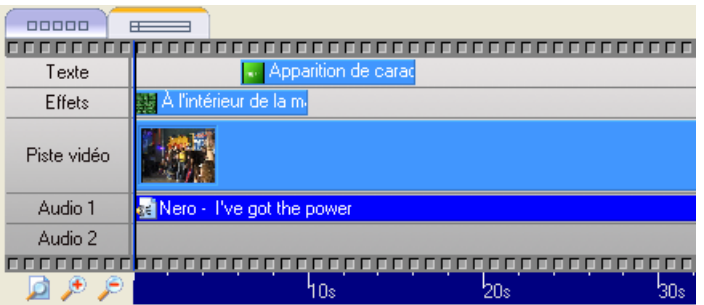

- 12. Si vous souhaitez insérer des transitions entre les fichiers multimédia individuels ::
	- 1. Cliquez sur l'onglet **Storyboard** dans la boîte de dialogue de contenu.
	- **2.** Mettez la zone à laquelle vous souhaitez attribuer la transition en surbrillance.
	- **3.** Cliquez sur l'onglet **dans la boîte de dialogue multimédia.**
	- **4.** Sélectionnez le groupe de transitions souhaité dans le menu de sélection.
	- **5.** Mettez la transition souhaitée en surbrillance.

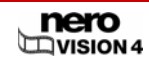

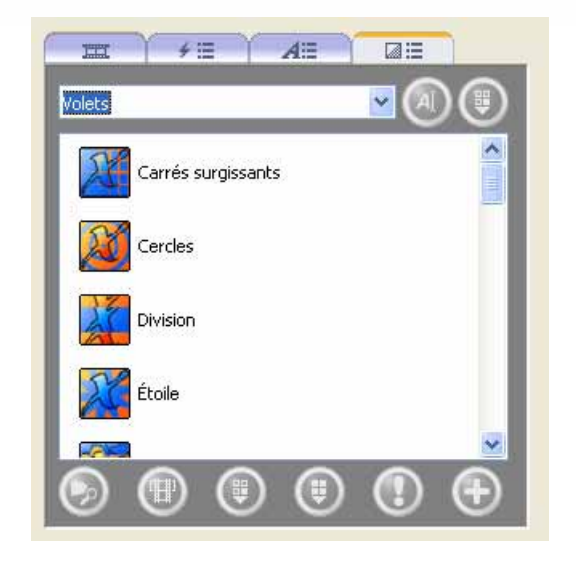

Fig. 21 : onglet **Transitions** 

**6.** Cliquez sur le bouton .

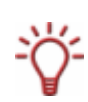

Les fichiers multimédia sans transition sont indiqués par une icône grise

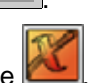

Les fichiers multimédia avec transition sont indiqués par une icône colorée

13. Cliquez sur le bouton

14. Visualisez le film dans la boîte de dialogue de prévisualisation.

Les boutons suivants sont disponibles dans la boîte de dialogue de prévisualisation :

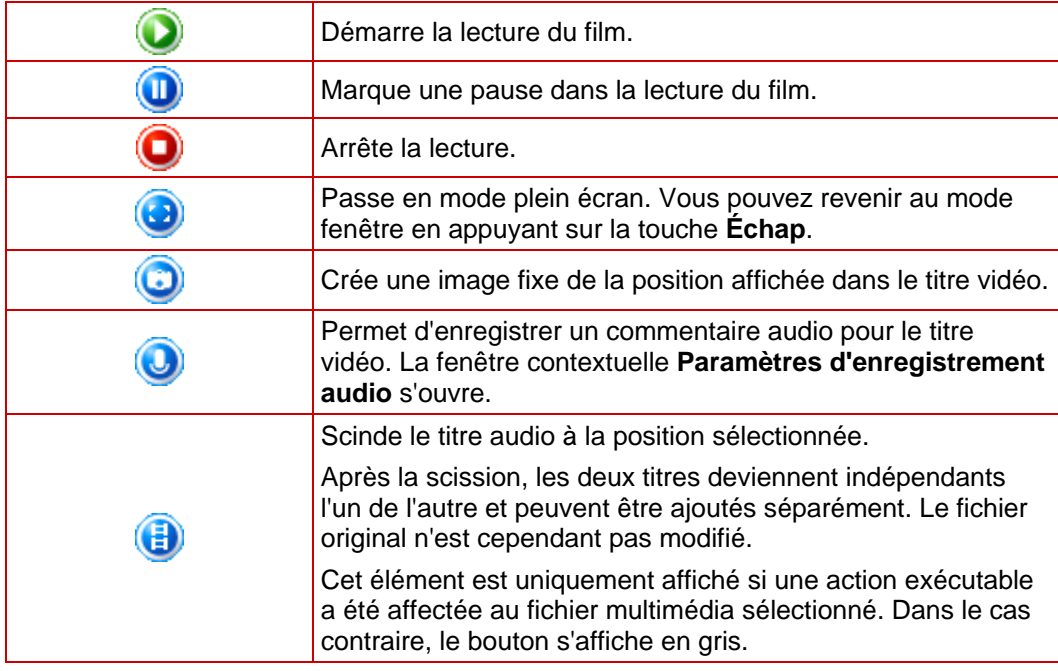

<span id="page-42-0"></span>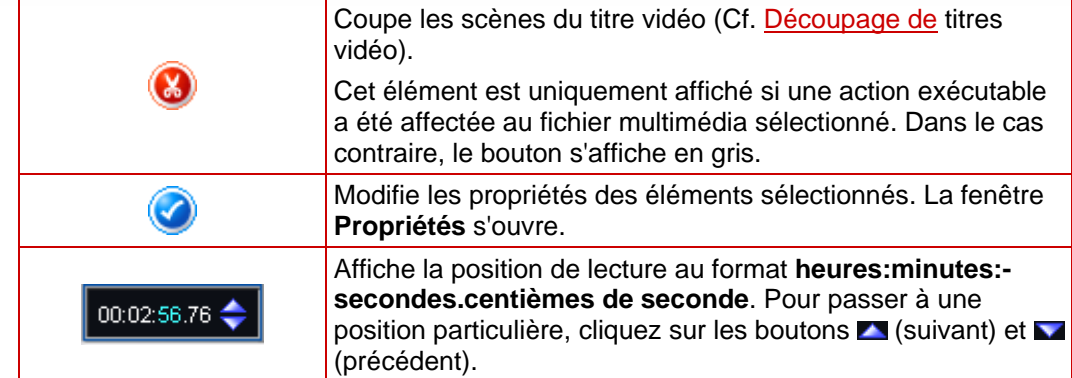

15. Si vous êtes satisfait du film, cliquez sur le bouton **Suivant**.

 $→$  L'écran du menu Que voulez-vous faire ? s'affiche.

 $\rightarrow$  Vous avez créé un film.

## **7.2 Découpage de titres vidéo**

Lors du découpage de titres vidéo, le fichier original n'est pas modifié mais les données de clips sont stockées dans le projet.

La condition suivante doit être remplie :

**L'écran Contenu** est affiché.

Pour découper des titres vidéo, procédez comme suit :

- 1. Mettez le titre en surbrillance.
- 2. Sélectionnez l'option **Éditer le film**.
	- $→$  L'écran **Film** s'affiche.
- 3. Cliquez sur le bouton
	- $\rightarrow$  Une boîte de dialogue s'ouvre la première fois que cette fonction est appelée.
- 4. Si vous souhaitez que la boîte de dialogue ne s'affiche plus, cochez la case **Ne plus afficher ce message**.
	- $\rightarrow$  Les marques de début et de fin s'affichent dans la boîte de dialogue de prévisualisation.

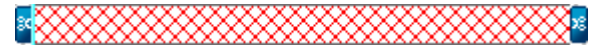

5. Déplacez la marque de début de gauche jusqu'au début de la section que vous souhaitez couper.

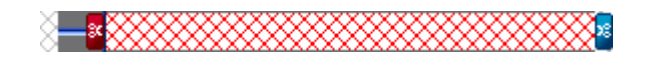

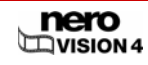

6. Déplacez la marque de fin de droite jusqu'à la fin de la section que vous souhaitez couper.

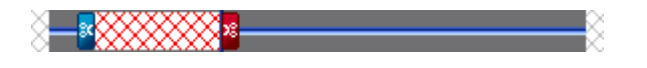

- 7. Cliquez sur le bouton
	- $\rightarrow$  Une boîte de dialogue s'ouvre.
- 8. Cliquez sur le bouton **Oui**.
	- $\rightarrow$  Le titre vidéo est scindé. Le premier clip contient le segment avant édition et le deuxième le segment édité.

 $\rightarrow$  Vous avez découpé un titre vidéo.

### **7.3 Chapitres**

Les chapitres sont des sections d'un titre vidéo auxquelles vous pouvez accéder depuis votre lecteur en utilisant les touches **Précédent** et **Suivant** sans devoir rembobiner.

À l'origine, chaque titre vidéo contient un seul chapitre. Vous pouvez ajouter de nouveaux chapitres manuellement ou automatiquement.

Dans l'écran **Créer des chapitres**, la barre de défilement située sous la boîte de dialogue de prévisualisation affiche le titre vidéo du début à la fin. Le bouton de curseur vous permet de vous déplacer jusqu'à une position donnée du titre vidéo. L'image vidéo qui se trouve à cette position s'affiche dans la boîte de dialogue de prévisualisation.

Les chapitres individuels sont séparés les uns des autres par des marques de chapitre qui déterminent la fin d'un chapitre et le début du chapitre suivant. Le début de chaque chapitre est indiqué par la marque de chapitre i sous la boîte de dialogue de prévisualisation sur les barres de défilement, à l'exception du premier chapitre, dont le début correspond au début du titre vidéo.

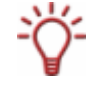

Si vous avez coché la case **Créer des chapitres automatiquement** dans la boîte de dialogue étendue, les chapitres seront générés automatiquement lors du processus de gravure. En cliquant sur le bouton **Plus**, vous pourrez utiliser cette case à cocher lorsque vous compilez un disque.

#### **7.3.1 Création manuelle de chapitres**

La condition suivante doit être remplie :

**L'écran Contenu** est affiché.

Pour créer un chapitre manuellement, procédez comme suit :

- 1. Cliquez sur l'option **Créer des chapitres** dans l'écran **Contenu**.
	- $→$  **L'écran Créer des chapitres** s'affiche.

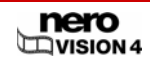

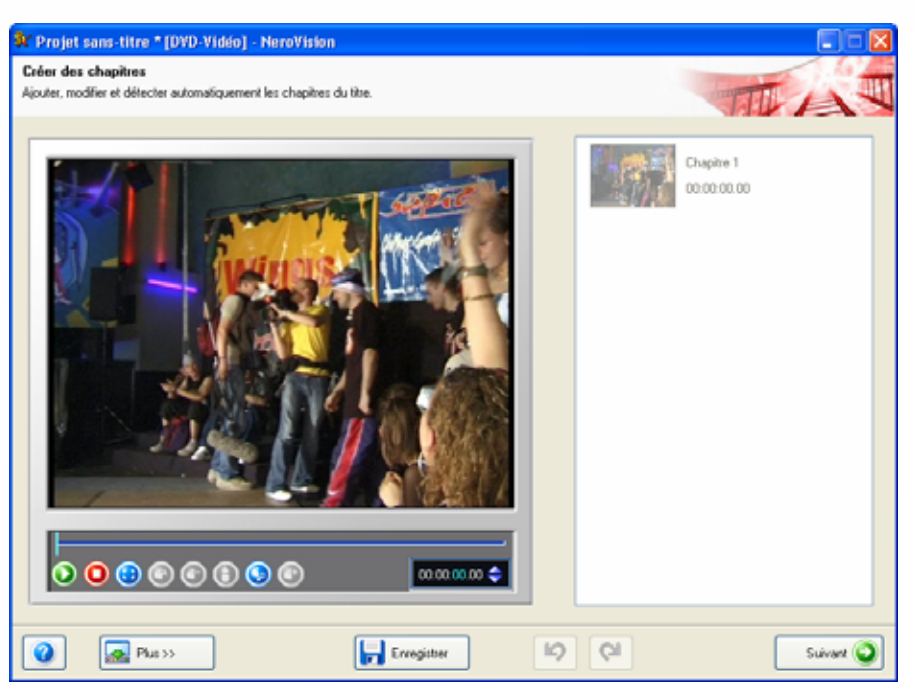

Fig. 22 : écran **Créer des chapitres** 

Les boutons suivants sont disponibles dans l'écran **Créer des chapitres** :

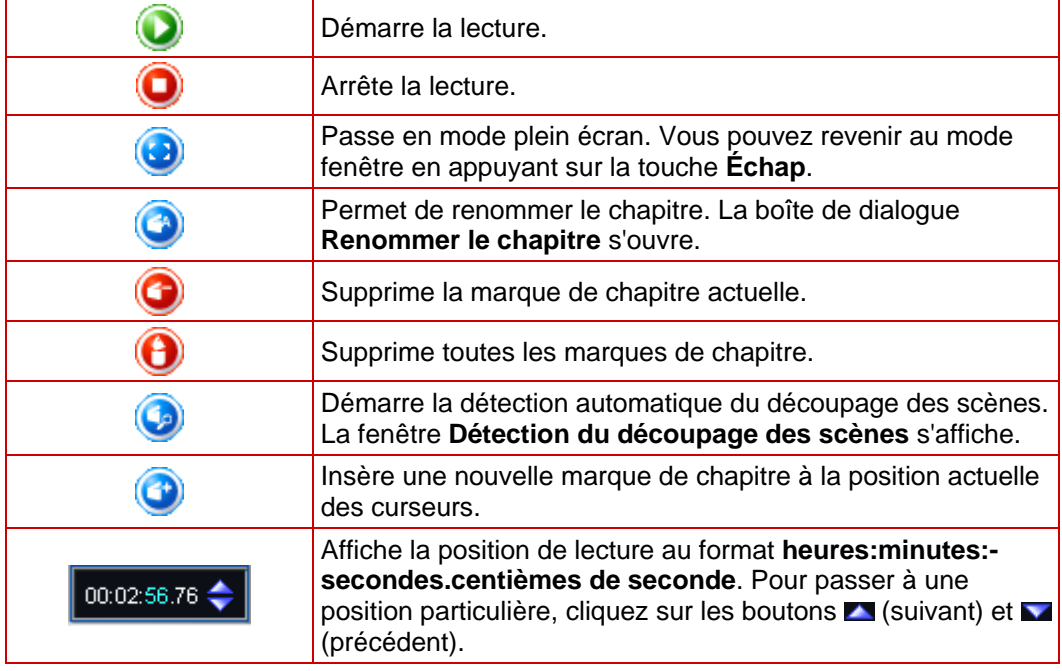

- 2. Déplacez le curseur à la position souhaitée de début du nouveau chapitre.
- 3. Cliquez sur le bouton
	- $\rightarrow$  Vous avez créé un nouveau chapitre manuellement.

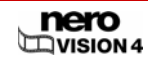

#### **7.3.2 Création automatique de chapitres**

La condition suivante doit être remplie :

**L'écran Contenu** est affiché.

Pour créer des chapitres automatiquement, procédez comme suit :

- 1. Cliquez sur l'option **Créer des chapitres** dans l'écran **Contenu**.
	- Æ L'écran **Créer des chapitres** s'affiche.
- 2. Cliquez sur le bouton
	- **→** La fenêtre **Détection des chapitres** s'affiche. La détection automatique du découpage des scènes est effectuée. Cette opération peut prendre un certain temps.

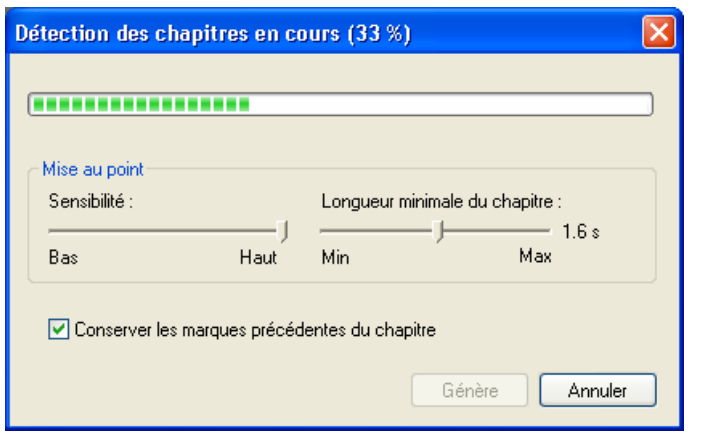

Fig. 23 : fenêtre contextuelle **Détection des chapitres** 

3. Si vous souhaitez réduire la longueur minimale d'un chapitre, déplacez le curseur **Longueur minimale du chapitre** vers la gauche.

Si vous souhaitez augmenter la longueur minimale d'un chapitre, déplacez le curseur **Longueur minimale du chapitre** vers la droite.

- $\rightarrow$  La fenêtre contextuelle affiche le nombre de chapitres détectés à l'aide de ces paramètres.
- 4. Si vous souhaitez conserver les chapitres existants, cochez la case **Conserver les marques précédentes du chapitre**.
- 5. Cliquez sur le bouton **Générer**.

 $\rightarrow$  Vous avez créé des chapitres automatiquement.

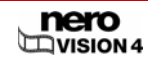

### **7.3.3 Édition de chapitres**

La condition suivante doit être remplie :

**L'écran Contenu** est affiché.

Pour éditer un chapitre, procédez comme suit :

- 1. Cliquez sur l'option **Créer des chapitres** dans l'écran **Contenu**.
	- **→** L'écran Créer des chapitres s'affiche.
- 2. Si vous souhaitez déplacer les marques de chapitre, déplacez le curseur dans la barre de défilement.

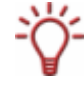

Vous pouvez déplacer la position des marques de chapitre individuelles entre les positions de début et de fin du titre vidéo mais pas au-delà de la marque de chapitre suivante si la barre de défilement contient plus de deux chapitres.

- 3. Mettez en surbrillance le chapitre que vous souhaitez modifier.
- 4. Si vous souhaitez modifier le titre du chapitre :
	- **1.** Cliquez sur le bouton
	- **→** La boîte de dialogue **Renommer le chapitre** s'ouvre.
	- **2.** Entrez le nouveau nom de chapitre dans le champ de saisie et cliquez sur le bouton **OK**.
	- $\rightarrow$  Le titre est modifié.
	- **3.** Si vous souhaitez supprimer le chapitre, cliquez sur le bouton
	- $\rightarrow$  Le chapitre est supprimé.
- 5. Si vous souhaitez supprimer tous les chapitres :
	- **1.** Cliquez sur le bouton
	- $\rightarrow$  Une boîte de dialogue s'ouvre.
	- **2.** Cliquez sur le bouton **OK**.
	- $\rightarrow$  Toutes les marques de chapitre sont supprimées.
- 6. Cliquez sur le bouton **Suivant**.
	- **→** L'écran **Contenu** est affiché.
		- $\rightarrow$  Vous avez édité les chapitres.

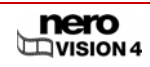

## **7.4 Exportation du film**

Une fois le film créé, vous pouvez l'exporter et le graver sur disque.

Pour exporter un film, procédez comme suit :

- 1. Cliquez sur le bouton **Exporter** dans l'écran ou cliquez sur l'option **Exporter la vidéo** dans le menu **Que voulez-vous faire ?**
	- $→$  **L'écran Exporter la vidéo** s'affiche.

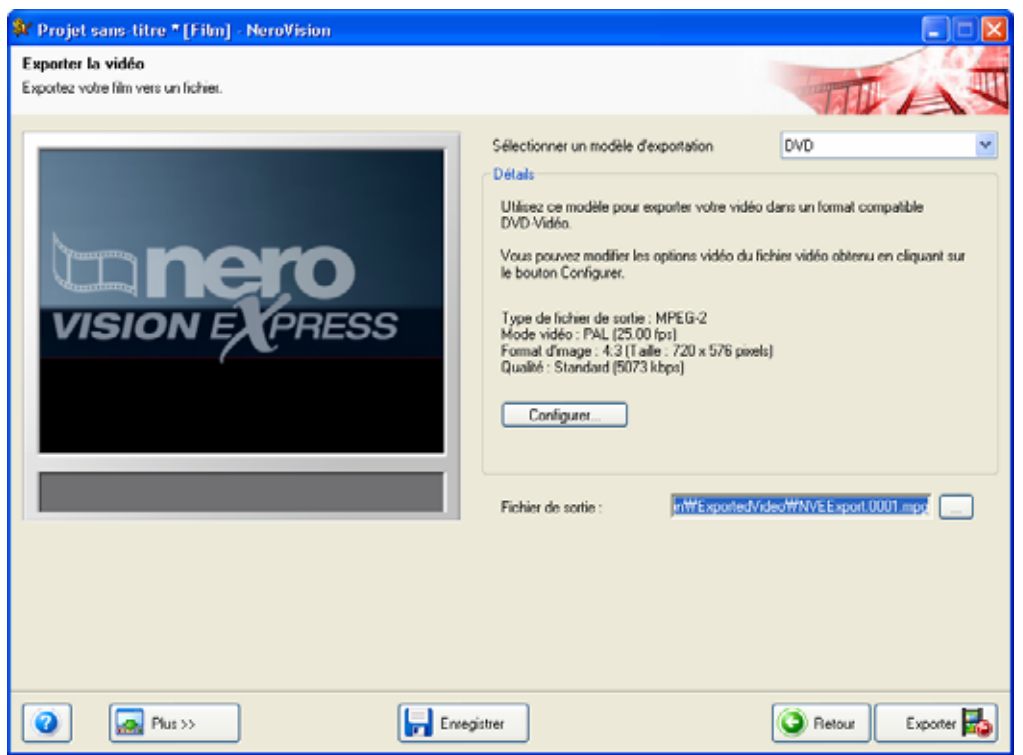

Fig. 24 : écran **Exporter la vidéo**

- 2. Sélectionnez le modèle d'exportation dans la liste déroulante **Modèle d'exportation**.
	- $\rightarrow$  Les menus de sélection pour les formats de sortie et profils s'affichent.

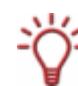

Le modèle sélectionné détermine principalement le type de sortie et la qualité de reproduction. En outre, vous pouvez spécifier les proportions, des paramètres de qualité supplémentaires et le mode d'encodage.

En fonction du modèle d'exportation choisi, le format de sortie, le mode vidéo (PAL/NTSC), le format d'image, les paramètres de qualité, le débit, la résolution, le mode d'encodage et/ou la qualité audio varient.

- 3. Si vous avez sélectionné le modèle d'exportation DVD, SVCD, VCD ou e-mail et que vous souhaitez modifier les paramètres d'exportation :
	- **1.** Cliquez sur le bouton **Configurer**.
	- **→** Le fenêtre contextuelle **Options vidéo** s'ouvre (Cf. [Options vidéo\)](#page-79-0).
- 4. Si vous souhaitez enregistrer la vidéo dans un autre dossier et sous un nom différent de celui qui s'affiche dans le champ **Fichier de sortie** :

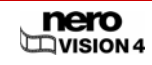

- **1.** Cliquez sur le bouton **...**.
- $\rightarrow$  Une boîte de dialogue s'ouvre.
- **2.** Sélectionnez le dossier souhaité dans le menu de sélection **Emplacement**.
- **3.** Tapez le nom de fichier souhaité dans le champ de saisie **Nom de fichier** et cliquez sur le bouton **Enregistrer**.
- 5. Cliquez sur le bouton **Exporter**.
	- → L'exportation commence. La progression de l'exportation s'affiche dans la même fenêtre. Lorsque l'exportation est terminée, une fenêtre contextuelle s'ouvre.
- 6. Cliquez sur le bouton **OK**.
	- **→** L'écran du menu Que voulez-vous faire ? s'affiche.
		- $\rightarrow$  Vous avez exporté un film.

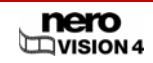

# **8 Diaporama**

## **8.1 Création d'un diaporama**

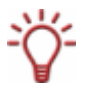

Notez que lorsque vous créez un diaporama, les fichiers image (ex. \*.jpg, \*.bmp, \*.gif) ne sont pas sauvegardés dans le format original. Si vous souhaitez enregistrer l'image dans son format d'origine également, procédez comme décrit à la fin de cette section.

Les conditions suivantes doivent être remplies :

- Pour des diaporamas sur DVD-Vidéo, Super Vidéo CD, miniDVD, AVCHD et HD-BURN : le plug-in DVD-Vidéo plug-in avec lequel MPEG-2 est encodé. Le plug-in est déjà disponible dans la version complète.
- **L'écran Contenu** est affiché.

Pour créer un diaporama, procédez comme suit :

1. Sélectionnez l'option **Créer un diaporama...**.

#### $→$  L'écran **Diaporama** s'affiche.

Cet écran est composé de trois boîtes de dialogue : Aperçu, Multimédia et Contenu.

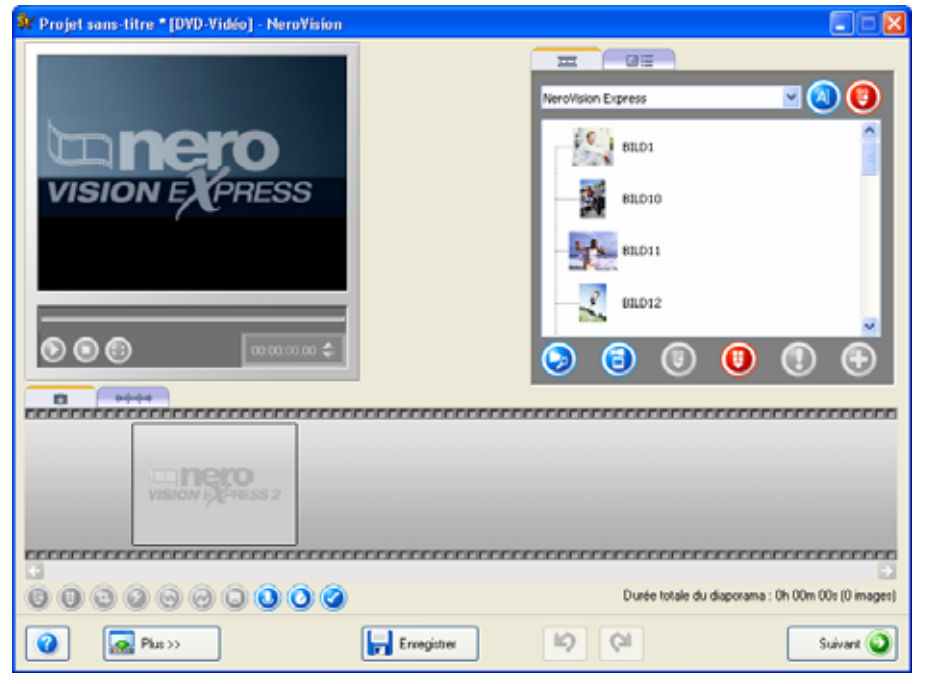

Fig. 25 : écran **Diaporama** 

- → Si des fichiers multimédias sont déjà disponibles, ils s'affichent dans la boîte de dialogue multimédia.
- 2. Si vous souhaitez choisir un autre groupe, sélectionnez-le dans la boîte de dialogue multimédia dans le menu de sélection.

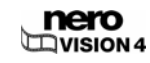

Par défaut, l'entrée affichée est **Mes fichiers multimédias**.

- 3. Si vous souhaitez créer un nouveau groupe :
	- **1.** Sélectionnez l'option **<Créer nouveau groupe>** dans la boîte de dialogue multimédia du menu de sélection.
	- **→** La fenêtre contextuelle Créer groupe d'éléments s'ouvre.
	- **2.** Entrez le nom souhaité dans le champ de saisie et cliquez sur le bouton **OK**.
	- $\rightarrow$  Le nouveau groupe est affiché dans le menu de sélection et est ouvert automatiquement.

Les boutons suivants sont disponibles sur l'onglet  $\Box$ 

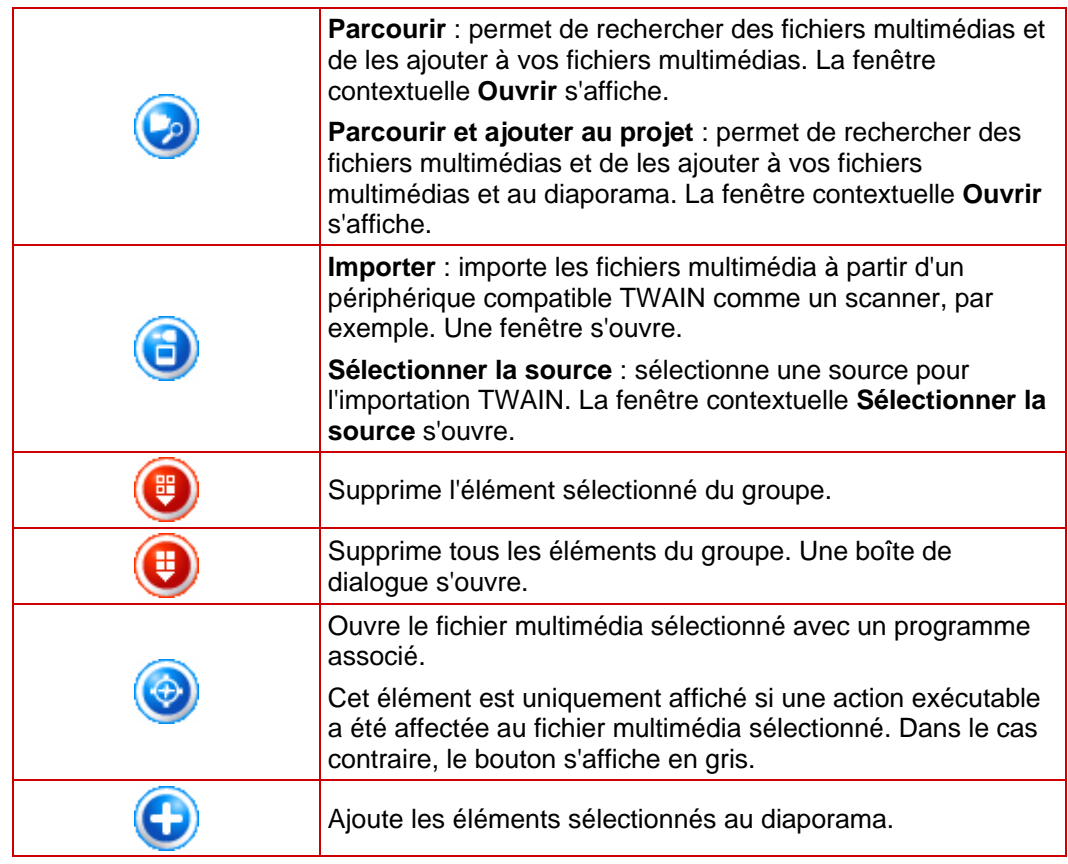

4. Si vous souhaitez ajouter au diaporama des fichiers multimédia (fichiers image ou audio)

stockés sur votre PC, cliquez sur le bouton  $\bullet$  > **Parcourir**.

- **→** La fenêtre contextuelle Ouvrir s'affiche.
- 5. Sélectionnez les fichiers multimédia requis et cliquez sur le bouton **Ouvrir**.
- 6. Sélectionnez les fichiers que vous souhaitez ajouter à votre diaporama.
- 7. Cliquez sur le bouton

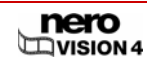

÷Ö́ Vous pouvez ajouter jusqu'à 2 000 images à un diaporama.

E Les images sont insérées dans la boîte de dialogue contenu dans l'onglet

Les boutons suivants sont disponibles sur l'onglet

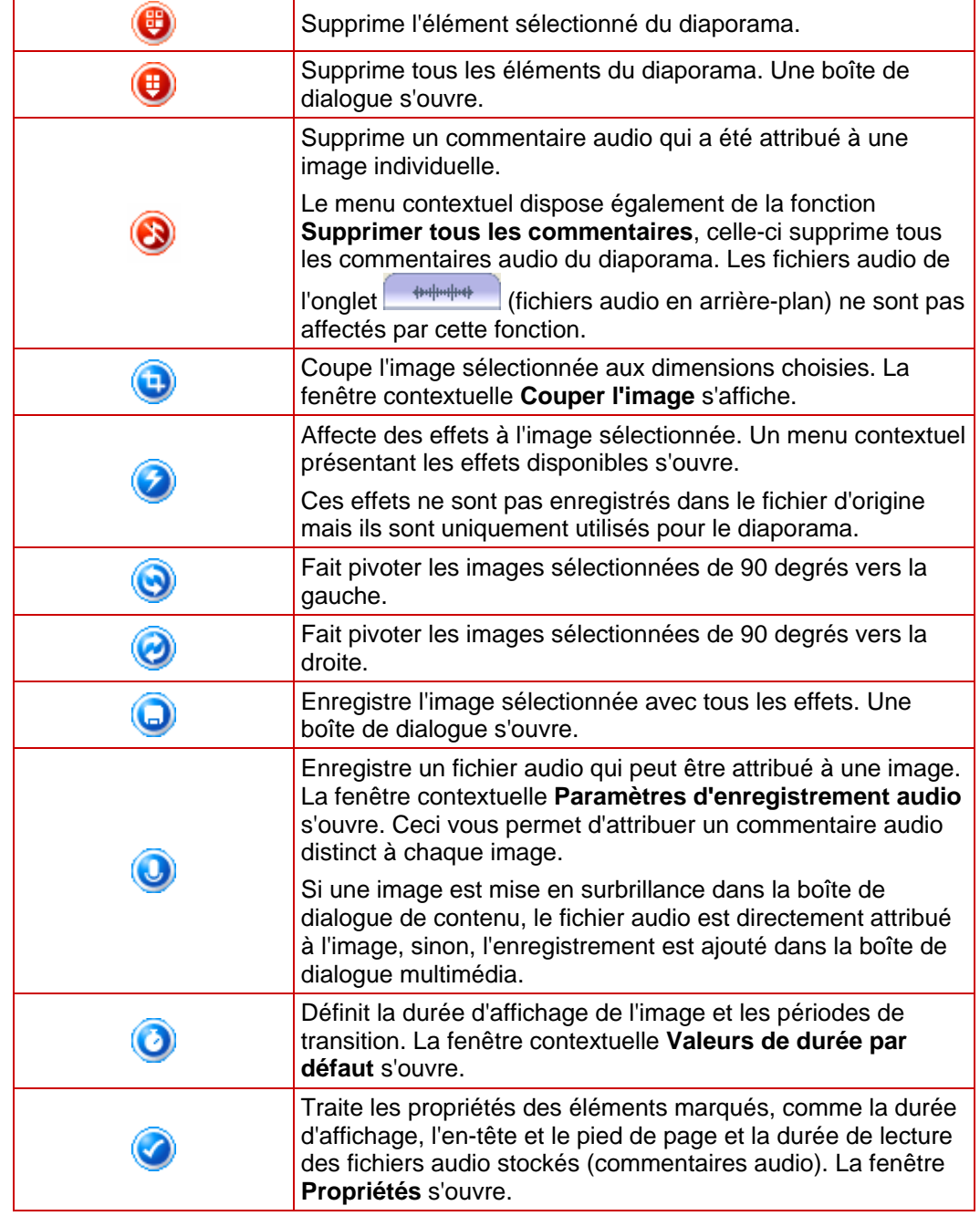

→ Si vous avez ajouté des fichiers audio à votre diaporama, ils seront insérés dans la boîte de dialogue de contenu dans l'onglet

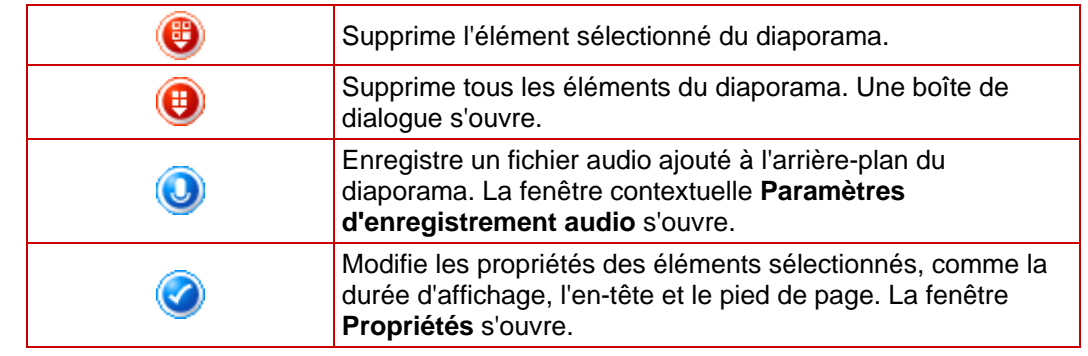

Les boutons suivants sont disponibles dans l'onglet

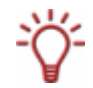

Le menu contextuel offre également la fonction **Supprimer tous les éléments audio** qui

supprime tous les fichiers audio de l'onglet. Les fichiers audio de l'onglet (Commentaires audio) ne sont pas affectés par celle-ci.

- 8. Si vous avez ajouté des fichiers audio au diaporama (musique de fond) et que vous souhaitez régler la durée du diaporama en fonction de la durée du fichier audio :
	- **1.** Cliquez sur le bouton **Plus**.
	- $\rightarrow$  La boîte de dialogue étendue s'ouvre.
	- **2.** Cochez la case Adapter la durée du diaporama à la durée audio.
	- $\rightarrow$  La durée totale du diaporama sera adaptée en fonction de la durée totale des fichiers audio insérés.

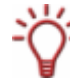

Si la case **Adpater la durée du diaporama à la durée audio** a été cochée, la durée d'affichage des images ne peut pas être modifiée.

- 9. Si vous souhaitez ajouter des images individuelles aux fichiers audio du diaporama (commentaires audio) :
	- **1.** Utilisez la fonction "Glisser-déposer" pour déplacer le fichier audio requis de la zone multimédia à l'image souhaitée dans la zone contenu.
	- $\rightarrow$  Dans la zone de contenu, l'image sous le fichier audio est identifiée par une icône supplémentaire **du** et le titre du fichier audio est affiché.

**10.** Si vous souhaitez insérer des transitions douces entre les images :

- **1.** Cliquez sur l'onglet **.......**
- **2.** Si vous souhaitez définir une transition identique pour toutes les images, cliquez sur la bande du film jusqu'à ce qu'elle s'affiche en bleu. Si vous souhaitez insérer différentes transitions dans les images, sélectionnez l'image à laquelle vous souhaitez affecter l'effet de transition.
- **3.** Cliquez sur l'onglet **dans la boite de dialogue multimédia.**
- **4.** Sélectionnez le groupe de transitions souhaité dans le menu de sélection.
- **5.** Mettez la transition souhaitée en surbrillance.
- **6.** Cliquez sur le bouton

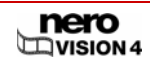

- 11. Cliquez sur le bouton
	- **→** La fenêtre contextuelle **Valeurs de durée par défaut** s'ouvre.
- 12. Entrez la durée d'affichage de l'image en secondes dans le champ de saisie **Durée de visibilité de l'image**.
- 13. Cochez la case **Appliquer aux images existantes**.
- 14. Si vous avez inséré des transitions :
	- **1.** Entrez la durée d'une transition dans le champ de saisie **Durée des transitions**.
	- **2.** Cochez la case Appliquer aux transitions existantes.
- 15. Cliquez sur le bouton **OK**.
- 16. Si vous souhaitez modifier les paramètres pour une image individuelle :
	- **1.** Mettez l'image en surbrillance.
	- **2.** Cliquez sur le bouton
	- Æ La fenêtre **Propriétés** s'ouvre et affiche la zone **Propriétés de l'image** et les onglets **Images** et **Commentaires**.

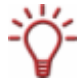

L'onglet **Commentaires** n'est disponible que si un fichier audio a été attribué à l'image sélectionnée (commentaire audio).

**3.** Entrez la durée d'affichage dans la zone **Propriétés de l'image** dans le champ de saisie 00:00:04.00 .

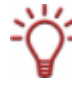

Le champ de saisie affiche la durée au format **heures:minutes:secondes.centièmes de seconde**. Pour cela, cliquez sur le groupe de chiffres que vous souhaitez modifier et cliquez ensuite sur le bouton  $\blacksquare$  ou  $\blacksquare$ .

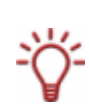

Si vous avez attribué un fichier audio à l'image (commentaire audio) et que vous souhaitez que la durée d'affichage reflète la durée du fichier audio, cochez la case **Adapter la durée d'affichage au commentaire**.

La case à cocher n'est disponible que si un fichier audio a été attribué à l'image sélectionnée (commentaire audio).

- **4.** Si vous souhaitez afficher un texte en haut de l'image, saisissez le texte choisi dans le champ de saisie **Texte d'en-tête**.
- **5.** Si vous souhaitez afficher un texte en bas de l'image, saisissez le texte choisi dans le champ de saisie **Texte de pied de page**.
- **6.** Si vous n'avez pas entré de texte, passez les étapes 7 à 11.
- **7.** Sélectionnez le type de police désiré dans le grand menu de sélection.
- **8.** Sélectionnez le style de police souhaité dans le petit menu de sélection en haut et la taille de la police dans le petit menu de sélection en bas.
- **9.** Dans la boîte de dialogue **Couleur**, cliquez dans le cercle de couleur pour définir la couleur et la saturation des couleurs pour le texte.
- **10.** Déplacez le curseur pour définir l'intensité des couleurs.
- **11.** Si vous avez attribué un fichier audio à l'image, cliquez sur l'onglet **Commentaires**. Si vous n'avez pas attribué de fichier audio à l'image, passez les étapes 12 à 14.

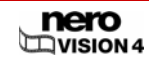

- **12.** Entrez la durée pendant laquelle l'image est affichée avant que le fichier audio ne démarre dans la zone de saisie **Commentaire commence avec retard**.
- **13.** Si vous avez coché la case **Adapter la durée d'affichage à la durée du commentaire** dans la boîte de dialogue **Propriétés de l'image**, entrez la durée pendant laquelle l'image est affichée après lecture du fichier audio dans le champ de saisie **Commentaire termine avec retard**.

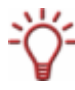

Le champ de saisie affiche la durée au format **heures:minutes:secondes.centièmes de seconde**. Cliquez sur le groupe de chiffres que vous souhaitez modifier et cliquez ensuite sur le bouton  $\blacksquare$  ou  $\blacksquare$ .

**14.** Déplacez le curseur pour régler le volume.

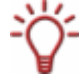

Si vous souhaitez modifier simultanément les paramètres de plusieurs images, cliquez sur l'icône -<sup>1</sup>. La fenêtre Propriétés reste alors ouverte et affiche les paramètres d'une image lorsque celle-ci est en surbrillance.

- $\rightarrow$  Les paramètres sont appliqués.
- 17. Cliquez sur le bouton
- 18. Visualisez le diaporama dans la boîte de dialogue de prévisualisation.

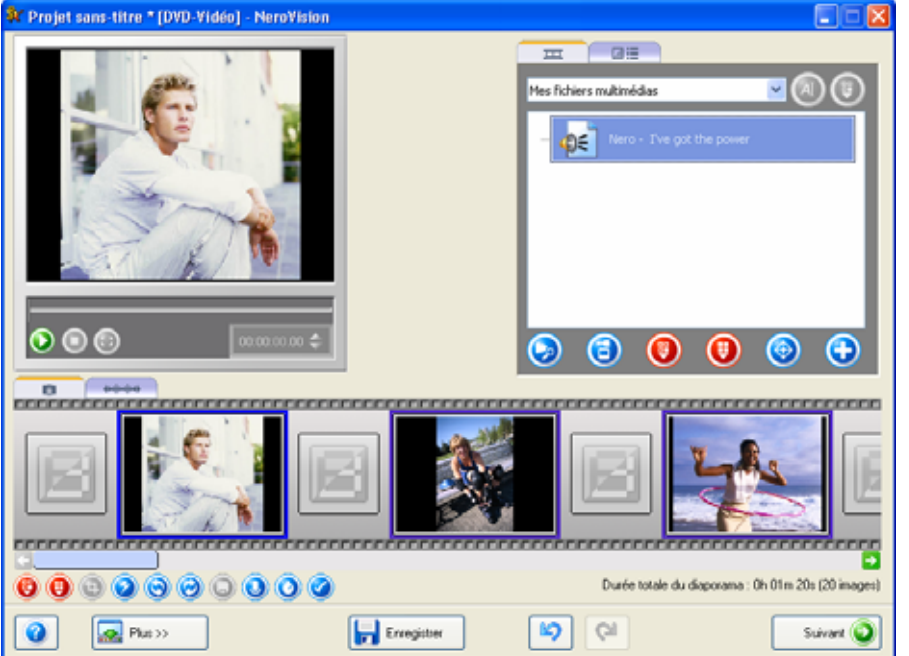

Fig. 26 : écran **Diaporama** – terminé

Les boutons suivants sont disponibles dans la boîte de dialogue de prévisualisation :

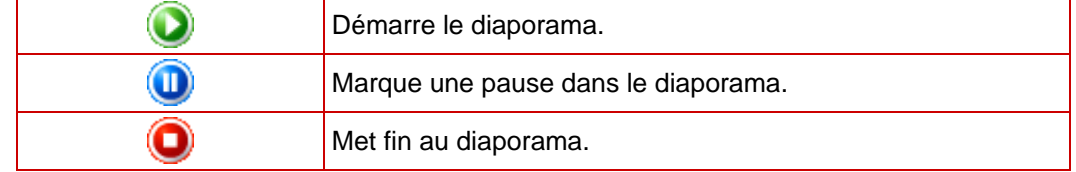

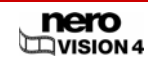

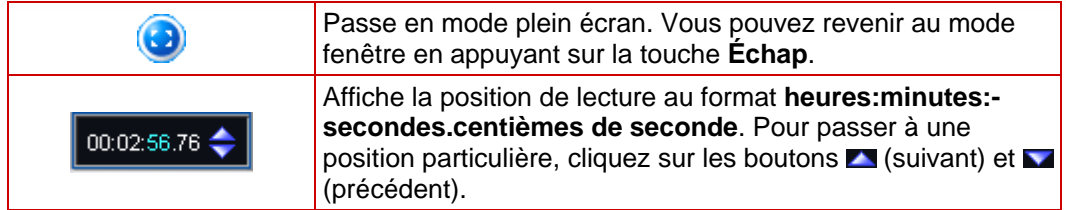

- 19. Si vous êtes satisfait du diaporama, cliquez sur le bouton **Suivant**.
	- → L'écran **Contenu** s'affiche (Cf. [Création d'un projet de disque\)](#page-31-0).

En fonction du type de disque, vous pouvez créer un nombre de chapitres différent pour un diaporama. Aucun chapitre n'est créé pour des projets DVD-VR.

VCD/SVCD – jusqu'à 98 chapitres

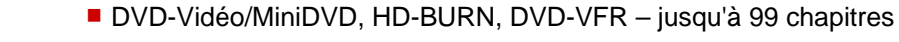

- DVD-VR jusqu'à 64 chapitres
- BD AV jusqu'à 200 chapitres
- 20. Si vous souhaitez stocker les images du diaporama sur le disque dans un format lisible par un ordinateur, sélectionnez l'entrée correspondante dans le menu de sélection **Ajouter**. Les options suivantes sont disponibles dans ce menu de sélection :

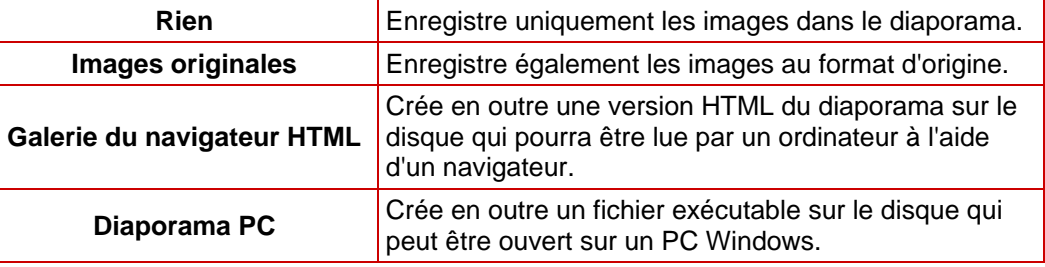

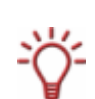

Les images originales sont enregistrées sur le disque dans le dossier 'ORIGPICS'. Pour afficher la galerie du navigateur HTML, ouvrez le fichier INDEX.HTM sur le disque. Le fichier exécutable pour le diaporama PC s'appelle slideshw.exe.

21. Cliquez sur le bouton **Suivant**.

**→** L'écran **Sélectionner menu** est affiché (Cf. [Édition du menu\)](#page-56-0).

**→** Vous venez de créer un diaporama et vous pouvez à présent créer un menu pour votre projet.

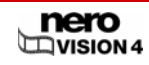

# <span id="page-56-0"></span>**9 Menu**

Vous pouvez utiliser jusqu'à deux niveaux dans le menu. Le menu principal comporte tous les titres vidéo du projet. Chaque titre vidéo est représenté par un bouton constitué d'une miniature et d'un texte pour le bouton. Si un titre vidéo a plus d'un chapitre, un sous-menu de titre vidéo est généré.

Si vous apportez des modifications, vous pouvez ajuster toutes les hiérarchies de menu indépendamment les unes des autres.

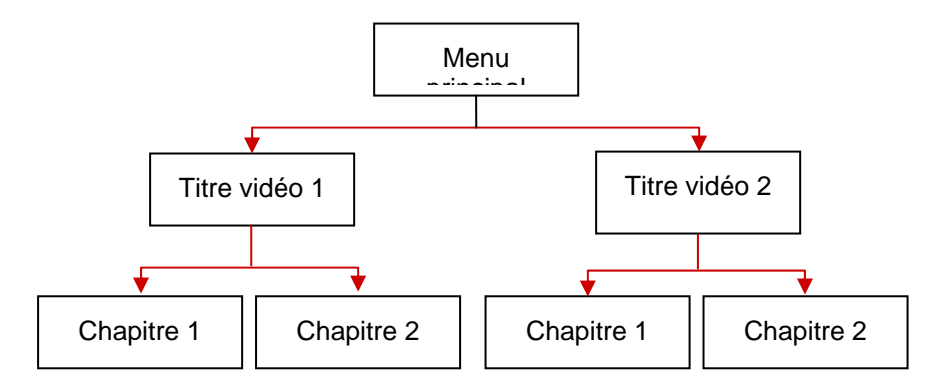

Vous pouvez sélectionner la mise en page de chaque menu parmi des modèles de menus existants. Les modèles de menus sont subdivisés en groupes de modèles de menus

## **9.1 Édition du menu**

La condition suivante doit être remplie :

**E** L'écran Sélectionner menu est affiché.

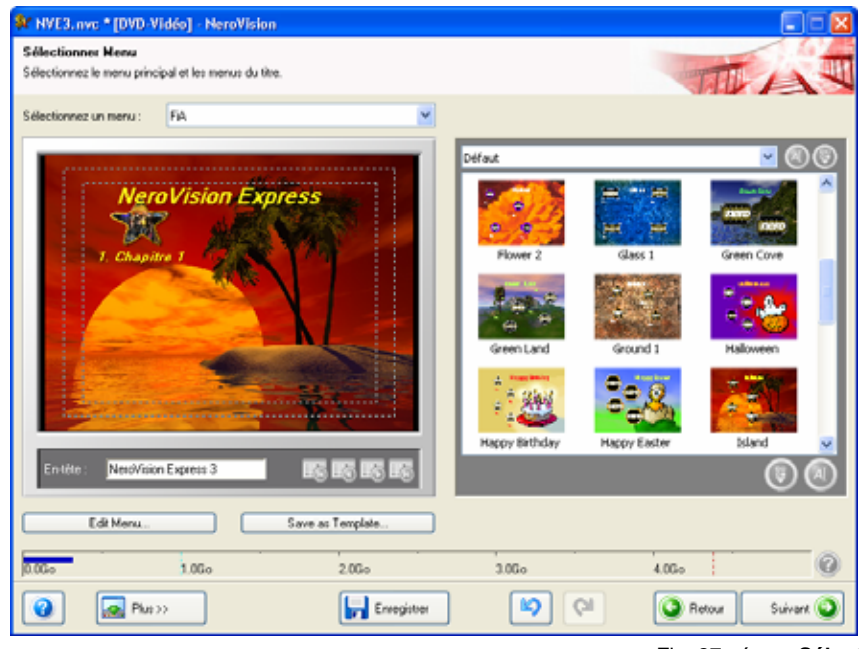

Fig. 27 : écran **Sélectionner menu** 

Pour modifier le menu, procédez comme suit :

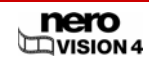

- 1. Dans le menu de sélection **Menu à utiliser**, indiquez si vous souhaitez que votre disque contienne des menus de titre et de chapitre, des menus de titre uniquement ou aucun menu.
- 2. Dans le menu de sélection **Sélectionnez un menu**, choisissez le menu que vous souhaitez éditer.

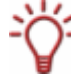

Si votre disque est composé de titres vidéo comportant plusieurs chapitres, répétez ces étapes pour chaque menu que vous souhaitez éditer.

- 3. Sélectionner le groupe de modèles de menus dans le menu de sélection **Groupe de modèles de menus**.
- 4. Sélectionnez le modèle de menus choisi.
- 5. Saisissez l'en-tête de menu de votre choix dans le champ de saisie **En-tête**.

Les boutons suivants sont disponibles dans l'écran **Sélectionner menu** :

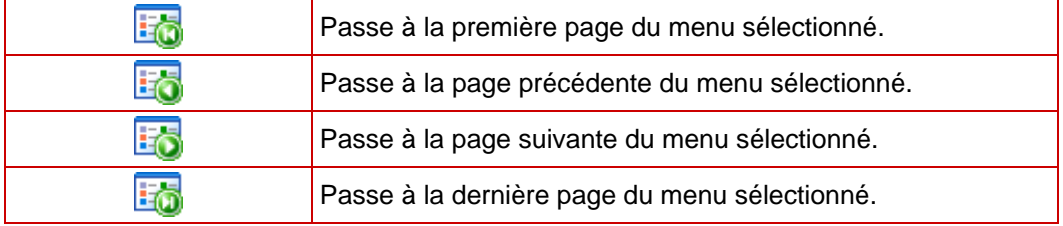

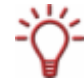

Si une seule page de menu ne suffit pas pour afficher tous les boutons, vous pouvez passer d'une page à l'autre en utilisant les boutons de navigation du menu.

Si vous avez créé des modèles de menus personnalisés, les boutons suivants sont disponibles :

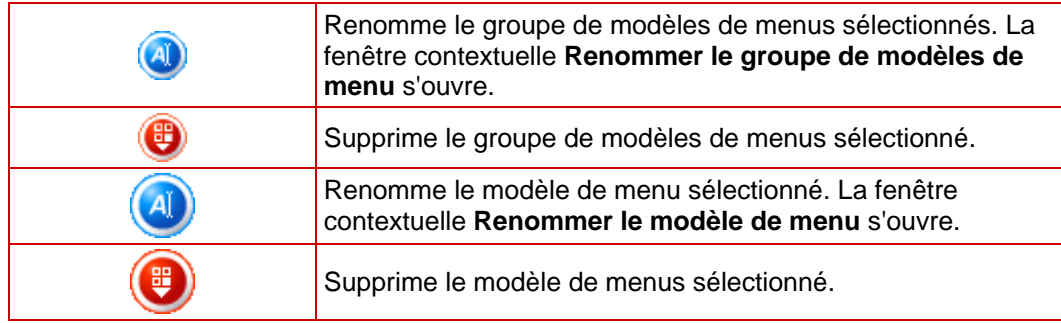

- 6. Cliquez sur le bouton **Éditez le menu**.
	- $→$  L'écran Éditer le menu s'affiche.

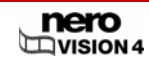

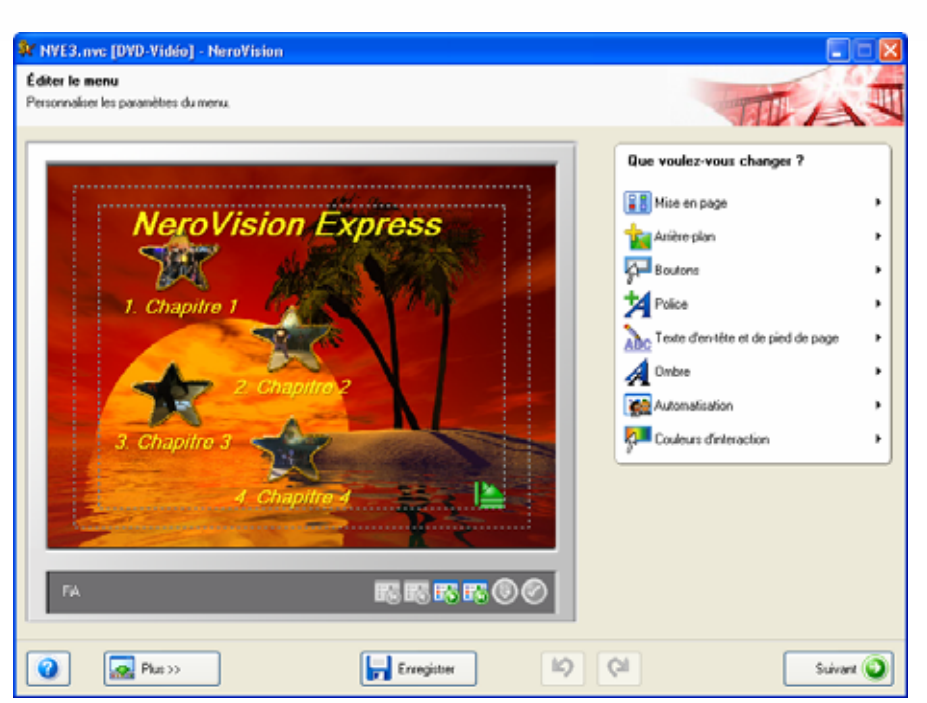

Fig. 28 : écran **Éditer le menu** 

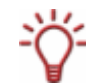

Si vous avez sélectionné le groupe de modèles Smart3D , d'autres entrées sont disponibles dans le menu **Que voulez-vous faire ?** (Cf[.Édition du menu Smart3D\)](#page-62-0).

Les boutons suivants sont disponibles dans l'écran **Éditer le menu** :

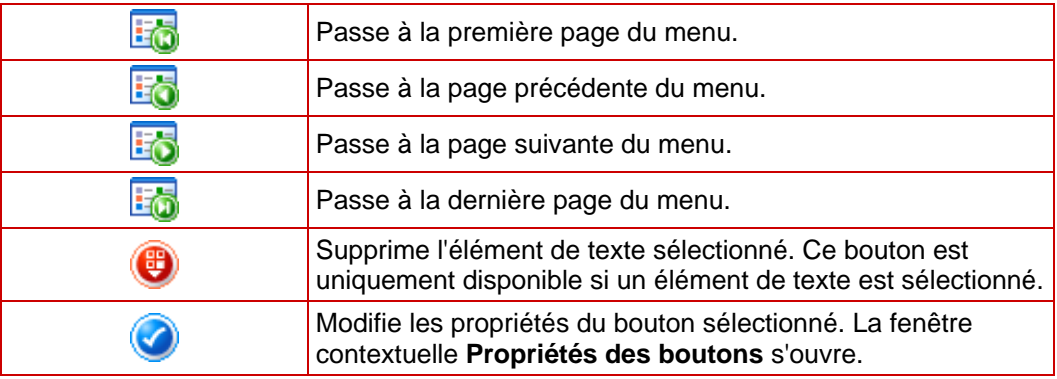

- 7. Sélectionnez l'élément **Mise en page** dans le menu **Que voulez vous changer ?**.
	- $\rightarrow$  Une zone de groupe s'affiche.
- 8. Sélectionnez la mise en page des images et des boutons dans la liste de sélection.

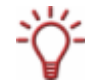

L'aperçu des boutons contient des espaces bleus pour les vignettes et des espaces gris pour le texte des boutons.

- 9. Sélectionnez l'option **Arrière-plan**.
	- **→** La zone de groupe **Propriétés de l'arrière-plan** s'affiche.
- 10. Si vous souhaitez ajouter un dégradé de couleurs comme arrière-plan :

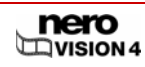

- **1.** Cliquez sur le bouton **OF**
- **2.** Dans la boîte de dialogue **Couleur**, cliquez dans le cercle de couleur pour définir la couleur et la saturation des couleurs.
- **3.** Déplacez le curseur pour définir la luminosité des couleurs.
- 11. Si vous souhaitez ajouter une image comme arrière-plan :
	- **1.** Cliquez sur le bouton **.**
	- **2.** Sélectionnez votre image dans l'option **Image personnalisée**.
- 12. Si vous souhaitez ajouter une vidéo comme arrière-plan :
	- **1.** Cliquez sur le bouton **<u>O</u>**
	- **2.** Sélectionnez la vidéo dans l'option **Fichier vidéo**.

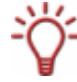

La lecture de la vidéo dure 10 secondes. Si le fichier vidéo dépasse cette durée, il sera interrompu après 10 secondes et lu en boucle depuis le début.

13. Sélectionnez le fichier audio à lire dans l'arrière-plan dans la liste de sélection **Fichier audio**.

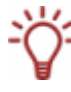

La lecture de la vidéo dure 20 secondes. Si le fichier vidéo dépasse cette durée, il sera interrompu après 20 secondes et lu en boucle depuis le début. Un silence est ajouté aux fichiers audio de durée inférieure.

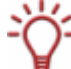

Si la liste déroulante ne contient pas l'image, le fichier vidéo ou audio que vous souhaitez,

cliquez sur le bouton pour ouvrir la boîte de dialogue **Ouvrir**. Marquez le fichier souhaité et cliquez sur le bouton **Ouvrir**.

14. Sélectionnez l'option **Boutons**.

- **→** La zone de groupe **Paramètres des boutons** s'affiche.
- 15. Si vous souhaitez animer une miniature de bouton, cochez la case **Animer boutons**.
- 16. Sélectionnez le cadre de chaque bouton dans la liste de sélection **Cadre du bouton**. Si vous préférez ne pas afficher de cadre autour des boutons, sélectionnez l'option **Ne pas utiliser de trame**.
- 17. Dans la boîte de dialogue **Texte et numérotation** du menu de sélection, indiquez si le texte du bouton doit également être numéroté.
- 18. Si le texte du bouton contient des numéros, sélectionnez le type de chiffres dans le menu de sélection **Type de numération**.
- 19. Dans le menu de sélection **Modèle**, sélectionnez le texte à afficher en plus du numéro et/ou du texte.
- 20. Si le texte du bouton contient des numéros et que vous souhaitez que les numéros commencent à 1 sur chaque page de menu, cochez la case **Reprendre numérotation sur chaque page de menu**.
- 21. Sélectionnez l'option **Police**.
	- $\rightarrow$  Une zone de groupe s'affiche.
- 22. Sélectionnez le type de police du texte du bouton dans le grand menu de sélection.

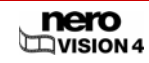

- 23. Sélectionnez le style de police désiré dans le petit menu de sélection.
- 24. Si vous avez sélectionné la case d'option **Personnalisée** dans la boîte de dialogue étendue **Hauteur de la police**, sélectionnez la taille de police dans le menu de sélection inférieur.
- 25. Dans la boîte de dialogue **Couleur**, cliquez dans le cercle de couleur pour définir la couleur et la saturation des couleurs.
- 26. Déplacez le curseur pour définir la luminosité des couleurs.
- 27. Sélectionnez l'option **En-tête et pied de page**.
	- **→** La zone de groupe **Textes menu** s'affiche.
- 28. Saisissez le texte d'en-tête dans le champ de saisie correspondant.
- 29. Saisissez le texte de pied de page dans le champ de saisie correspondant.
- 30. Sélectionnez l'option **Ombres**.
	- $\rightarrow$  Une zone de groupe s'affiche.
- 31. Si vous voulez afficher une ombre derrière le texte du bouton :
	- **1.** Cochez la case **Afficher l'ombre**.
	- **2.** Déplacez le curseur supérieur de la couleur dans la direction de votre choix.
	- **3.** Déplacez le curseur inférieur d'intensité des couleurs dans la direction de votre choix.
	- **4.** Tournez le cadran **Source de lumière** pour définir l'angle de la source virtuelle de lumière par rapport à l'objet.
	- **5.** Déplacez le curseur **Opacité** pour définir le degré de transparence de l'ombre.
	- **6.** Déplacez le curseur **Distance** pour définir la distance entre l'objet et l'ombre.
- 32. Sélectionnez l'option **Automatisation**.
	- $\rightarrow$  Une zone de groupe s'affiche.
- 33. Si vous avez sélectionné une vidéo comme arrière-plan ou des boutons animés, entrez le nombre de secondes que doit afficher la vidéo avant le début de l'animation dans le champ de saisie **Durée de lecture** dans la boîte de dialogue **Animation**.
- 34. Si vous souhaitez définir une action pour la manière dont un économiseur d'écran doit être exécuté pour le menu après une certaine période d'inactivité :
	- **1.** Sélectionnez l'élément du menu à exécuter dans le menu de sélection **Action** dans la boîte de dialogue **Lecture automatique**.
	- **2.** Dans le champ de saisie **Retard**, entrez le nombre de secondes qui doivent s'écouler avant l'exécution de l'élément du menu.

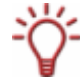

Par défaut, aucune action n'est exécutée, ce qui signifie que le menu apparaît après l'insertion du disque jusqu'à ce qu'une option soit sélectionnée.

#### 35. Sélectionnez l'option **Couleurs d'interaction**.

- $\rightarrow$  Une zone de groupe s'affiche.
- 36. Cliquez sur l'onglet **Mise en évidence**.
- 37. Cliquez dans le cercle de couleurs pour définir la couleur et l'intensité de la couleur des boutons lorsqu'ils sont mis en surbrillance.
- 38. Déplacez le curseur pour définir l'intensité des couleurs.

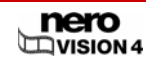

- 39. Déplacez le curseur **Opacité** pour définir le degré de transparence de la couleur.
- 40. Cliquez sur l'onglet **Activation**.
- 41. Cliquez dans le cercle de couleurs pour définir la couleur et l'intensité de la couleur des boutons lorsqu'ils sont activés, c'est-à-dire peu de temps avant la lecture.
- 42. Déplacez le curseur pour définir l'intensité des couleurs.
- 43. Déplacez le curseur **Opacité** pour définir le degré de transparence de la couleur.
- 44. Si vous souhaitez modifier la vignette ou le texte d'un bouton individuel :
- 45. Sélectionnez le bouton.
- 46. Cliquez sur le bouton
	- **→** La fenêtre contextuelle **Propriétés des boutons** s'ouvre.

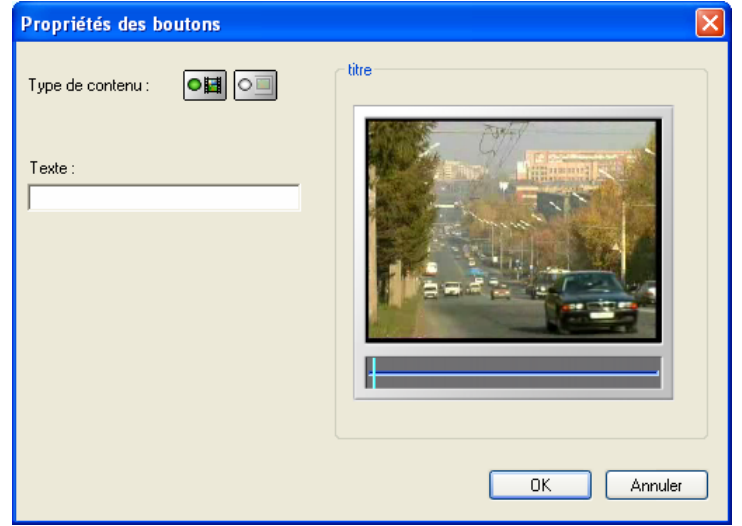

Fig. 29 : fenêtre contextuelle **Propriétés des boutons** 

- 47. Si vous souhaitez utiliser une vignette provenant du titre vidéo ou du diaporama :
	- **1.** Cliquez sur le bouton  $\frac{|\mathbf{O}||\mathbf{H}|}{|\mathbf{O}||\mathbf{H}|}$
	- **2.** Déplacez le curseur dans la boîte de dialogue **Chapitre** ou **Titre** jusqu'à ce que la vignette souhaitée apparaisse.
- **48.** Si vous souhaitez utiliser une autre image :
	- **1.** Cliquez sur le bouton **.**
	- **2.** Dans la boîte de dialogue **Image personnalisée**, cliquez sur le fichier image souhaité dans la liste de sélection.
	- 3. Si le fichier image n'est pas affiché dans la liste de sélection, cliquez sur le bouton
	- **→** La fenêtre contextuelle Ouvrir s'affiche.
	- **4.** Marquez le fichier souhaité et cliquez sur le bouton **Ouvrir**.
- 49. Entrez le texte du bouton dans le champ de saisie **Texte** et cliquez sur le bouton **OK**.
- 50. Répétez les étapes 48 à 53 pour chaque bouton que vous souhaitez modifier.

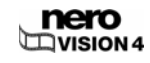

- <span id="page-62-0"></span>51. Si vous êtes satisfait du menu, cliquez sur le bouton **Suivant**.
	- $→$  **L'écran Sélectionner menu** est affiché.
- 52. Si vous souhaitez enregistrer le menu modifié comme modèle de menu :
	- **1.** Cliquez sur le bouton Enregistrer en tant que modèle.
	- **→** La boîte de dialogue **Enregistrer le modèle de menu** s'ouvre.
	- **2.** Entrez un nom dans le champ de saisie **Nom du modèle**.
	- **3.** Sélectionnez l'option **<Créer nouveau groupe>** dans le menu de sélection **Ajouter au groupe**.
	- **4.** Entrez le nom du nouveau groupe de modèles de menus dans le champ de saisie **Nouveau nom de groupe** et cliquez sur le bouton **OK**.
	- $\rightarrow$  Le menu adapté est enregistré en tant que modèle de menu.
- 53. Si vous souhaitez modifier le comportement à la fin d'un titre vidéo :
	- **1.** Cliquez sur le bouton **Plus**.
	- $\rightarrow$  La boîte de dialogue étendue s'ouvre.
	- **2.** Sélectionnez l'entrée de votre choix dans le menu de sélection **À la fin de la lecture du titre**.
- 54. Cliquez sur le bouton **Suivant**.
	- **→** L'écran **Prévisualiser** s'affiche (Cf. [Afficher une prévisualisation](#page-65-0)).
		- $\rightarrow$  Vous avez édité le menu.

## **9.2 Édition du menu Smart3D**

Avec le groupe de modèles de menus Smart3D de Nero Vision, vous pouvez facilement définir une animation initiale et des menus 3D pour vos vidéos.

Les conditions suivantes doivent être remplies :

- Une carte graphique avec accélération 3D est connectée à l'ordinateur.
- Un menu Smart3D est sélectionné comme modèle de menu.
- L'écran **Éditer le menu** est affiché.

Pour éditer des menus Smart3D, procédez comme suit :

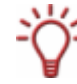

En cas de problèmes d'édition des menus Smart3D, vérifiez que vous avez installé la version la plus récente du pilote de la carte graphique.

- 1. Répétez les étapes 1 à 6 de la section *Édition du menu* ; sélectionnez un menu Smart3D comme modèle de menu.
	- $→$  L'écran **Éditer le menu** s'affiche.
- 2. Sélectionnez l'option **Arrière-plan**.
	- $\rightarrow$  La zone de groupe **Propriétés de l'arrière-plan** s'affiche.

Dans les paramètres par défaut, chaque menu Smart3D dispose d'un fichier audio spécialement composé pour ce modèle. L'entrée **Pas d'audio** s'affiche dans la liste de sélection **Fichier audio**.

3. Si vous souhaitez remplacer le fichier audio prédéfini lu en musique de fond du modèle par un autre fichier audio, sélectionnez le fichier souhaité dans la liste de sélection **Fichier audio**.

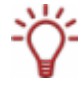

Si la liste déroulante ne contient pas le fichier audio souhaité, cliquez sur le bouton pour ouvrir la boîte de dialogue **Ouvrir**.

Marquez le fichier souhaité et cliquez sur le bouton **Ouvrir**.

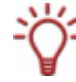

La lecture de la vidéo dure 20 secondes. Si le fichier vidéo dépasse cette durée, il sera interrompu après 20 secondes et lu en boucle depuis le début. Un silence est ajouté aux fichiers vidéo de durée inférieure.

- 4. Sélectionnez l'option **Boutons**.
	- **→** La zone de groupe **Paramètres des boutons** s'affiche.
- 5. Si vous souhaitez utiliser une miniature animée comme bouton, cochez la case **Animer boutons**.
- 6. Dans la boîte de dialogue **Texte et numérotation** du menu de sélection, indiquez si le texte du bouton doit également être numéroté.
- 7. Si le texte du bouton contient des numéros, sélectionnez le type de chiffres dans le menu de sélection **Type de numération**.
- 8. Dans le menu de sélection **Modèle**, sélectionnez le texte à afficher en plus du numéro et/ou du texte.
- 9. Sélectionnez l'option **Texte d'en-tête et de pied de page**.
	- **→** La zone de groupe **Textes menu** s'affiche.
- **10.** Saisissez le texte d'en-tête dans le champ de saisie correspondant.
- 11. Saisissez le texte de pied de page dans le champ de saisie correspondant.
- 12. Sélectionnez l'option **Couleurs d'interaction**.
	- $\rightarrow$  Une zone de groupe s'affiche.
- 13. Cliquez sur l'onglet **Mise en évidence**.
- 14. Cliquez dans le cercle de couleurs pour définir la couleur et l'intensité de la couleur des boutons lorsqu'ils sont mis en surbrillance.
- **15.** Déplacez le curseur pour définir l'intensité des couleurs.
- 16. Déplacez le curseur **Opacité** pour définir le degré de transparence de la couleur.
- 17. Cliquez sur l'onglet **Activation**.
- 18. Cliquez dans le cercle de couleurs pour définir la couleur et l'intensité de la couleur des boutons lorsqu'ils sont activés, c'est-à-dire peu de temps avant la lecture.
- 19. Déplacez le curseur pour définir l'intensité des couleurs.

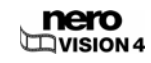

- 20. Déplacez le curseur **Opacité** pour définir le degré de transparence de la couleur.
- 21. Sélectionnez l'option **Transitions des menus**.
	- → La zone de groupe Autoriser les transitions de menus animées s'affiche.
- 22. Activez ou désactivez les cases selon vos souhaits.

Les cases à cocher suivantes sont disponibles :

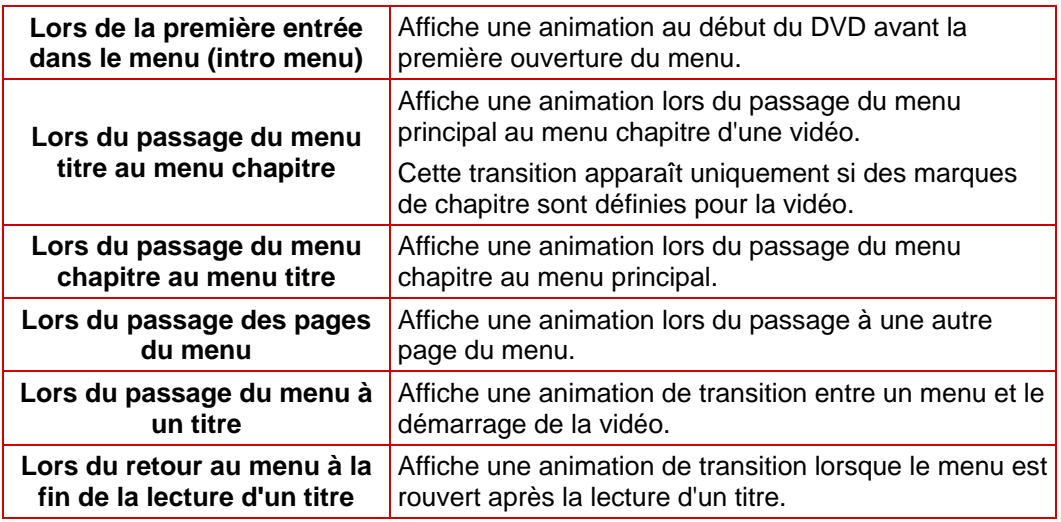

23. Cliquez sur le bouton **Suivant**.

**→** L'écran **Prévisualiser** s'affiche (Cf. [Afficher une prévisualisation](#page-65-0)).

**→** Vous venez d'éditer un menu Smart3D.

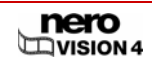

# <span id="page-65-0"></span>**10 Afficher une prévisualisation**

Dans l'écran **Prévisualiser**, vous pouvez lire un disque pour le tester avant de finalement le graver. A l'aide du curseur ou de la télécommande, vous pouvez tester la façon dont se comporte le disque lorsqu'il est lu sur un lecteur compatible. Dans le menu, tous les boutons peuvent être utilisés normalement de façon à pouvoir voir votre travail fini.

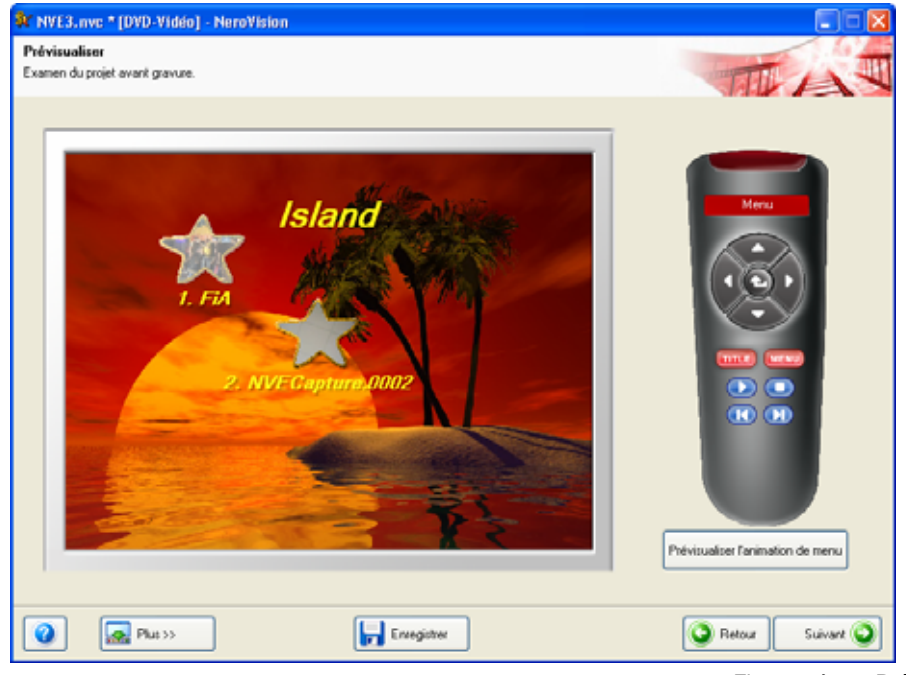

Fig. 30 : écran **Prévisualiser** 

La condition suivante doit être remplie :

**L'écran Prévisualiser** est affiché.

Pour prévisualiser un projet, procédez comme suit :

1. Cliquez dans la télécommande virtuelle sur les boutons correspondant aux actions de votre choix.

Les boutons suivants sont disponibles dans l'écran **Prévisualiser** :

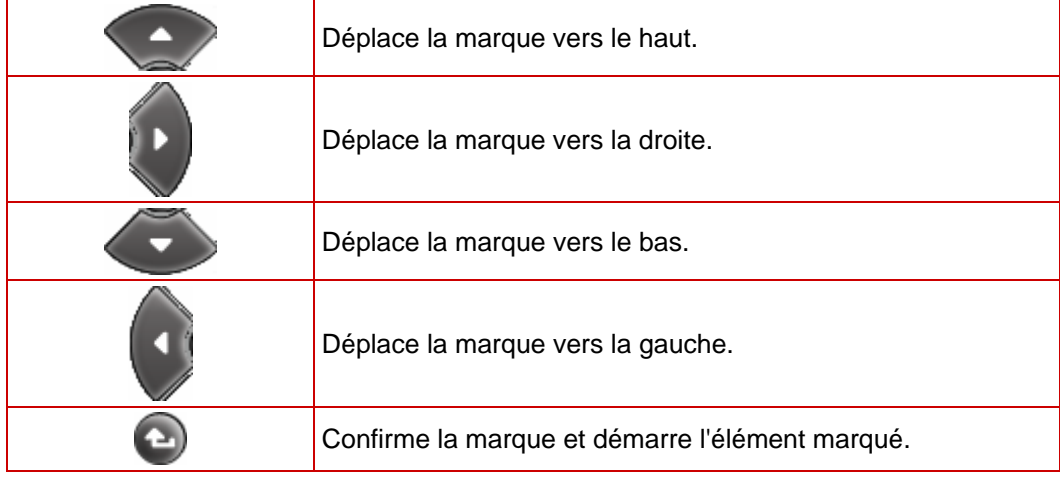

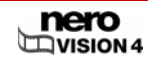

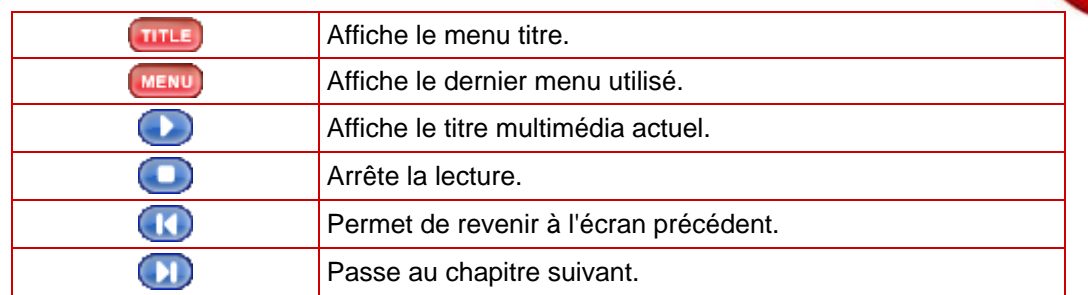

- **→** Si le menu contient des éléments animés, le bouton **Prévisualiser l'animation de menu** s'affiche.
- **1.** Cliquez sur le bouton Prévisualiser l'animation de menu.
- **→** La fenêtre **Prévisualiser l'animation de menu** s'ouvre. Pendant le calcul de l'animation de menu, l'état actuel est affiché dans la barre de progression.
- **2.** Cliquez sur le bouton **Fermer**.
- 2. Si vous êtes satisfait de la prévisualisation, cliquez sur le bouton **Suivant**.
	- **→** L'écran **Options de gravure** est affiché (Cf. [Gravure d'un disque](#page-67-0)).

 $\rightarrow$  Vous avez affiché la prévisualisation.

## <span id="page-67-0"></span>**11 Gravure d'un disque**

Selon le type de projet que vous avez créé et le type de graveur connecté au système, le menu **Choisir les paramètres de la gravure** contient différentes options.

Un **fichier projet** (\*.nvc) sauvegarde les données du projet – les informations comme les chemins d'accès aux fichiers et la mise en page – dès que vous avez commencé à travailler sur votre projet. Cela signifie que vous pouvez interrompre votre travail à tout moment et reprendre le projet ultérieurement ou le graver sur un disque. Le contenu du fichier projet peut uniquement être ouvert avec Nero Vision. La taille du fichier d'une compilation sauvegardée est beaucoup plus petite que celle d'une image disque.

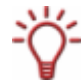

Une **image disque** (fichier image) est l'image précise des données du projet à graver. Vous pouvez graver l'image terminée aussi souvent que vous le souhaitez par la suite mais elle requiert autant d'espace sur le disque dur que la compilation à graver.

Certains projets peuvent être gravés sur disque mais ils peuvent aussi être enregistrés dans les **dossiers du disque dur**, pourvu qu'il y ait assez de place. Vous pouvez ouvrir les fichiers dans le dossier du disque dur à l'aide de Nero ShowTime et les lire comme un véritable disque.

La condition suivante doit être remplie :

**E** L'écran **Options de gravure** est affiché.

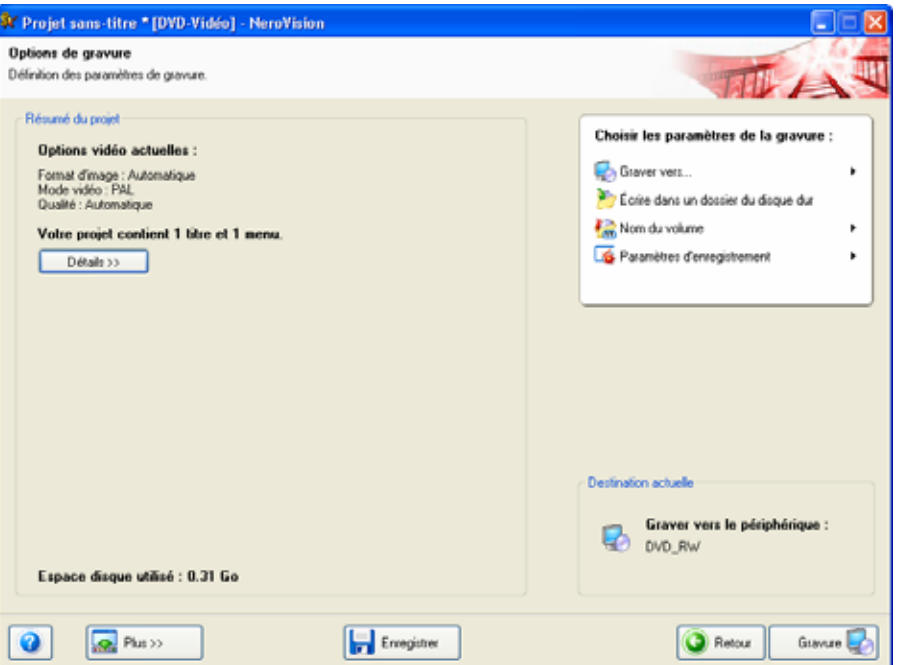

Fig. 31 : écran **Options de gravure** 

Pour graver un projet ou l'enregistrer sur le disque dur en tant qu'image disque ou dossier, procédez comme suit :

- 1. Si vous souhaitez graver le projet sur un disque :
	- **1.** Insérez un disque inscriptible dans le graveur de votre choix.
	- **2.** Sélectionnez l'option **Graver vers...** et le graveur de votre choix.

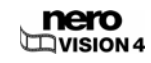

- 2. Si vous souhaitez graver le projet comme image de disque, sélectionnez l'option **Graver vers... > Graveur image**.
- 3. Si vous souhaitez écrire le projet dans un dossier du disque dur :
	- **1.** Sélectionnez l'option Écrire dans un dossier du disque dur.
	- $\rightarrow$  Une boîte de dialogue s'ouvre.
	- **2.** Dans l'arborescence, cliquez sur le dossier où les fichiers doivent être sauvegardés et cliquez ensuite sur le bouton **OK**.
- 4. Sélectionnez l'option **Nom du volume**.
	- $\rightarrow$  Une zone de groupe s'affiche.
- 5. Saisissez le nom du disque dans le champ de saisie.

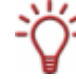

Les caractères non autorisés dans le nom du disque sont automatiquement remplacés par des traits de soulignement (\_).

- **6.** Si vous gravez le projet sur un disque :
	- **1.** Sélectionnez l'option Paramètres d'enregistrement.
	- **→** La zone de groupe **Paramètres d'enregistrement** s'affiche.
	- **2.** Dans le menu de sélection **Vitesse**, sélectionnez la vitesse que le graveur doit utiliser pour écrire sur le disque.
	- **3.** Si vous souhaitez effectuer un essai de vitesse, cochez la case **Calcul de la vitesse maximale**.
		- $\rightarrow$  Avant la gravure, le programme vérifie que le graveur permet de graver la session à la vitesse d'écriture sélectionnée. En outre, il vérifie également que tous les fichiers sélectionnés pour la gravure sont disponibles.
	- **4.** Si vous souhaitez graver le disque après la réussite de la vérification, cochez la case **Écrire**.

Le book type d'un DVD permet aux lecteurs DVD d'identifier le disque inséré et détermine le niveau de compatibilité du DVD. Avec certains graveurs DVD, Nero peut modifier le paramètre de book type en cas de gravure d'un DVD.

Le menu de sélection s'affiche uniquement pour les graveurs pris en charge.

**5.** Si vous souhaitez modifier le book type d'un DVD, sélectionnez l'entrée de votre choix dans le menu de sélection **Book Type**.

Les options suivantes sont disponibles dans le menu de sélection :

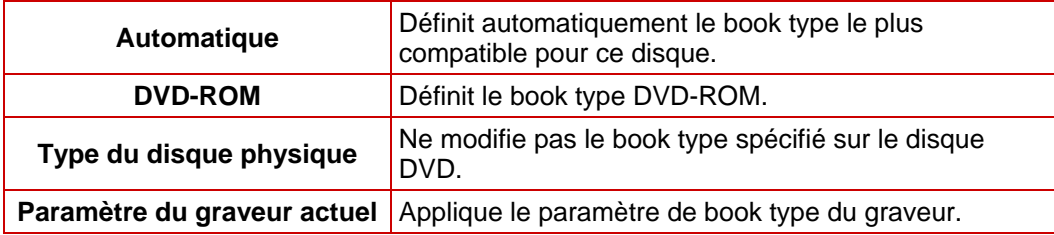

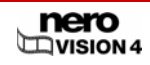

- **6.** Si vous souhaitez graver directement le projet sur le disque sans stocker provisoirement sa structure sur le disque dur, cochez la case **Utiliser Burn-at-once**.
- 7. Si vous souhaitez graver un disque ou une image disque, cliquez sur le bouton **Gravure**. Si vous souhaitez écrire un dossier sur le disque dur, cliquez sur le bouton **Ecrire**.
	- **→** Si vous avez sélectionné l'option Graver vers... > Graveur image, une boîte de dialogue s'ouvre.
	- **1.** Sélectionnez le dossier de votre choix dans le menu de sélection **Emplacement**.
	- **2.** Tapez le nom de fichier souhaité dans le champ de saisie **Nom de fichier** et cliquez sur le bouton **Enregistrer**.
	- $→$  L'écran Graver s'affiche.

Les fichiers de votre projet sont convertis au format adéquat puis gravés sur le disque ou écrits sous la forme d'une image de disque ou d'un dossier sur le disque dur, selon les options que vous avez choisies.

8. Si vous souhaitez changer la priorité du processus d'enregistrement, sélectionnez l'entrée correspondante dans le menu de sélection **Priorité**.

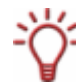

La priorité détermine la puissance que l'ordinateur attribue au processus. Normalement, ce paramètre ne devrait pas être modifié.

- 9. Si vous souhaitez arrêter automatiquement votre ordinateur après la gravure d'un disque, cochez la case **Éteindre l'ordinateur à la fin**.
	- $\rightarrow$  Lorsque le processus de gravure est terminé, une boîte de dialogue s'ouvre.
- **10.** Si vous ne souhaitez pas enregistrer un fichier journal pour le processus de gravure, cliquez sur le bouton **Non**.
	- Si vous souhaitez enregistrer un fichier journal :
		- **1.** Cliquez sur le bouton **Oui**.
	- $\rightarrow$  Une boîte de dialogue s'ouvre.
	- **2.** Sélectionnez le dossier de votre choix dans le menu de sélection **Emplacement**.
	- **3.** Tapez le nom de fichier souhaité dans le champ de saisie **Nom de fichier** et cliquez sur le bouton **Enregistrer**.
	- **→** L'écran du menu Que voulez-vous faire ? s'affiche. Vous pouvez graver le projet à nouveau, enregistrer le projet, démarrer un nouveau projet, créer des couvertures et des étiquettes ou démarrer Nero ShowTime.

**→** Vous venez de graver ou d'écrire une image disque ou un dossier de disque dur.

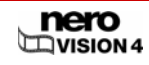

# **12 Gestion du projet**

## **12.1 Enregistrement d'un projet**

Lorsque vous avez commencé à travailler sur votre projet et créé votre mise en page, vous souhaiterez peut-être interrompre votre travail et le reprendre ultérieurement ou le graver.

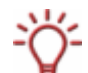

Un **fichier projet** (\*.nvc) sauvegarde les données du projet – les informations comme les chemins d'accès aux fichiers et la mise en page – dès que vous avez commencé à travailler sur votre projet. Cela signifie que vous pouvez interrompre votre travail à tout moment et reprendre le projet ultérieurement ou le graver sur un disque. Le contenu du fichier projet peut uniquement être ouvert avec Nero Vision. La taille du fichier d'une compilation sauvegardée est beaucoup plus petite que celle d'une image disque.

Une image disque (fichier image) est l'image précise des données du projet à graver. Vous pouvez graver l'image terminée aussi souvent que vous le souhaitez par la suite mais elle requiert autant d'espace sur le disque dur que la compilation à graver.

Certains projets peuvent être gravés sur disque mais ils peuvent aussi être enregistrés dans les **dossiers du disque dur**, pourvu qu'il y ait assez de place. Vous pouvez ouvrir les fichiers dans le dossier du disque dur à l'aide de Nero ShowTime et les lire comme un véritable disque.

Pour sauvegarder un projet, procédez comme suit :

1. Cliquez sur le bouton **Enregistrer**.

**→** La boîte de dialogue **Enregistrer sous** s'ouvre.

- 2. Tapez le nom de fichier souhaité dans le champ de saisie **Nom de fichier** et cliquez sur le bouton **Enregistrer**.
	- $\rightarrow$  Vous venez d'enregistrer le projet, vous pouvez l'ouvrir ultérieurement et continuer à travailler dessus ou le graver.

### **12.2 Ouverture d'un projet**

La condition suivante doit être remplie :

**L'écran Démarrer** est affiché.

Pour ouvrir un projet, procédez comme suit :

- 1. Dans l'écran **Démarrer**, sélectionnez l'option **Ouvrir un projet enregistré ou une image de disque**.
	- $→$  La fenêtre contextuelle **Ouvrir** s'affiche.
- 2. Dans le menu de sélection **Type de fichier**, sélectionnez l'option **Projets Nero Vision (\*.nvc)**.
- 3. Mettez en surbrillance le fichier projet du projet vidéo souhaité et cliquez sur le bouton **Ouvrir**.
	- **→** L'écran **Contenu** s'affiche (Cf. [Création d'un projet de disque\)](#page-31-0).

→ Vous venez d'ouvrir un projet existant et vous pouvez continuer à travailler dessus ou le graver.

## **12.3 Ouverture d'une image de disque**

La condition suivante doit être remplie :

**L'écran Démarrer** est affiché.

Pour ouvrir une image de disque, procédez comme suit :

- 1. Dans l'écran **Démarrer**, sélectionnez l'option **Ouvrir un projet enregistré ou une image de disque**.
	- $→$  La fenêtre contextuelle Ouvrir s'affiche.
- 2. Dans le menu de sélection **Type de fichier**, sélectionnez l'option **Fichiers image Nero (\*.nrg)** option.
- 3. Mettez en surbrillance l'image disque et cliquez sur le bouton **Ouvrir**.
	- **→** L'écran Options de gravure est affiché (Cf. [Gravure d'un disque](#page-67-0)).

 $\rightarrow$  Vous avez ouvert une image disque et vous pouvez à présent la graver.
# **13 DVD modifiables**

# **13.1 DVD-VR/DVD-VFR (mode vidéo)/DVD+VR**

Nero Vision Essentials SE ne prend pas en charge les formats de disques modifiables DVD-VR/DVD-VFR (mode vidéo)/DVD+VR.

Si vous avez installé un graveur DVD-RW/DVD+RW et inséré un disque DVD-RW ou DVD+RW, vous pouvez utiliser Nero Vision pour créer des formats de disques DVD modifiables : DVD-VR, DVD-VFR (mode vidéo) et DVD+VR.

L'avantage de ces formats de disques par rapport au DVD-Vidéo est que leur contenu peut être modifié ultérieurement. Cela signifie que vous pouvez éditer les films, insérer de nouveaux passages, supprimer des scènes que vous ne souhaitez pas voir ou écraser le disque.

Les formats de disque DVD-VFR (mode vidéo) et DVD+VR sont compatibles avec le DVD-Vidéo une fois finalisés et peuvent être lus sur la plupart de lecteurs DVD vendus dans le commerce.

Même si le format de disque DVD-VR, disponible pour les disques DVD-RW et DVD-RAM, ne peut être lu que par les graveurs spécifiques compatibles VR, il présente l'avantage d'être spécialement conçu pour l'enregistrement direct sur le disque.

Vous trouverez un aperçu des compatibilités entre les formats et les disques dans [Présentation générale de la compatibilité entre les formats de disque et les disques.](#page-11-0)

# **13.2 Création d'un DVD modifiable avec des vidéos**

La condition suivante doit être remplie :

■ Le graveur prend en charge la gravure d'un format de disque modifiable.

Pour créer un DVD modifiable avec des vidéos, procédez comme suit :

- 1. Dans l'écran **Démarrer**, sélectionnez l'option **Créer un DVD... > DVD modifiable**.
	- $→$  L'écran **Contenu** s'affiche.
- 2. Répétez les étapes décrites dans la section [Création d'un projet de disque.](#page-31-0)

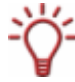

En raison des différences de spécifications des DVD-VR, DVD-VFR (mode vidéo) et DVD+VR, des différences dans l'édition du titre et du film sont possibles. Cependant, en principe, la suite de la procédure est identique aux étapes décrites sous [Création d'un](#page-31-0) [projet de disque](#page-31-0).

→ Vous venez de créer un DVD modifiable avec de la vidéo.

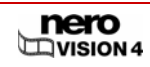

# **13.3 Création d'un DVD modifiable directement via un périphérique de capture**

Si vous créez un DVD modifiable à l'aide d'un périphérique de capture, vous pouvez transférer les données souhaitées (enregistrements vidéo, par exemple) directement sur le disque, sans mise en mémoire tampon.

Les conditions suivantes doivent être remplies :

- Un périphérique de capture est installé et connecté à l'ordinateur.
- Aucune application de processus n'est en cours d'exécution.
- Aucune application n'est exécutée en mode plein écran.
- La station de travail n'est bloquée à aucun moment pendant la totalité du processus de capture.

Pour créer un DVD modifiable directement via un périphérique de capture, procédez comme suit :

- 1. Insérez un disque réinscriptible dans le graveur DVD.
- 2. Connectez le périphérique de capture numérique ou analogique au PC à l'aide des câbles appropriés et mettez-le sous tension.

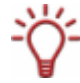

Pour installer un périphérique de capture pour la vidéo numérique ou analogique, une carte d'enregistrement répondant à la configuration requise du fabricant doit être installée ou doit déjà être intégrée dans le PC chez le fabricant.

- 3. Démarrez Nero Vision (Cf. [Démarrage du programme\)](#page-13-0).
- 4. Dans l'écran **Démarrer**, sélectionner l'option **Enregistrer directement sur le disque**. Si plusieurs graveurs sont installés sur votre ordinateur, sélectionnez dans le menu de sélection le graveur dans lequel vous avez inséré le disque réinscriptible.
	- **→** L'écran **Capture vidéo** s'affiche.
- 5. Répétez les étapes décrites dans la section [Configuration d'une carte TV](#page-21-0).

**→** Vous avez créé un DVD modifiable directement via un périphérique de capture.

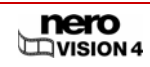

# <span id="page-74-0"></span>**14 Opérations avancées**

# **14.1 Effacement d'un disque réinscriptible**

Pour effacer un disque réinscriptible, procédez comme suit :

- 1. Sélectionnez **Outils disque > Effacer le disque** dans le menu **Démarrer**.
	- **→** La fenêtre contextuelle **Effacer le disque réinscriptible** s'ouvre.

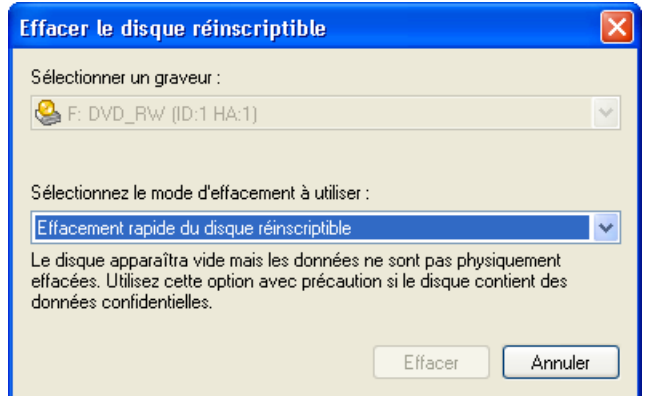

Fig. 32 : fenêtre contextuelle **Effacer le disque réinscriptible** 

2. Dans le menu de sélection supérieur, sélectionnez le graveur dans lequel vous avez inséré le disque.

3. Si vous voulez effacer le disque rapidement, sélectionnez **Effacement rapide du disque réinscriptible** dans le menu de sélection inférieur. Si vous souhaitez effacer physiquement toutes les données du disque, sélectionnez **Effacement complet du disque réinscriptible** dans le menu de sélection inférieur.

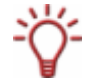

La procédure d'effacement rapide n'efface pas physiquement les données du disque, elle les rend seulement inaccessibles. Notez que les données peuvent être restaurées. L'effacement d'un disque réinscriptible peut parfois être un processus relativement long.

4. Cliquez sur le bouton **Effacer**.

 $\rightarrow$  Vous avez effacé un disque réinscriptible.

# **14.2 Affichage des infos sur le disque**

Pour afficher les informations concernant un disque inséré, procédez comme suit :

- 1. Sélectionnez **Outils disque > Infos sur le disque** dans le menu **Démarrer**.
	- **→** La fenêtre contextuelle **Infos sur le disque** s'ouvre.

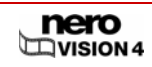

<span id="page-75-0"></span>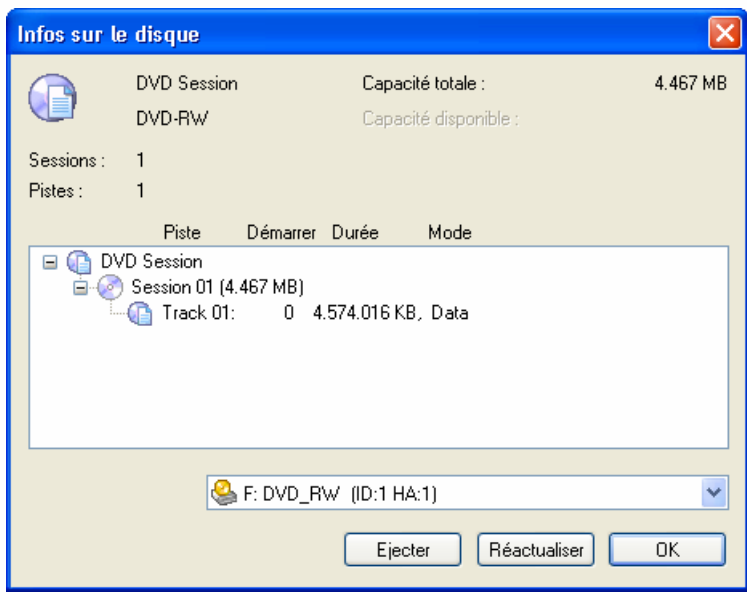

Fig. 33 : fenêtre contextuelle **Infos sur le disque** 

2. Sélectionnez le graveur dans lequel vous avez inséré le disque dans le menu de sélection.

 $\rightarrow$  Vous avez affiché des informations sur le disque inséré.

### **14.3 Finalisation d'un DVD**

Pour finaliser un disque DVD-VR/-VFR (mode vidéo)/+VR/+R ou DVD+RW avec des vidéos, procédez comme suit :

1. Sélectionnez **Outils disque > Finaliser le disque** dans le menu **Démarrer**.

**→** La fenêtre contextuelle **Finaliser le disque** s'ouvre.

2. Insérez le disque que vous souhaitez finaliser et sélectionnez le lecteur dans lequel se trouve le disque dans le menu **Sélectionner graveur.**

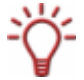

Cliquez sur le bouton **Mettre à jour** pour afficher les informations concernant le disque inséré.

- 3. Utilisez le menu de sélection **Créer des menus pour ce disque** pour décider de créer un nouveau menu pour votre disque ou de conserver le menu existant ou de ne pas créer de menu.
- 4. Cliquez sur le bouton **Commencer**.

→ Vous avez à présent finalisé un DVD.

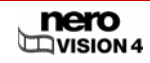

# **14.4 Création de couvertures et étiquettes**

Pour créer des couvertures et des étiquettes, procédez comme suit :

- 1. Cliquez sur le bouton **Plus**.
	- $\rightarrow$  La boîte de dialogue étendue s'ouvre.
- 2. Cliquez sur le bouton **Créer des couvertures et des étiquettes**.
	- → Nero CoverDesigner s'ouvre.

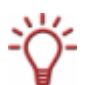

Nero CoverDesigner est une application incluse dans la suite de programmes Nero 7 et est installée en même temps que Nero 7. Grâce à Nero Cover Designer, vous pouvez créer et imprimer des étiquettes et des livrets pour les CD/DVD que vous avez gravés.

Consultez le manuel utilisateur de Nero CoverDesigner pour obtenir les instructions complètes concernant la procédure de création de jaquettes et d'étiquettes dignes des professionnels.

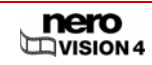

# <span id="page-77-0"></span>**15 Configuration**

### **15.1 Ouverture d'une configuration**

Pour ouvrir la configuration, procédez comme suit :

- 1. Cliquez sur le bouton **Plus**.
	- $\rightarrow$  La boîte de dialogue étendue s'ouvre.
- 2. Cliquez sur le bouton **Configurer**.
	- **→** La fenêtre **Paramètres de l'application** s'ouvre.

Î Vous avez appelé la configuration et vous pouvez maintenant définir les paramètres souhaités.

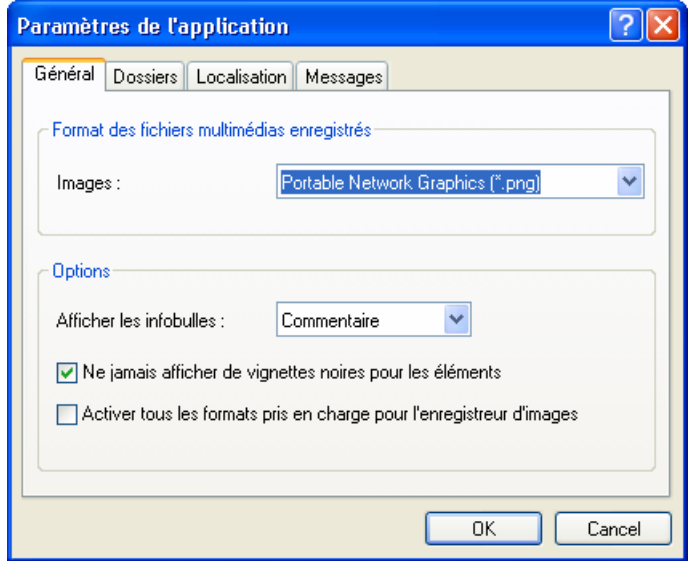

Fig. 34 : fenêtre **Paramètres de l'application** 

### **15.2 Configuration**

La fenêtre **Paramètres de l'application** contient les onglets **Général**, **Dossiers** et **Messages**. Vous pouvez adapter Nero Vision à vos besoins personnels.

#### **15.2.1 Onglet Général**

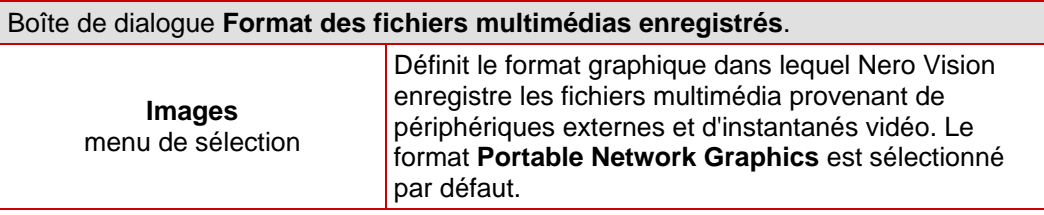

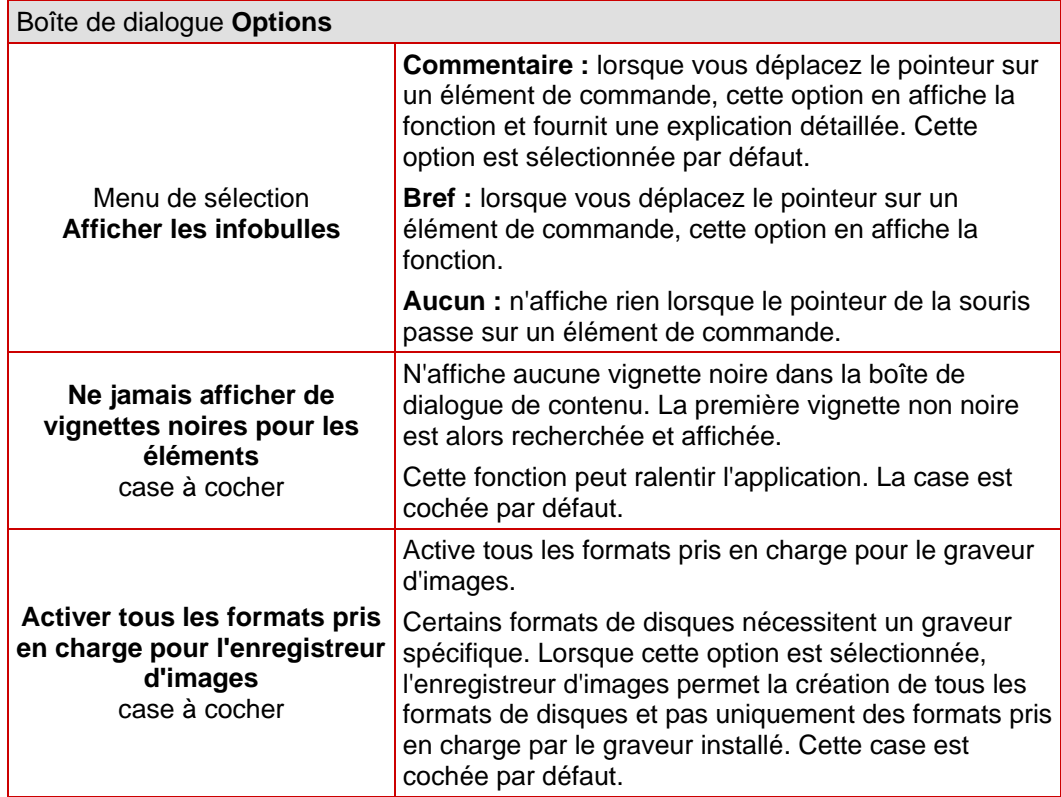

# **15.2.2 Onglet Dossiers**

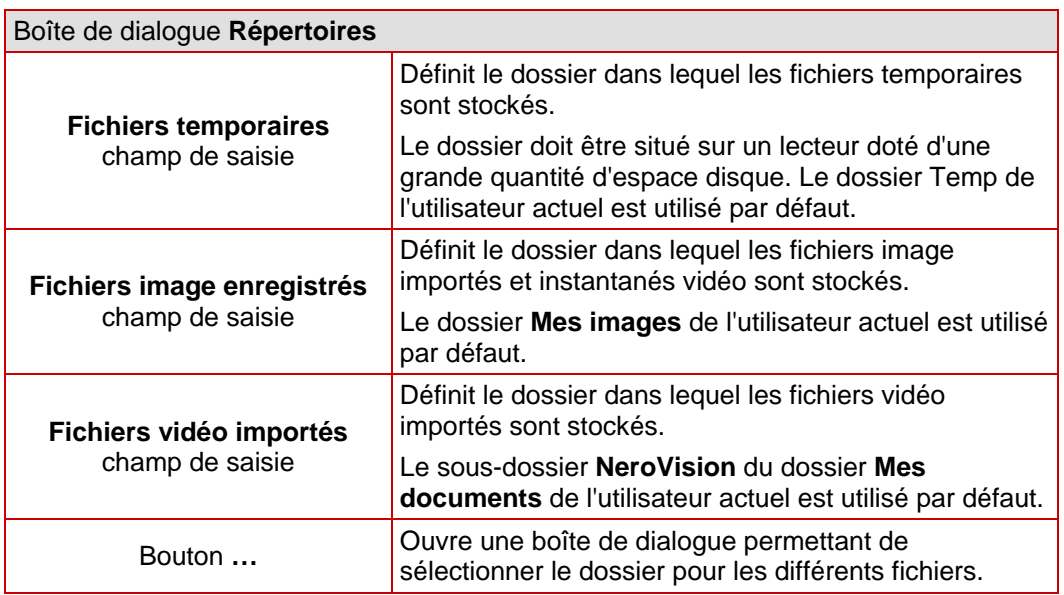

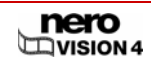

### **15.2.3 Onglet Messages**

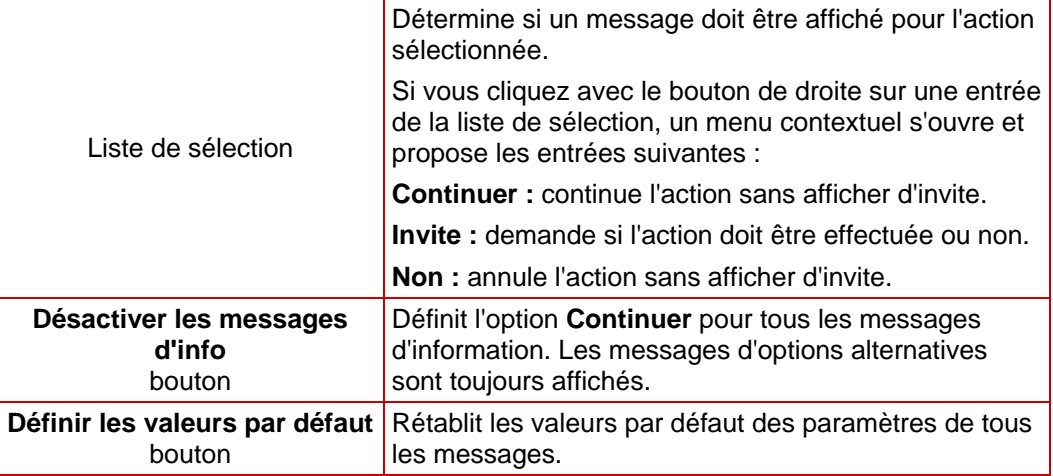

# **15.3 Affichage des options vidéo**

Pour consulter les options vidéo, procédez comme suit :

1. Cliquez sur le bouton **Plus**.

 $\rightarrow$  La boîte de dialogue étendue s'ouvre.

- 2. Si l'écran **Démarrer** est affiché, cliquez sur le bouton **Options vidéo par défaut**. Si un autre écran est affiché, cliquez sur le bouton **Options vidéo**.
	- $→$  La fenêtre **Options vidéo par défaut** s'ouvre.

**→** Vous avez appelé les options vidéo et vous pouvez maintenant définir les paramètres souhaités.

## **15.4 Options vidéo**

Après avoir sélectionné un format de disque, seul l'onglet **Général** et celui du format de disque seront affichés. Vous pouvez adapter les options vidéo en fonction de vos besoins.

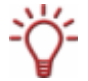

Si vous n'avez pas encore sélectionné un format de disque, les onglets de tous les formats pris en charge sont affichés.

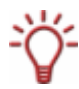

La fenêtre **Configuration de l'encodeur Digital**™ s'affiche pour le format Nero Digital™.

# **15.4.1 Onglet Général**

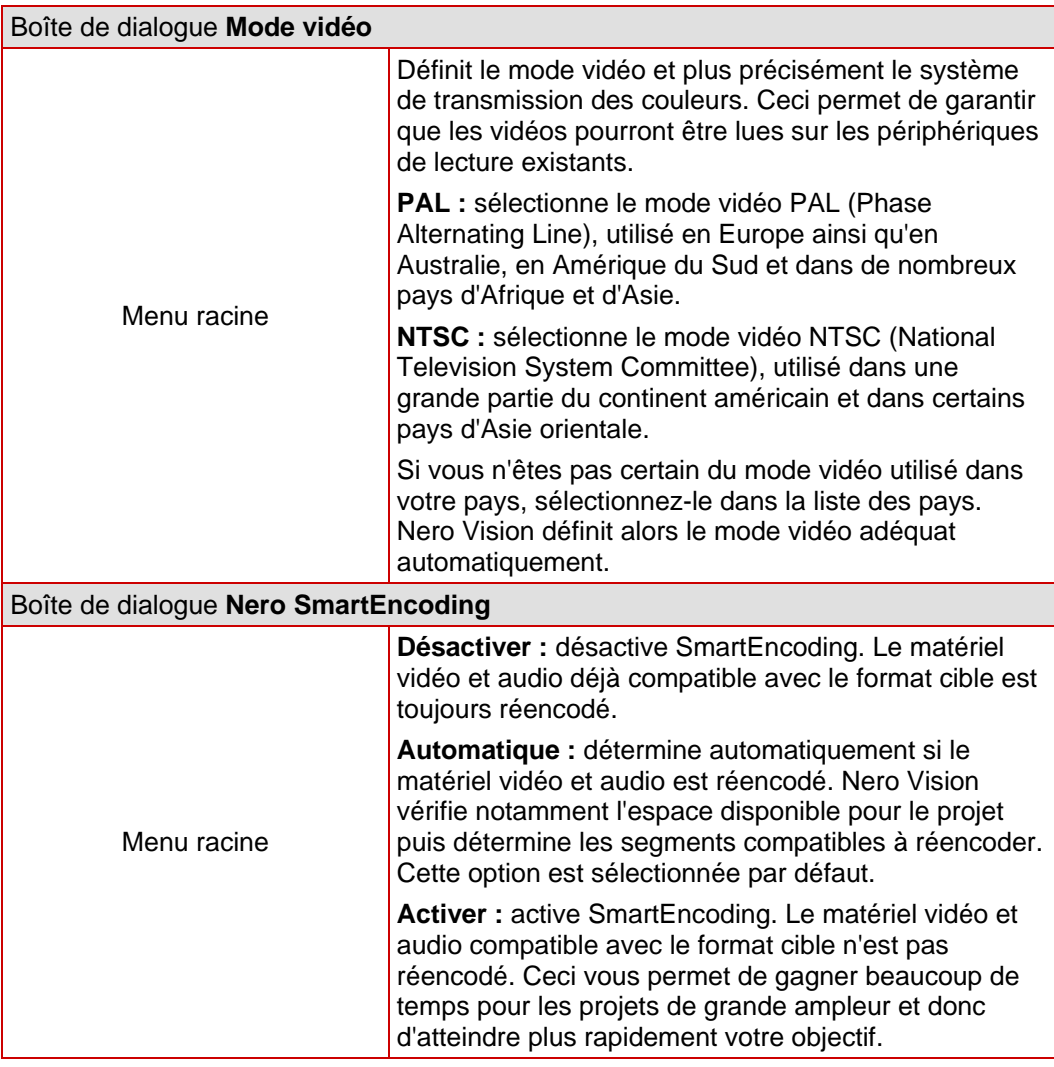

# **15.4.2 Onglet <Format de disque>**

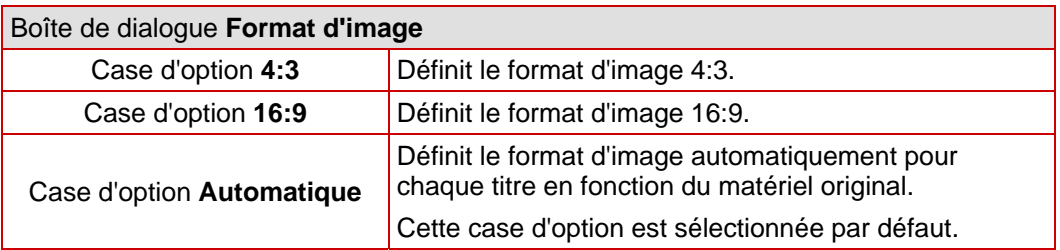

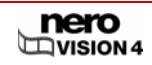

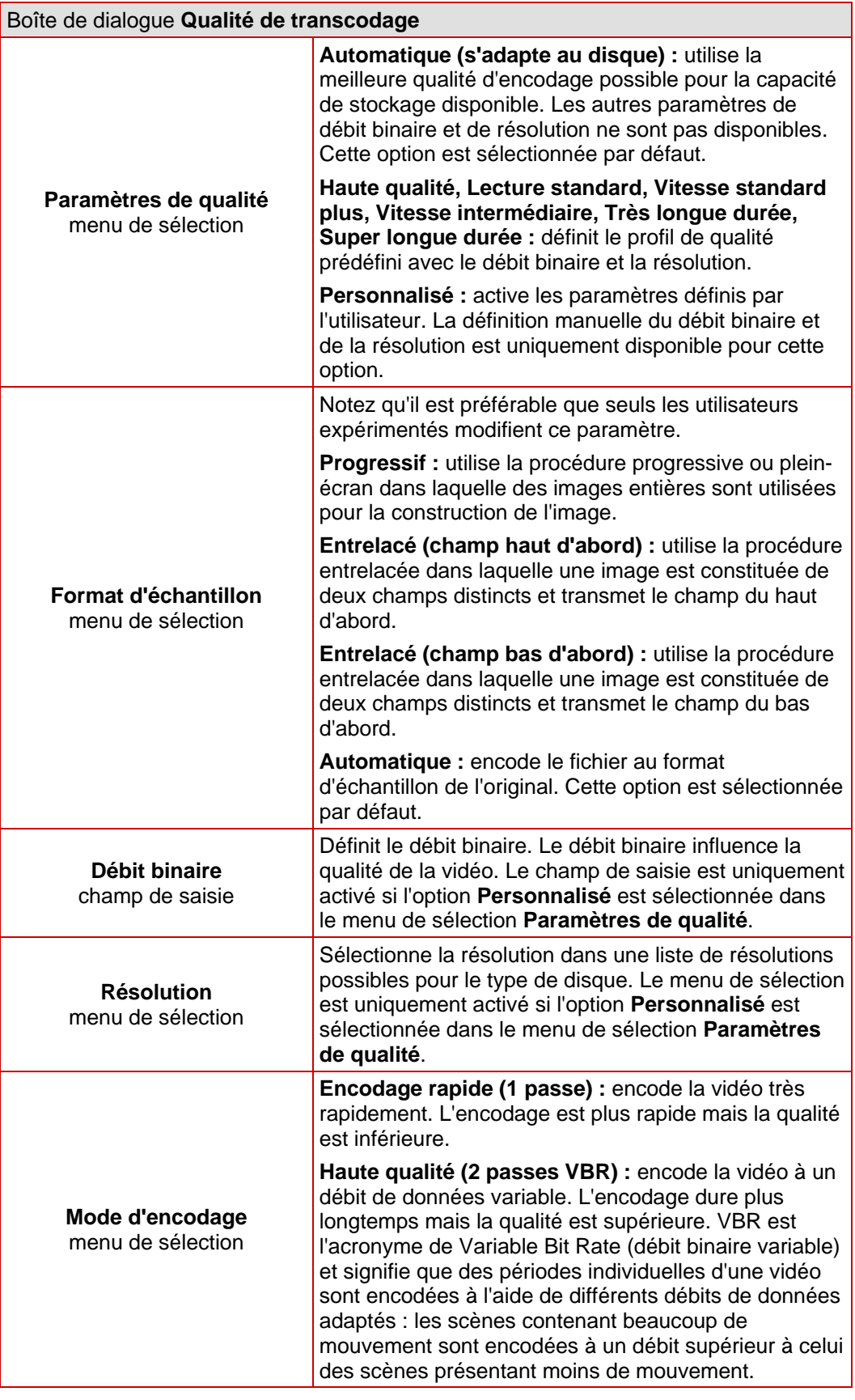

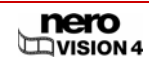

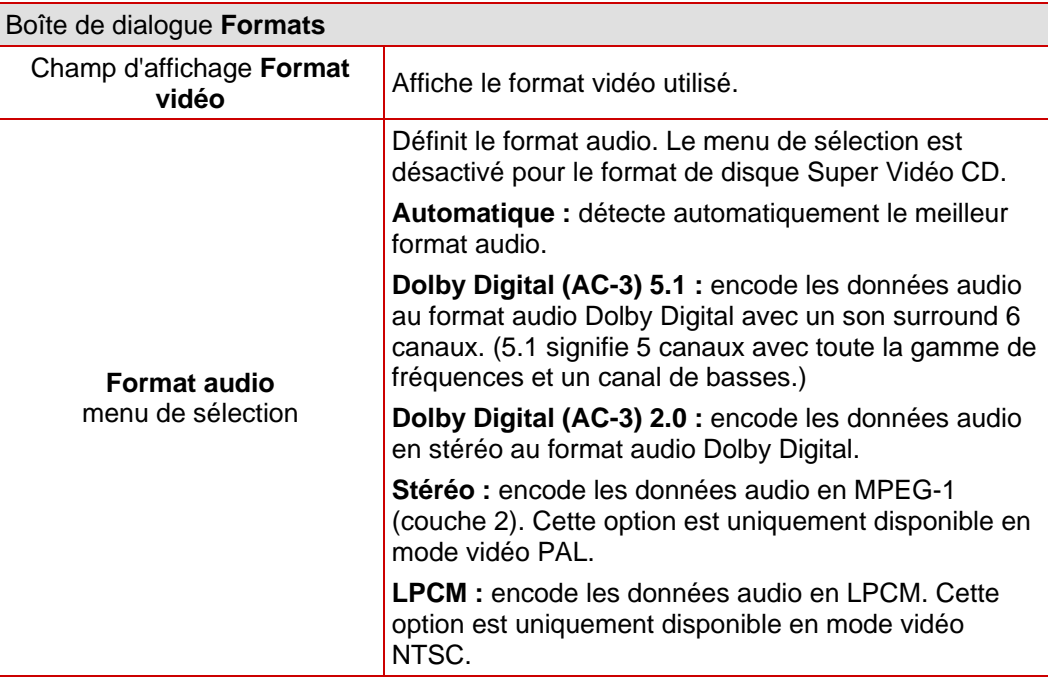

# **15.4.3 Configuration de l'encodeur Nero Digital™**

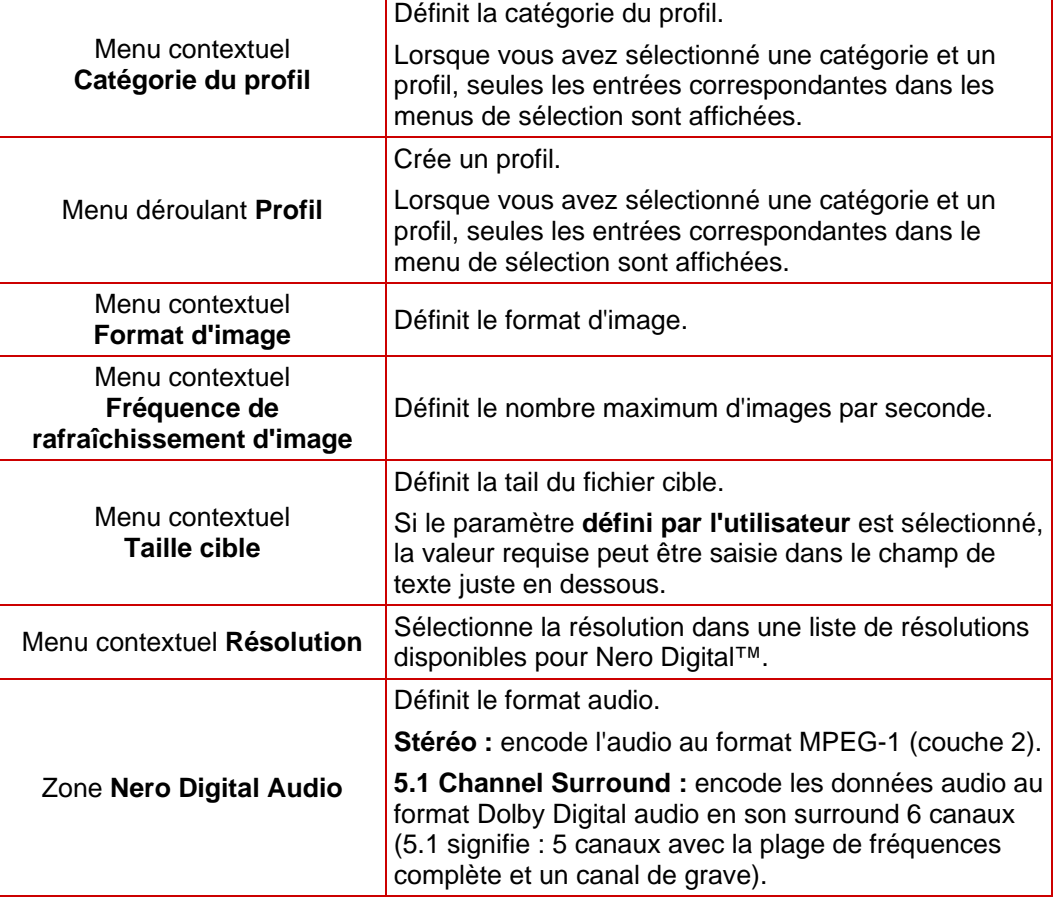

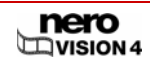

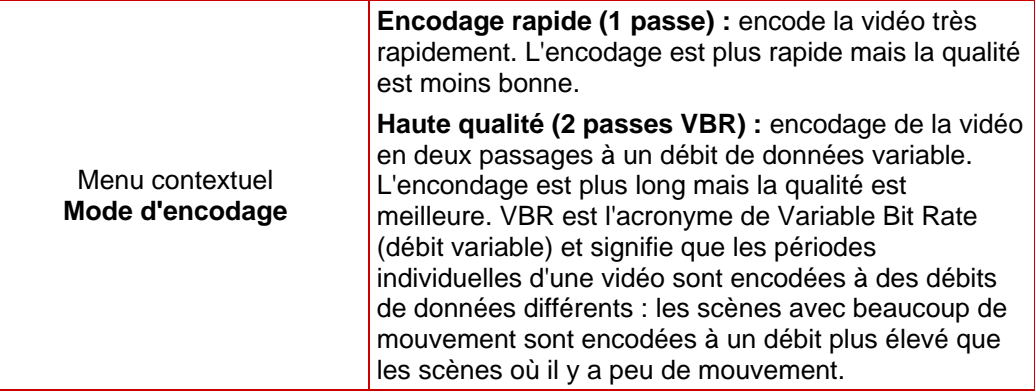

#### Liste des illustrations 16

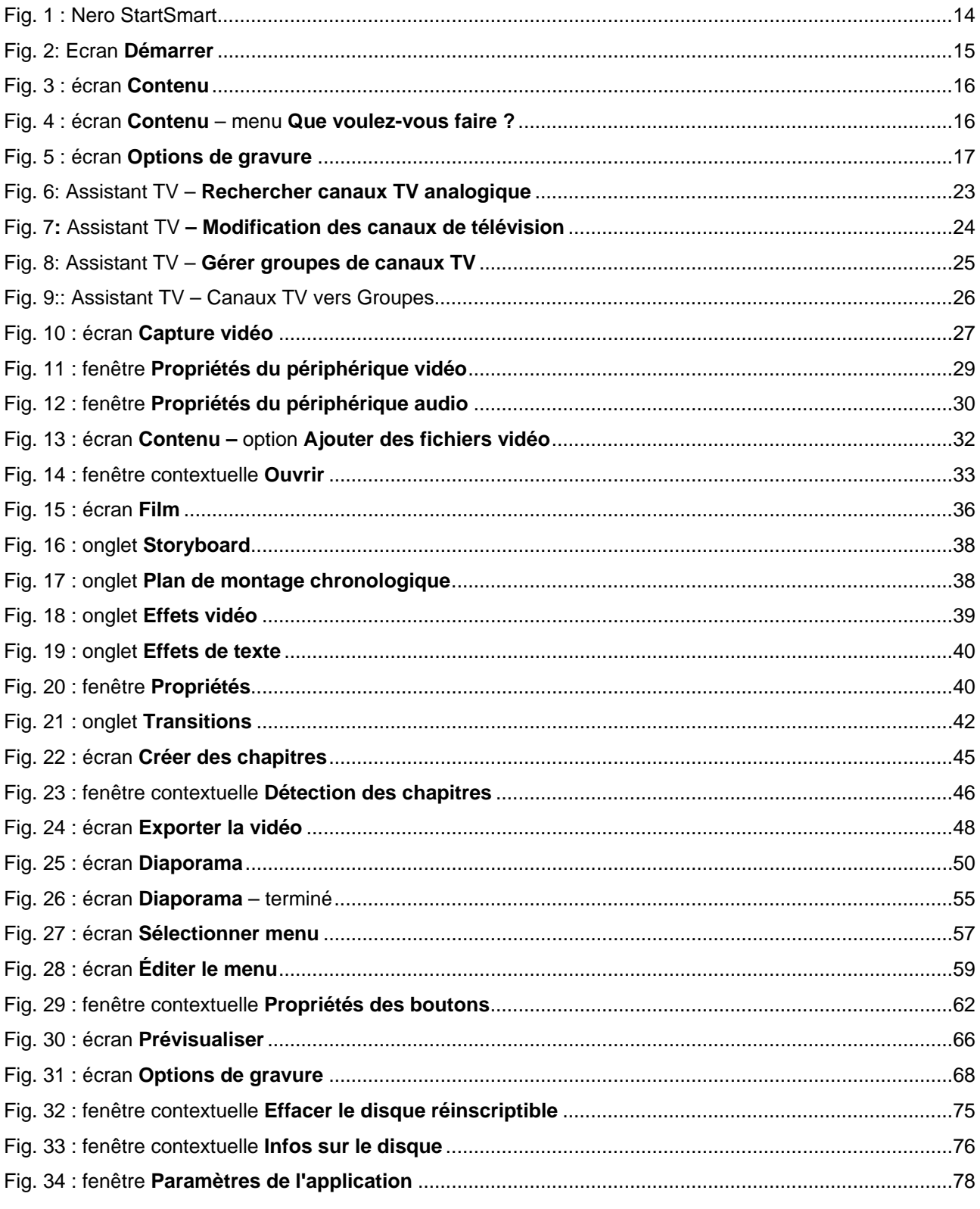

# **17 Glossaire**

#### **Carte de capture**

Carte insérée dans l'ordinateur et connectée au périphérique de capture DV/analogique via un câble. Elle capture des vidéos à partir du périphérique, dans la carte et vers le disque dur.

#### **Capture**

Procédure de transfert d'une vidéo d'une caméra vidéo DV ou d'un périphérique de capture DV/analogique vers l'ordinateur.

#### **AVI**

Acronyme de Audio Video Interleave. Format de conteneur standardisé Microsoft®.

#### **Débit binaire**

Quantité de données calculée en bits dans le temps.

#### **Rupture de flux**

Les ruptures de flux surviennent en cas d'interruption du flux de données vers la mémoire tampon du graveur. Elles peuvent être dues au logiciel ou au matériel même. Lors de la gravure, les données sont transférées en continu vers la mémoire tampon du graveur afin de maintenir un flux constant de données nécessaire à la gravure. Lorsque ce flux constant est interrompu, une rupture de flux risque de se produire et le disque n'est alors plus utilisable.

#### **CD-R**

Compact Disc - Recordable. Disque à écriture unique.

#### **CD-RW**

Compact Disc - Rewritable. Disque permettant plusieurs écritures.

#### **Codec**

Compresseur/décompresseur. Un codec est une méthode d'encodage numérique des données pour la gravure ou l'enregistrement sur un disque puis de décodage pour la lecture.

#### **Format de conteneur**

Un format de conteneur est un format de fichier dans lequel d'autres formats de fichiers sont enregistrés en plusieurs flux de données vidéo et audio. Par exemple, un conteneur MP4, soit un fichier avec l'extension .mp4, peut se composer de flux vidéo au format vidéo MPEG-4 AVC encodés avec Nero Digital™ et de flux audio au format audio MEPG-4 HE-AAC encodés avec Nero Digital™. Ce format et d'autres formats de conteneurs peuvent également contenir d'autres données, telles que des sous-titres, des menus ou d'autres pistes audio.

#### **Disc-at-once**

Méthode dans laquelle le laser de votre graveur effectue la gravure en une seule session sans marquer de pauses entre chacune des pistes. Cette méthode est idéale pour la gravure de CD audio que vous souhaitez lire sur votre chaîne hifi ou dans votre voiture.

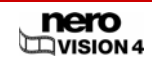

#### **Image de disque**

Fichier individuel sur le disque dur qui contient l'image d'un disque complet. Une image de disque peut être utilisée en cas de problèmes lors du processus de gravure ou si aucun graveur n'est connecté à l'ordinateur. La création d'une image de disque nécessite de l'espace libre sur votre disque dur.

#### **DV**

Acronyme de Digital Video. Ce terme englobe les formats de sauvegarde et d'enregistrement de données vidéo et audio destinés aux produits DV, par exemple les caméras vidéo. Désigne également une vidéo enregistrée par une caméra numérique, souvent via FireWire®.

#### **DVD**

Acronyme de Digital Versatile Disc. Le DVD est un disque optique et le successeur du CD. Tout comme le CD, le DVD est un disque rond en plastique mesurant 12 cm de diamètre, mais il permet de stocker davantage de données. Un DVD peut être gravé de chaque côté en deux couches. Le format standard est le DVD-5 avec 4,38 Go d'espace disque réel ; les DVD double face et double couche permettent de stocker jusqu'à 18 Go. Les termes disque et format de disque sont souvent associés sous la désignation commune DVD. Le disque est le volume physique, un DVD+RW par exemple, c'est-à-dire un DVD réinscriptible. Il permet de stocker un contenu multimédia dans un format de disque spécifique, DVD+VR par exemple, qui détermine également les fonctionnalités disponibles, comme les sous-titres. Le codec vidéo utilisé est MPEG-2.

#### **DVD-R**

Le DVD a été initialement conçu pour le marché du film et du jeu vidéo. Aujourd'hui, vous pouvez graver des données et vos vidéos personnelles sur un DVD-R qui peut ensuite être lu par tous les lecteurs DVD-ROM. L'avantage est que vous pouvez stocker bien plus de données sur ce disque que sur un CD-R/-RW normal. Vous pouvez graver un DVD-R une fois et il est compatible avec la plupart des lecteurs DVD-ROM et des lecteurs DVD.

#### **DVD-RW**

Acronyme de DVD ReWriteable. Disque réinscriptible mis au point par le DVD Forum. Le DVD-RW est réinscriptible et remplit la même fonction qu'un DVD-R. Cependant, il ne peut être lu que par certains lecteurs DVD-ROM et DVD. Consultez le fabricant pour toute question de compatibilité.

#### **DVD+RW**

Acronyme de DVD ReWriteable. Disque réinscriptible mis au point par DVD+RW Alliance. Le DVD+RW permet une compatibilité totale avec les lecteurs DVD-Vidéo et DVD-ROM existants tant pour l'enregistrement vidéo en temps réel que pour l'enregistrement aléatoire de données pour de nombreuses applications PC et de loisirs.

#### **Finalisation**

La finalisation ajoute des données à un disque pour le compléter, de sorte qu'il est impossible d'écrire sur un disque finalisé. Les disques réinscriptibles finalisés qui peuvent être effacés constituent une exception à cette règle. Certains formats de disques tels que les DVD-VFR et les DVD+VR ne peuvent être lus par des lecteurs DVD normaux qu'une fois qu'ils ont été finalisés.

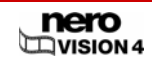

#### **Microprogramme**

Le microprogramme des graveurs fonctionne comme le système d'exploitation du lecteur et contient des instructions qui déterminent les réactions du lecteur aux commandes de l'ordinateur. Le microprogramme des graveurs modernes peut généralement être mis à jour, ce qui permet par exemple d'améliorer la prise en charge des disques d'autres fabricants.

#### **Cadre**

Image unique fixe dans une séquence d'images donnant une impression de mouvement lorsque la vitesse de lecture est suffisante.

#### **Images par seconde**

Nombre d'images par seconde dans un titre vidéo.

#### **Table des matières**

La table des matières (TOC) est stockée dans la zone initiale. C'est là que le contenu de chaque session est géré.

#### **Vidéo entrelacée**

Cette méthode consiste à afficher une vidéo en deux parties : chaque partie contient une ligne sur deux et l'affiche (premier champ). La deuxième partie remplit les autres lignes jusqu'à ce que l'écran soit complètement affiché (deuxième champ). Cette méthode est plus rapide que le balayage progressif (ou balayage non entrelacé) dans lequel toutes les lignes sont affichées simultanément.

#### **JPEG**

Acronyme de Joint Photographic Experts Group. Il s'agit d'un groupe international qui a approuvé un format standardisé de compression des images.

#### **Marques de chapitre**

Marques insérées dans un titre vidéo et identifiant le passage ou l'emplacement d'une scène. Un titre vidéo peut être subdivisé en plusieurs chapitres séparés les uns des autres par des marques de chapitre.

#### **Zone initiale**

Zone initiale de toute session. Elle contient la table des matières du disque et d'autres informations relatives au disque.

#### **Zone finale**

Zone finale d'une session. Cette zone se situe à la fin du disque. Si le disque n'est pas encore finalisé, cette zone contient la référence à la session suivante.

#### **MiniDV**

Type de cassette utilisée par votre caméra vidéo DV. Il est reconnu pour sa qualité supérieure.

#### **MPEG**

Acronyme de Moving Picture Experts Group, le groupe qui approuve les standards de l'industrie pour les codecs audio et vidéo.

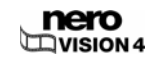

#### **MPEG-1**

Ce format fait partie de la famille de compression MPEG.

#### **MPEG-2**

Il existe très peu de différences entre le format MPEG-1 et MPEG-2, mais le MPEG-2 fonctionne mieux avec les téléviseurs en mode entrelacé et constitue la norme de diffusion. Le MPEG-2 est utilisé comme format vidéo sur les DVD.

#### **MPEG-4**

Le MPEG-4 est la norme vidéo et audio MPEG la plus récente adoptée en 1999. Le MPEG-4 combine de nombreuses fonctions des MPEG-1, MPEG-2 et d'autres normes. Nero Digital™ video et Nero Digital™ audio s'appuient sur cette référence de l'industrie.

#### **Nero Digital™**

Nero Digital™ est une suite de codecs vidéo et audio compatibles MPEG-4. Les codecs sont entièrement compatibles avec la norme MPEG-4 et ont été perfectionnés par Nero pour atteindre une qualité sensiblement supérieure et permettre la disponibilité de certaines fonctions supplémentaires comme les sous-titres.

#### **NTSC**

Acronyme de National Television System Committee et norme vidéo et télévision dans une grande partie du continent américain et dans certains pays d'Asie orientale. D'autres régions du monde utilisent des normes différentes. La norme NTSC comprend plus d'images par seconde que la norme PAL, mais moins de lignes horizontales.

#### **PAL**

Acronyme de Phase Alternating Line et norme vidéo et télévision utilisée dans de nombreuses régions d'Europe ainsi qu'en Amérique du Sud et en Australie. La norme PAL comprend plus de lignes horizontales que la norme NTSC mais moins d'images par seconde.

#### **Session**

Les disques tels que les CD et les DVD sont divisés en pistes et en sessions. Une session est une zone de données autonome gravée en un seul processus et consiste en une zone initiale, une ou plusieurs pistes et une zone finale. En principe, une session est comparable à une partition d'un disque dur. Un disque multi-session peut contenir plusieurs sessions.

#### **Enregistrement simulé**

Simulation du processus de gravure destinée à évaluer la constance d'écriture. La procédure est la même que la procédure d'écriture sur un disque, la seule différence étant que le laser est désactivé.

#### **SVCD**

Le Super Vidéo CD (SVCD) est très semblable à un vidéo CD mais ce format utilise un MPEG-2 pour stocker les données audio. Les SVCD peuvent être lus à l'aide d'un logiciel sur les lecteurs DVD ou les ordinateurs disposant d'un lecteur DVD-ROM ou CD-ROM.

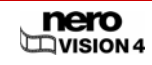

#### **Piste**

Unité de données associant plusieurs secteurs successifs sur un disque. Sur un CD audio, une piste correspond à un morceau de musique. Plusieurs pistes, la zone initiale et la zone finale composent ensemble une session.

#### **Track-at-once**

Méthode dans laquelle le laser de votre graveur effectue la gravure en effectuant des pauses entre chacune des pistes.

#### **UDF**

Acronyme de Universal Disk Format. Système de fichiers utilisé pour les disques DVD, Bluray™ et DVD HD.

#### **VBR**

Acronyme de Variable Bit Rate (débit binaire variable). Par rapport à la sauvegarde normale de données audio ou vidéo avec un débit binaire constant (CBR), des intervalles de temps individuels sont encodés avec différents débits adaptés. Les scènes comportant plus de mouvement sont sauvegardées à un débit supérieur à celui des images fixes et nécessitent donc davantage de capacité de stockage, ce qui n'est pas nécessaire pour les scènes présentant moins de mouvement. La qualité de la vidéo est globalement meilleure.

#### **VCD**

Acronyme de Video Compact Disc, stocke les films et les pistes audio/vidéo en utilisant le MPEG-1. Un disque vidéo peut être lu par la plupart des lecteurs CD-ROM, DVD et DVD-ROM.

#### **VHS**

Ancien format de cassette vidéo à bande généralement utilisé pour la lecture de vidéos.

#### **Index** 18

## $\mathbf{A}$

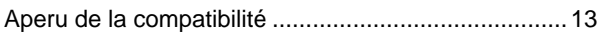

## $\mathbf{B}$

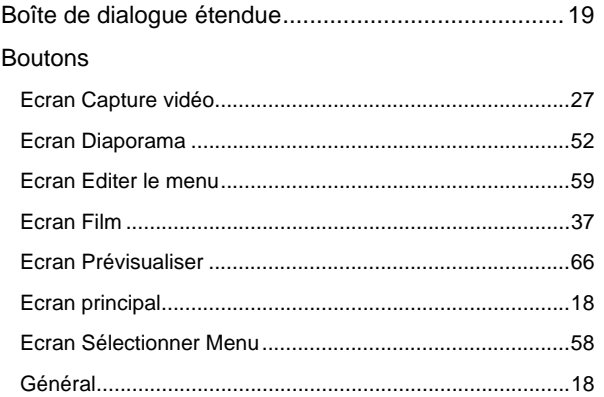

### $\mathbf c$

 $\overline{a}$ 

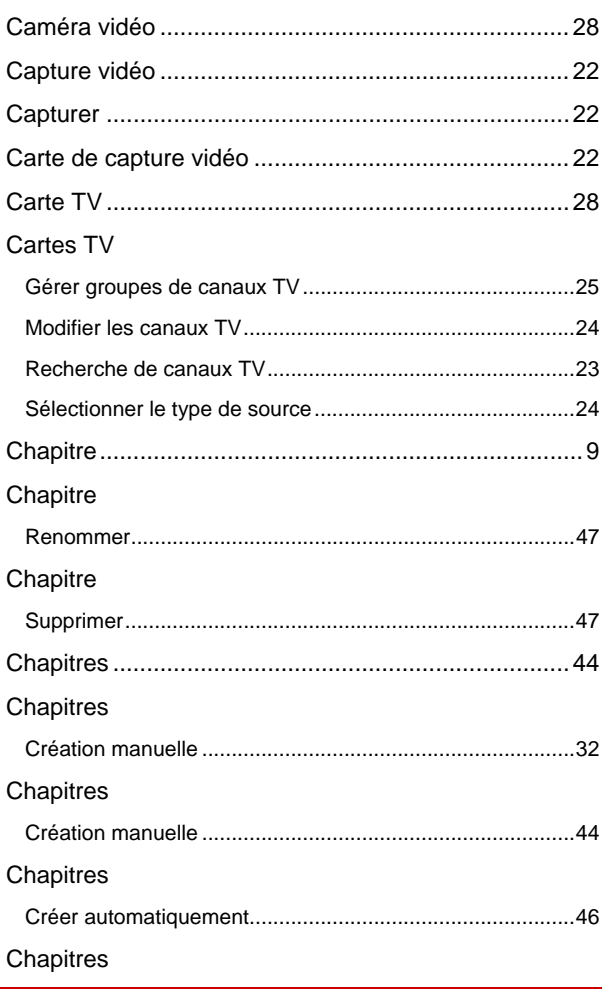

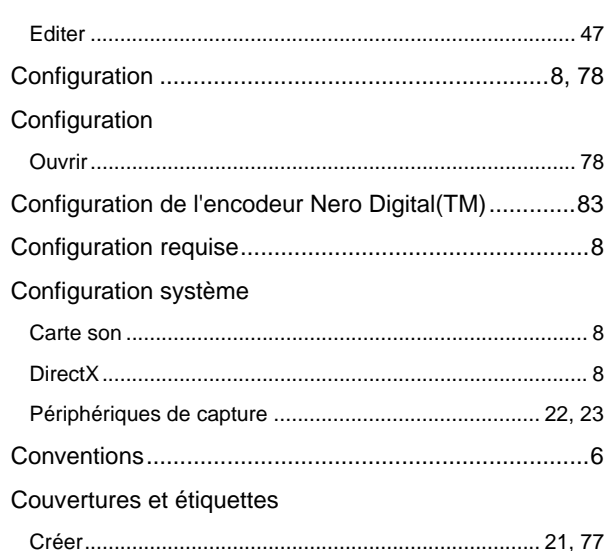

### D

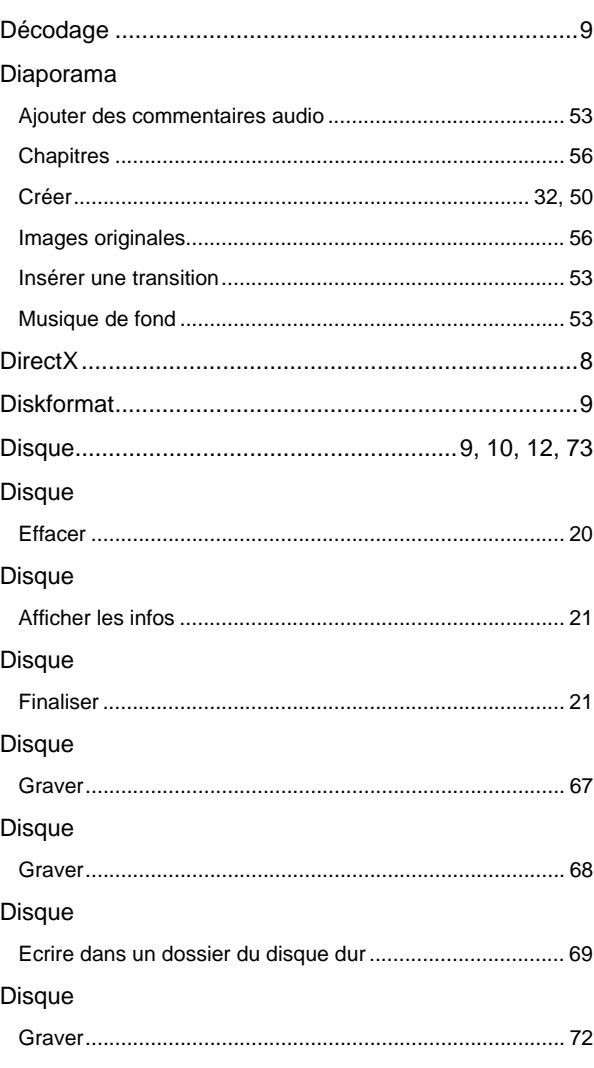

 $\sum_{VISION 4}$ 

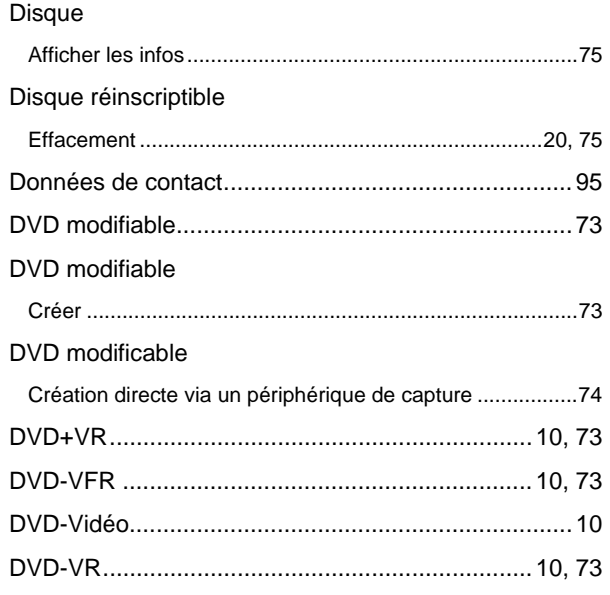

# $\mathsf E$

#### Ecran

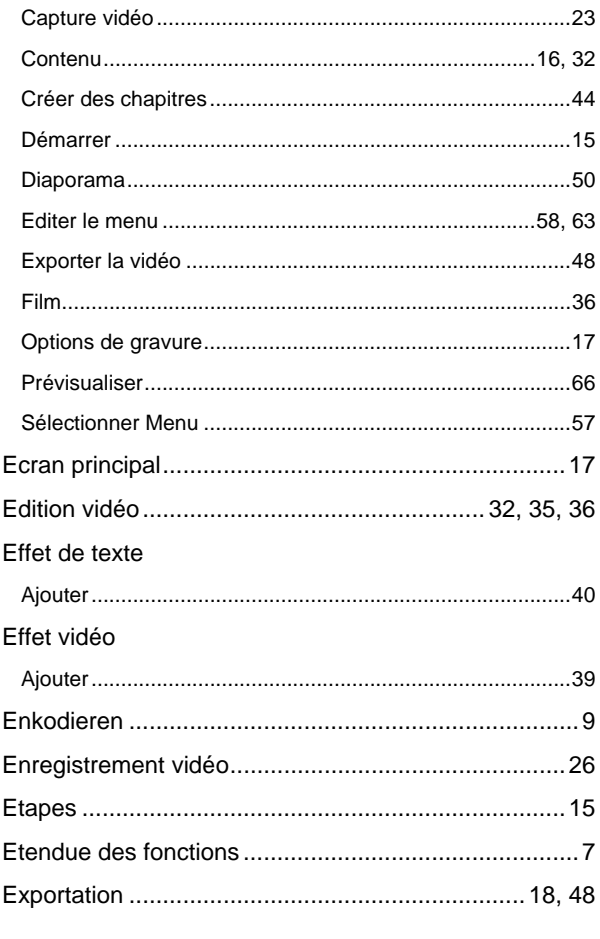

## $\overline{F}$

 $\label{eq:1} \textsf{Film}.\textcolor{red}{\textbf{110}}\textcolor{red}{\textbf{120}}\textcolor{red}{\textbf{130}}\textcolor{red}{\textbf{140}}\textcolor{red}{\textbf{150}}\textcolor{red}{\textbf{160}}\textcolor{red}{\textbf{170}}\textcolor{red}{\textbf{180}}\textcolor{red}{\textbf{190}}\textcolor{red}{\textbf{190}}\textcolor{red}{\textbf{190}}\textcolor{red}{\textbf{190}}\textcolor{red}{\textbf{190}}\textcolor{red}{\textbf{190}}\textcolor{red}{\textbf{1$ 

 $\sum_{\text{VISION 4}}$ 

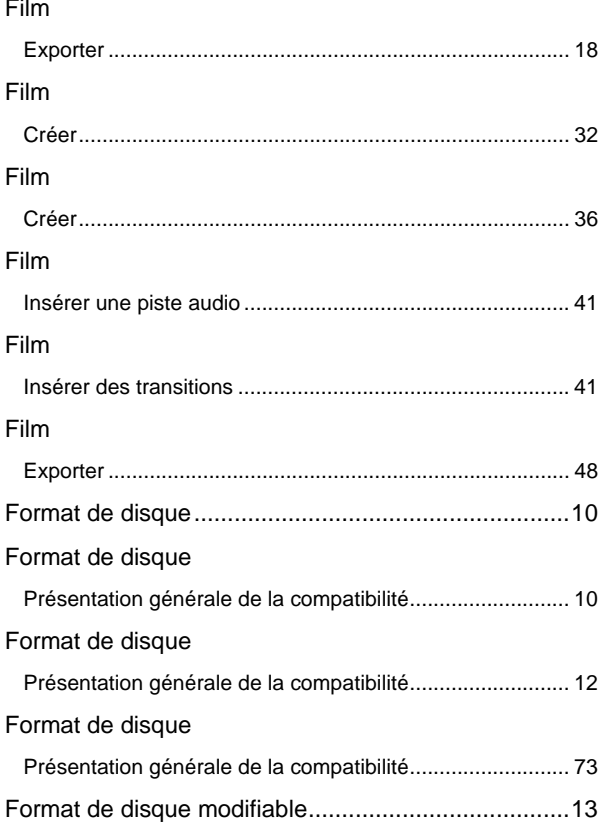

## G

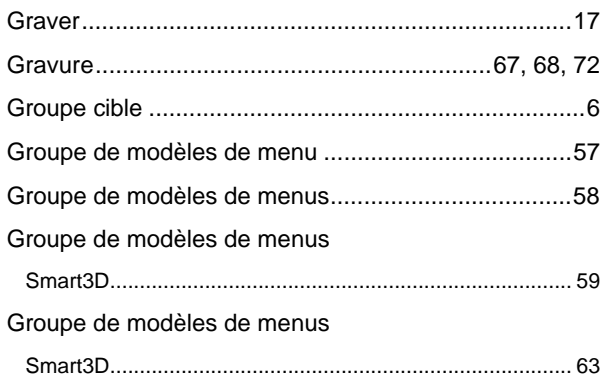

### $\overline{\mathsf{H}}$

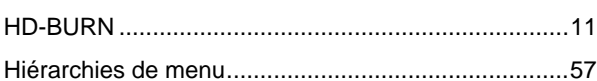

### $\mathbf{I}$

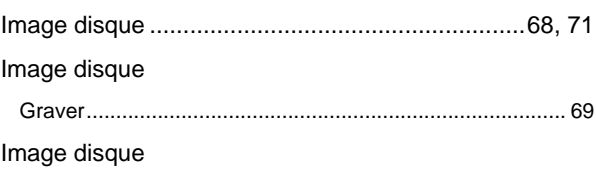

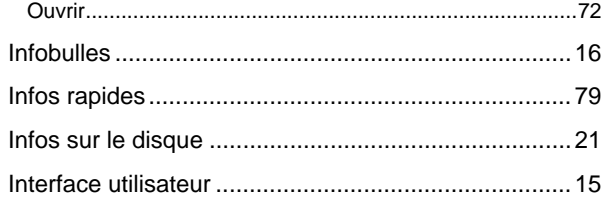

### M

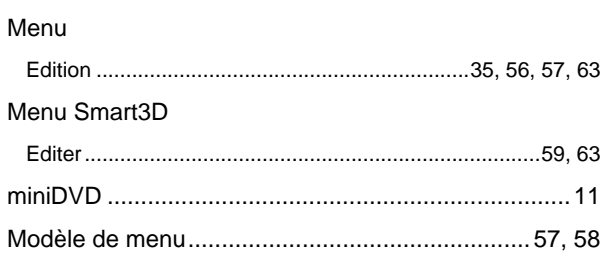

# $\overline{\mathsf{N}}$

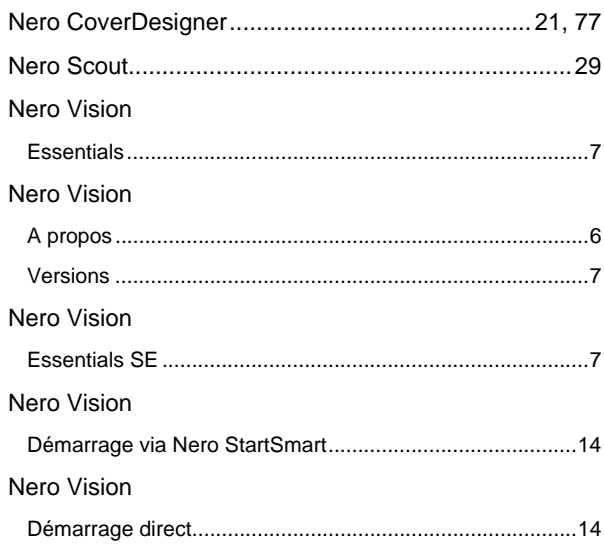

### $\mathbf{o}$

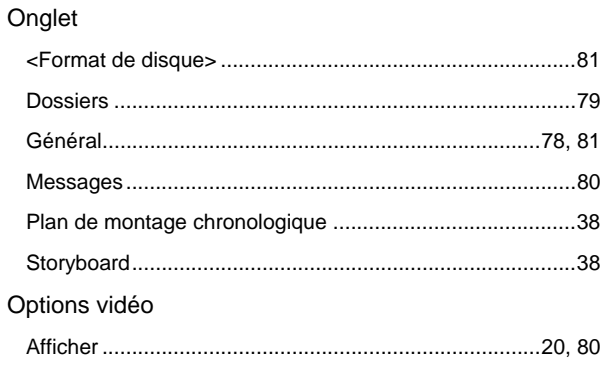

### $\mathsf{P}$

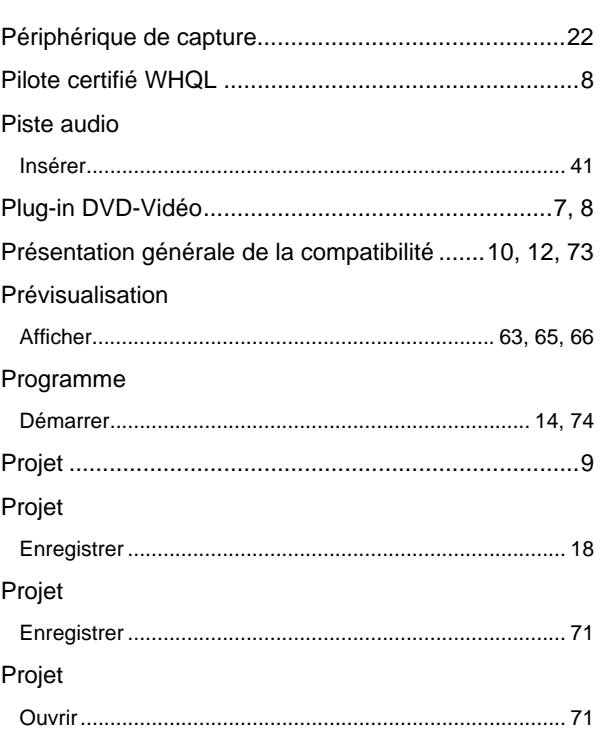

# $\overline{\mathsf{R}}$

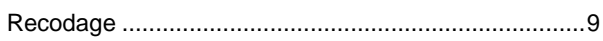

## $\mathbf{s}$

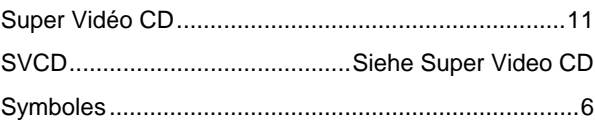

### $\mathbf T$

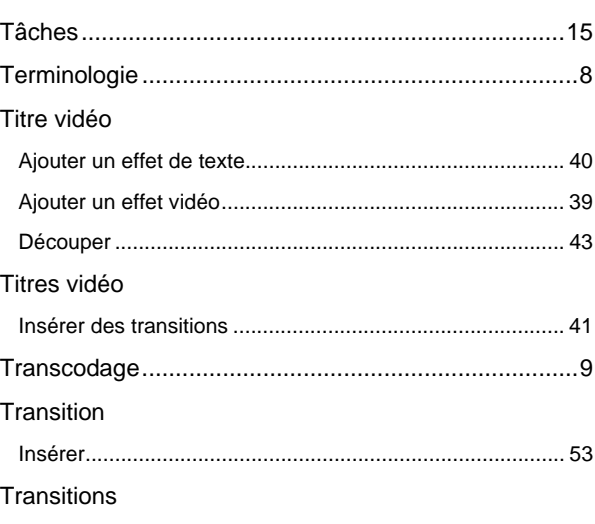

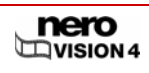

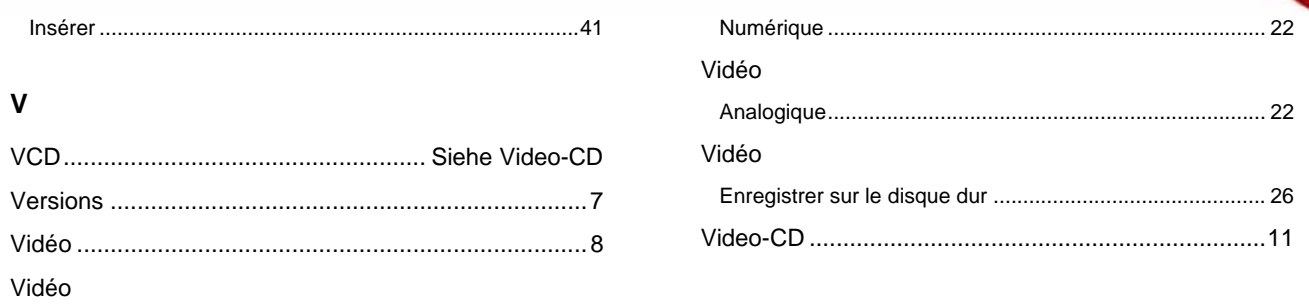

# **19 Données de contact**

**Nero Vision** est un produit Nero AG.

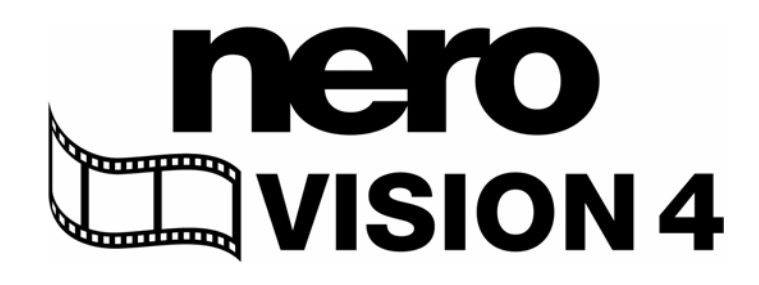

Nero AG Im Stöckmädle 13-15 76307 Karlsbad Allemagne

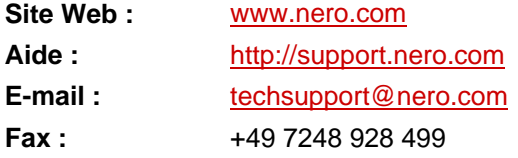

Copyright © 2007 Nero AG. Tous droits réservés.

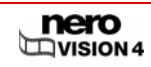

Page 95